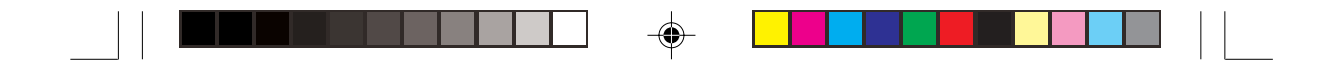

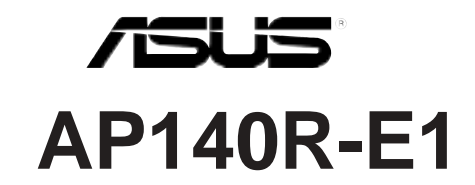

Intel<sup>®</sup> Pentium<sup>®</sup> 4 1U 機架式伺服器

使用手冊

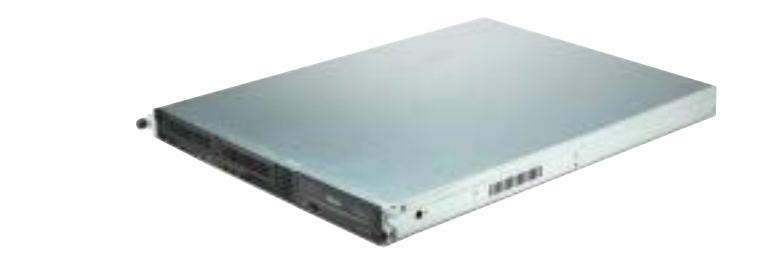

 $\bigoplus$ 

 $\Rightarrow$ 

 $\overline{\overline{\phantom{a}}}_{\phantom{a}1}$ 

AP140R-E1 或稱為 ASUSPRO 140R-E1, 指的是同一款機型。

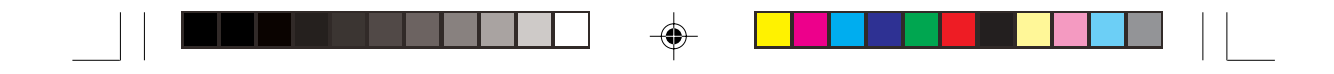

## 給使用者的說明

本產品的所有部分,包括配件與軟體等,其所有權歸華碩電腦公司 (以下簡稱華碩) 所有,未經華碩公司許可,不得任意地仿製、拷 貝、謄抄或轉譯。本使用手冊沒有任何型式的擔保、立場表達或其 它暗示。若有任何因本使用手冊或其所提到之產品的所有資訊,所 引起直接或間接的資料流失、利益損失或事業終止,華碩及其所屬 員工恕不為其擔負任何責任。除此之外,本使用手冊所提到的產品 規格及資訊僅供參考,內容亦會隨時更新,恕不另行通知。本使用 手冊的所有部分,包括硬體及軟體,若有任何錯誤,華碩沒有義務 爲其擔負任何青任。

當下列兩種情況發生時,本產品將不再受到華碩公司之保固及服 務:1)該產品曾經非華碩授權之維修、規格更改、零件替換。2)產 品序號模糊不清或喪失。

本使用手冊中談論到的產品及公司名稱僅做識別之用,而這些名稱 可能是屬於其他公司的註冊商標或是版權,在此聲明如下:

· Intel > Xeon > Pentium 是Intel 公司的註冊商標

· Windows 、MS-DOS 是 Microsoft 公司的註冊商標

本產品驅動程式改變,使用手冊都會隨之更新。更新的細部說明請 您到華碩的網站瀏覽或是直接與華碩公司聯絡。

版權所有·不得翻印 ©2004華碩電腦

:碩 AP140R-E1 伺服器<br>1 T1550<br>004 年 5 目 **產品名稱: 華碩 AP140R-E1 伺服器** 手冊版本: V1 T1550 發表日期: 2004年5月

**2**

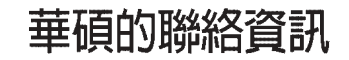

 $\clubsuit$ 

#### 華碩電腦公司 ASUSTeK COMPUTER INC. (亞太地區)

市場訊息

電話

傳眞

地址 :台灣臺北市北投區立德路 150號  $886 - 2 - 2894 - 3447$ 技術支援 免費服務電話 : 0800-093-456 886-2-2890-7698 全球資訊網 www.asus.com.tw

#### **ASUS COMPUTER INTERNATIONAL (美國)**

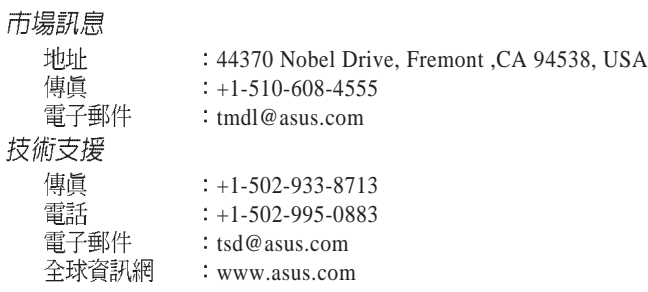

#### ASUS COMPUTER GmbH (德國 / 奧地利)

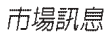

◈

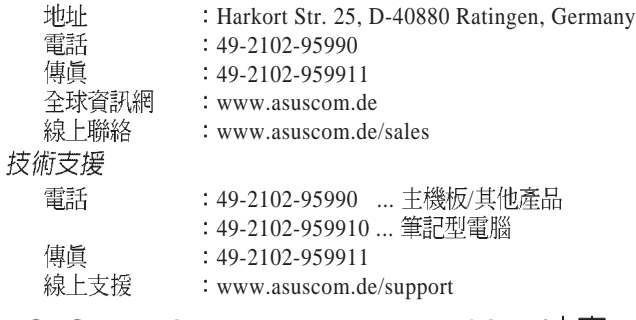

#### ASUSTek Middle East & North Africa (中東 & 北非)

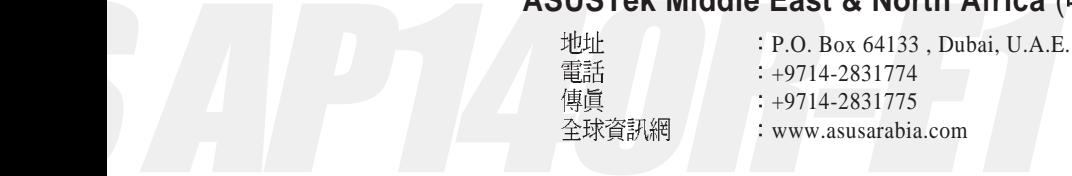

AP140R-E1 **3**

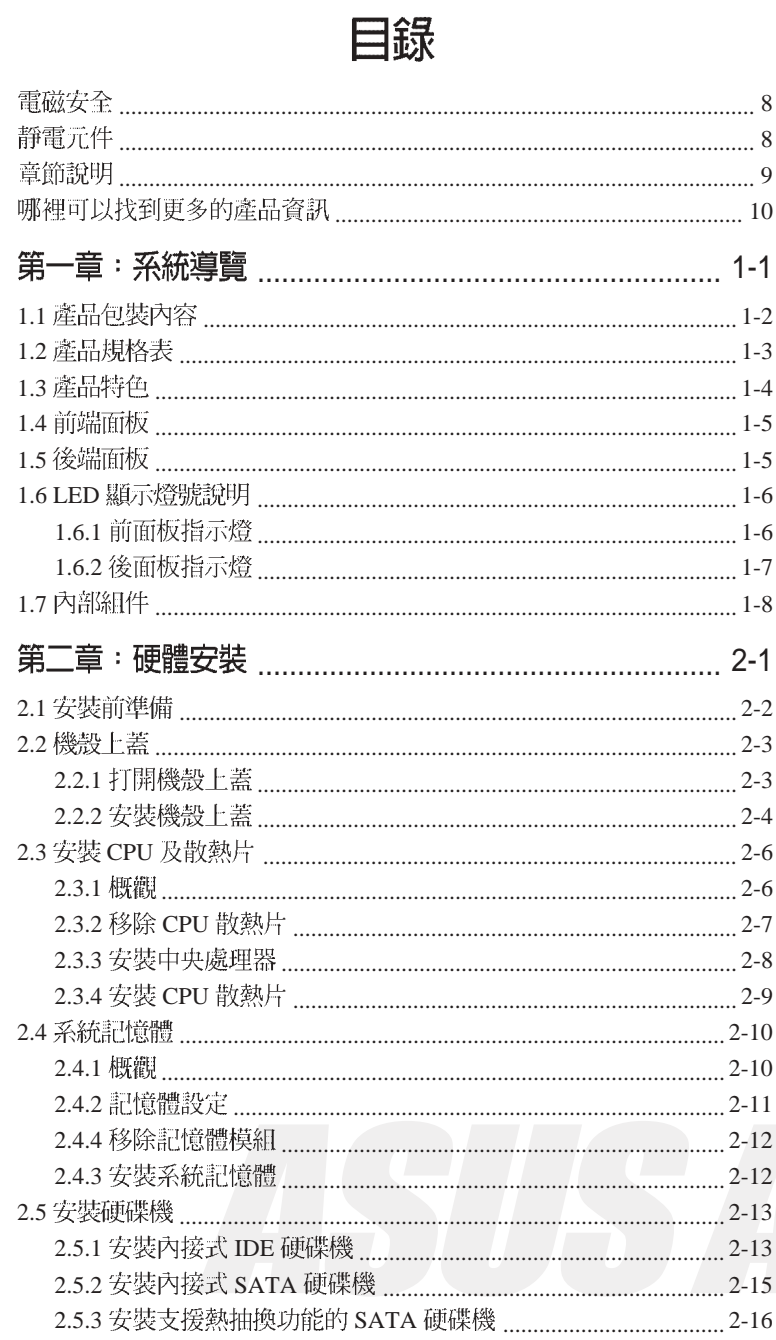

 $\Rightarrow$ 

 $\Rightarrow$ 

 $\sqrt{\overline{\phantom{a}}\phantom{a}}$ 

 $\overline{\overline{\mathbb{u}}}$ 

 $\Rightarrow$ 

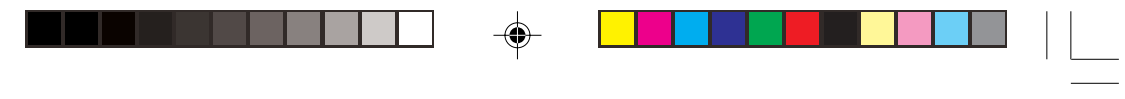

# 目錄

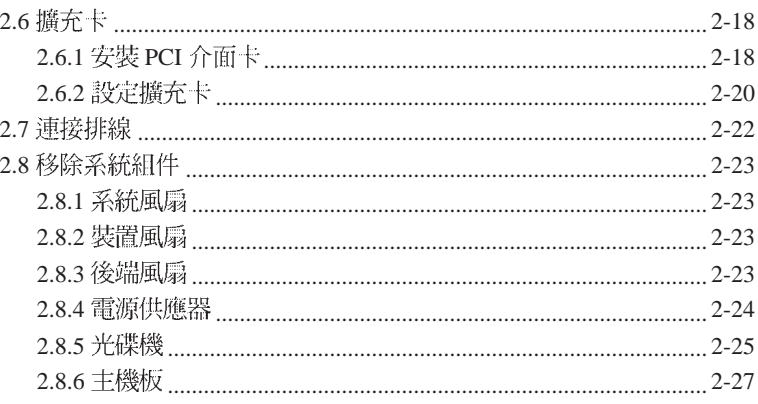

#### 第三章:進階安裝

 $\Box$ 

 $\overline{\bigcirc}$ 

 $\overline{\overline{\phantom{a}}\phantom{a}}$ 

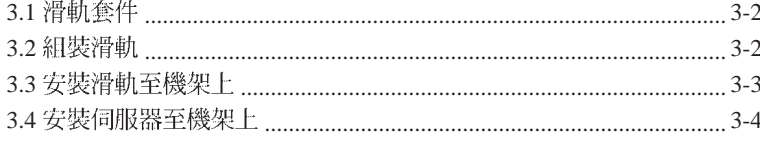

#### 第四章 : 主機板資訊

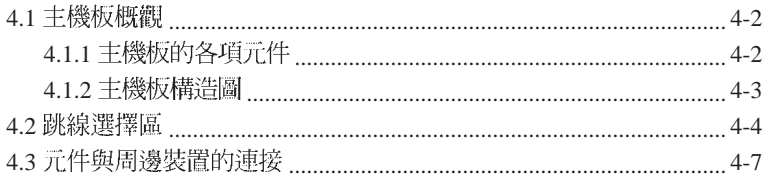

#### 第五章: BIOS 程式設定

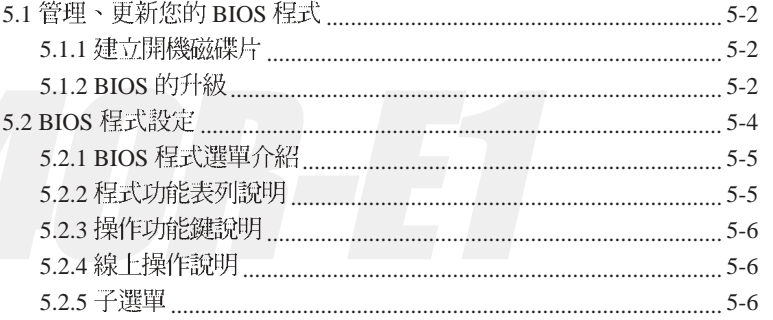

#### 華碩 AP140R-E1 使用手冊

 $\sqrt{2}$ 

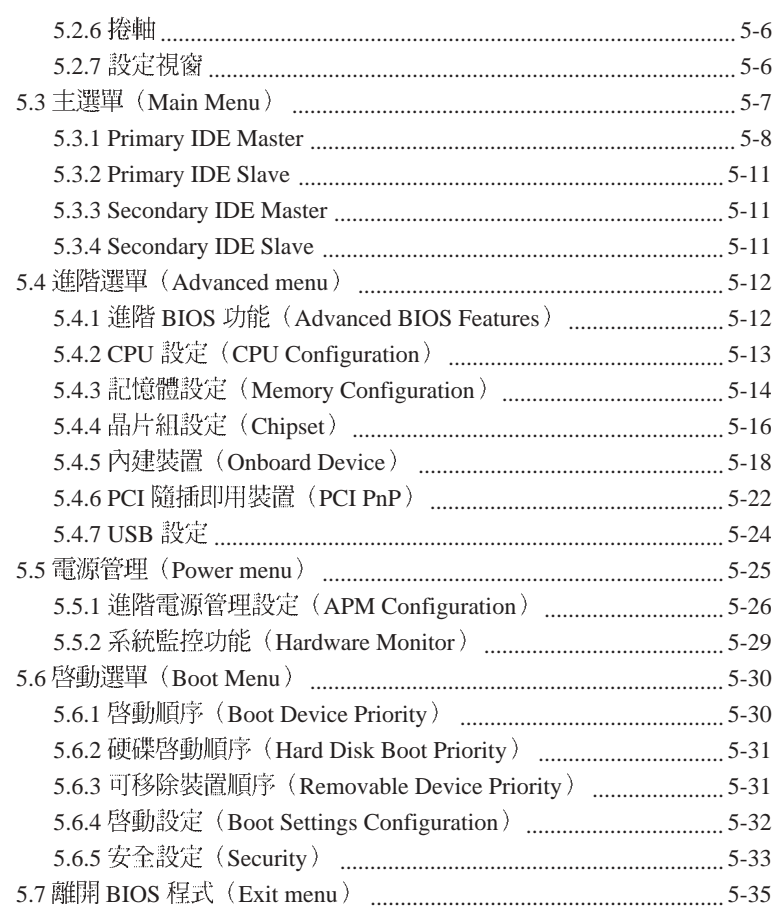

 $\clubsuit$ 

 $\sqrt{\overline{\phantom{a}}\phantom{a}}$ 

#### 附録

 $\begin{array}{c|c|c|c|c} & \multicolumn{3}{c|}{\phantom{-}} & \multicolumn{3}{c|}{\phantom{-}} \\ \multicolumn{3}{c|}{\phantom{-}} & \multicolumn{3}{c|}{\phantom{-}} & \multicolumn{3}{c|}{\phantom{-}} \\ \multicolumn{3}{c|}{\phantom{-}} & \multicolumn{3}{c|}{\phantom{-}} & \multicolumn{3}{c|}{\phantom{-}} \\ \multicolumn{3}{c|}{\phantom{-}} & \multicolumn{3}{c|}{\phantom{-}} & \multicolumn{3}{c|}{\phantom{-}} \\ \multicolumn{3}{c|}{\phantom{-}} & \multicolumn{3}{c|}{\phant$ 

 $\begin{picture}(20,5) \put(0,0){\vector(0,1){10}} \put(15,0){\vector(0,1){10}} \put(15,0){\vector(0,1){10}} \put(15,0){\vector(0,1){10}} \put(15,0){\vector(0,1){10}} \put(15,0){\vector(0,1){10}} \put(15,0){\vector(0,1){10}} \put(15,0){\vector(0,1){10}} \put(15,0){\vector(0,1){10}} \put(15,0){\vector(0,1){10}} \put(15,0){\vector(0,1){10}} \put(15,0){\vector(0,$ 

<u>ta shekara</u>

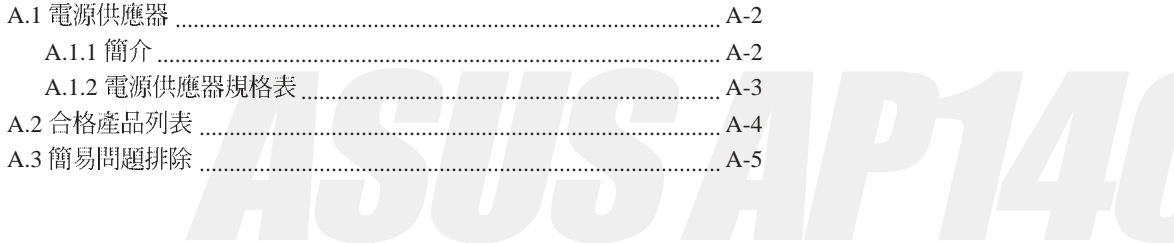

 $\Rightarrow$ 

 $\frac{1}{\sqrt{2}}$ 

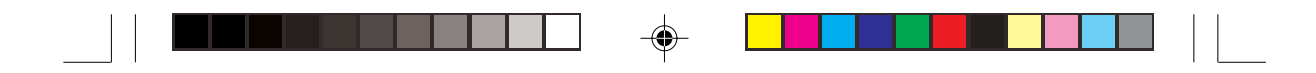

#### 使用注意事項

操作伺服器之前請務必詳閱以下注意事項,避免因人為的疏失造成 系統損傷甚至人體本身的安全。

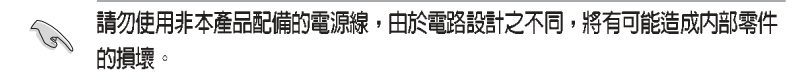

- ・使用前,請檢杳每一條連接線是否都已經依照使用手冊指示連接妥 當,以及雷源線是否有仟何破損,或是連接不正確的情形發生。如 有任何破損情形,請儘速與您的授權經銷商聯絡,更換良好的線 路。
- ・伺服器安放的位置請遠離灰塵渦多,溫度過高,太陽直射的地方。
- ・保持機器在乾燥的環境下使用,雨水、溼氣、液體等含有礦物質將 會腐蝕電子線路。
- ・使用伺服器時,務必保持周遭散熱空間,以利散熱。
- · 使用前,請檢杳各項周邊設備是否都已經連接妥當再開機。
- ・避免邊吃東西邊使用伺服器,以免污染機件造成故障。
- ・請澼免讓紙張碎片、螺絲及線頭等小東西靠沂伺服器之連接器、插 槽、孔位等處,澼免短路及接觸不良等情況發生。
- ・請勿將任何物品塞入伺服器機件內,以避免引起機件短路,或是電 路損毀。
- · 伺服器開機一段時間之後, 散熱片及部份IC表面可能會發熱、發 湯,請勿用手觸摸,並請檢杳系統是否散熱不良。
- ・在安裝或是移除周邊產品時請先關閉電源。

◈

- ・雷源供應器若壞掉,切勿自行修理,請交由授權經銷商處理。
- ・不要試圖拆開機器內部,非專業人員自行拆開機器將會造成機器故
- S AP140R-E1
	- 將雷源線拔掉。

**華碩 AP140R-E1 使用手冊** インファント インタン マンファン マンファン マンファン マンファン マンファン

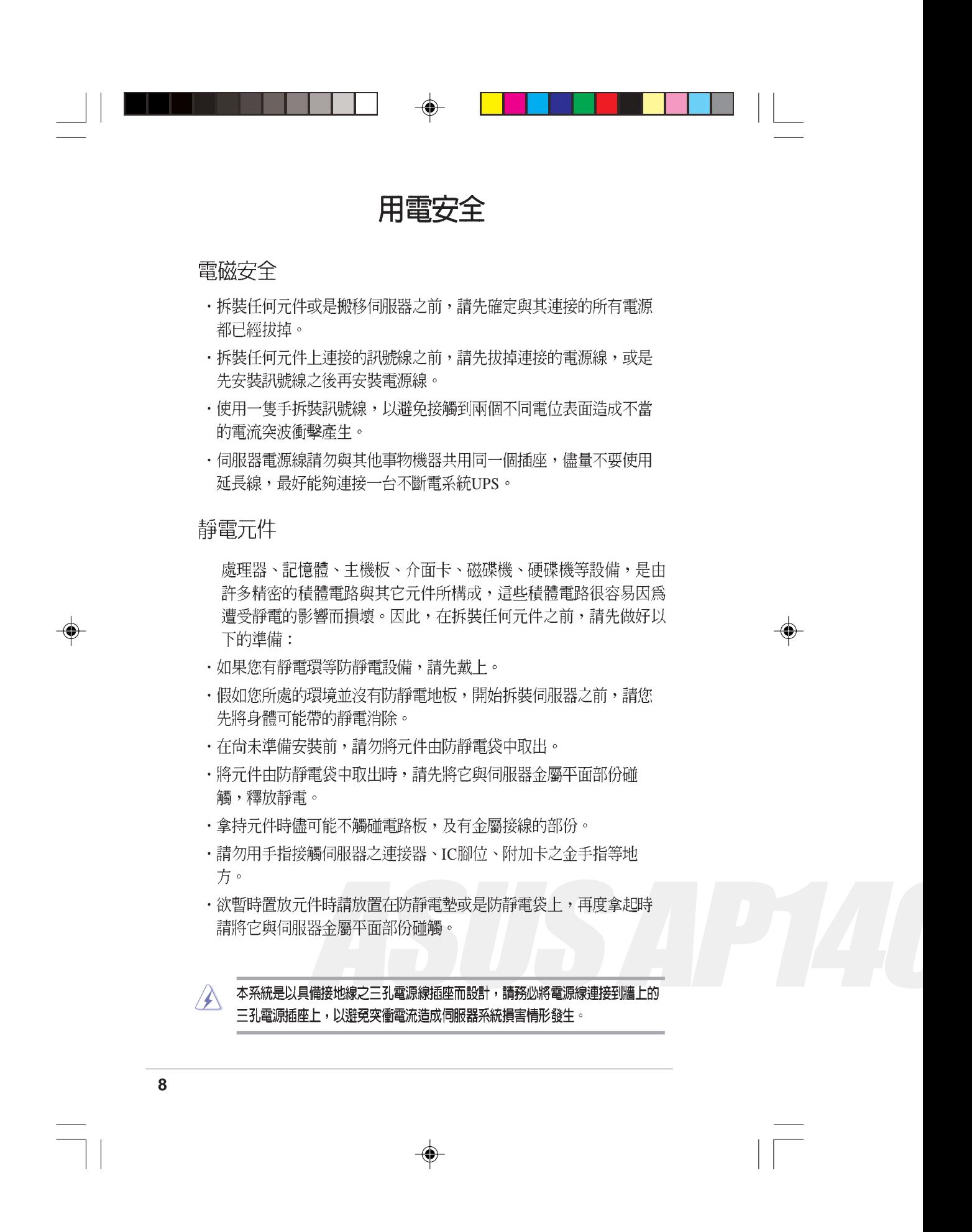

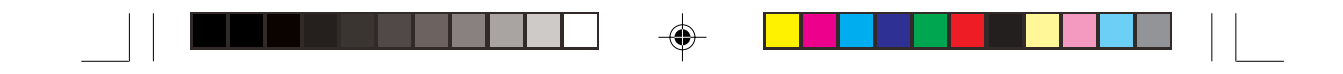

## 關於本使用手冊

本使用手冊主要是針對有經驗且具有個人電腦硬體組裝知識的使用者 所撰寫的。本手冊可以幫助您建立起最新、功能強大的 AP140R-E1 華碩伺服器。手冊內容介紹本系列產品各部份元件的拆裝、設定,因 此,部份元件可能是選購配備,並未包含在您的產品當中,假如您有 需要選購該配備,請向本公司授權經銷商洽詢。此外,其他相關元件 更進一步的訊息,請參考本產品所附的其他使用手冊。

#### 章節說明

本使用手冊的結構如下:

#### 1. 第一章:系統導覽

本章將以清楚的圖示直接帶您認識華碩 AP140R-E1 伺服器的功能及 特色,包括系統的前、後面板以及內部功能的總體介紹。

2. 第二章: 硬體安裝

本章以 step-by-step 的方式, 教您如何將系統所需的零組件正確地安 裝至華碩 AP140R-E1 伺服器裡頭。

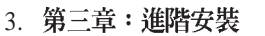

本章節提供您本伺服器之機架安裝及使用方法。

#### 4. 第四章:主機板資訊

本章主要提供您有關本伺服器內建華碩 PSCH-LR 主機板的相關資 訊。包括主機板的構造圖、Jumper 設定以及連接埠位置等。

5. 第五章: BIOS 設定

本章節提供您本伺服器之 BIOS 的升級與管理, 以及 BIOS 設定的 相關訊息。

6.

S. M稼<br>本章介紹伺服器之電源規格及簡易問題排除方法<br>- Property December 2009

**華碩 AP140R-E1 使用手冊** インファント インタン スタックス はんしょう しょうしょう

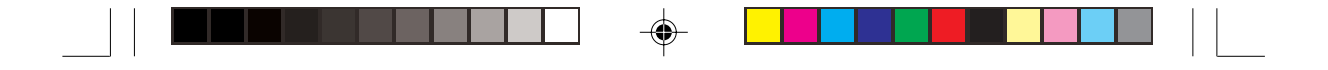

#### 提示符號

以下為本手冊所使用到的各式符號說明:

**/ ● 小心:假如因不當的動作可能會對產品造成損害。** 

**2 說明:小祕訣,名詞解釋,或是進一步的資訊說明**。

#### 哪裡可以找到更多的產品資訊

您可以經由下面所提供的兩個管道來獲得您所使用的華碩產品資訊 以及軟硬體的升級資訊等。

華碩網站 *1.*

> 您可以到 http://taiwan.asus.com.tw 華碩電腦全球資訊網站取得所有 關於華碩軟硬體產品的各項資訊。台灣地區以外的華碩網址請參考 下一百。

其他文件 *2.*

> 在您的產品包裝盒中除了本手冊所列舉的標準配件之外,也有可能 會夾帶有其他的文件,譬如經銷商所附的產品保證單據等。

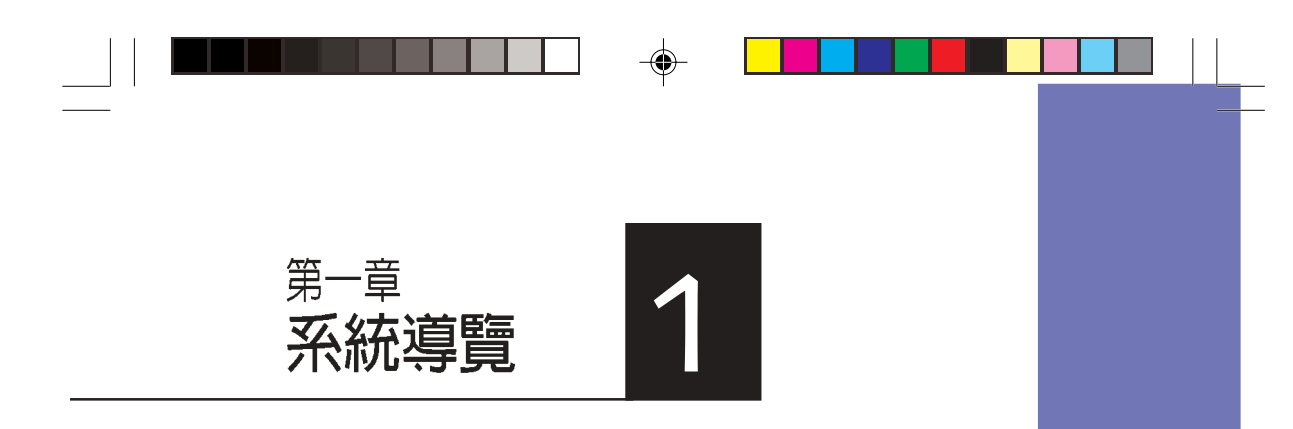

♠

本章介紹 AP140R-E1伺服器的各項 組成元件,其中包括系統的前、後面 板以及內部功能的總體介紹。

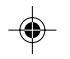

 $\overline{\overline{\phantom{a}}}_{\phantom{a}1}$ 

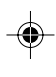

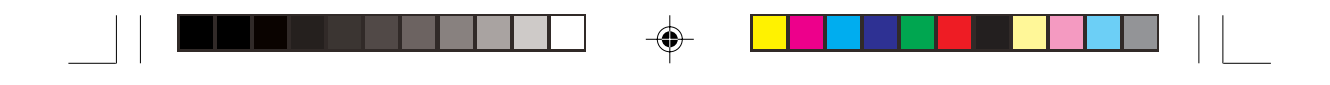

# 1.1 產品包裝内容

手冊中所提到的各項元件有可能是屬於選購項目,並未包含在您的 系統當中,您必須自行購買以完成整個系統的安裝。在動手組裝整台 伺服器系統前,請事先準備好所有必備的元件及工具,以減少組裝過 程的中斷與不便。以下列出 AP140R-E1 華碩伺服器包裝內的組件,若 有任何缺少或損壞,請儘速與您的經銷商聯絡:

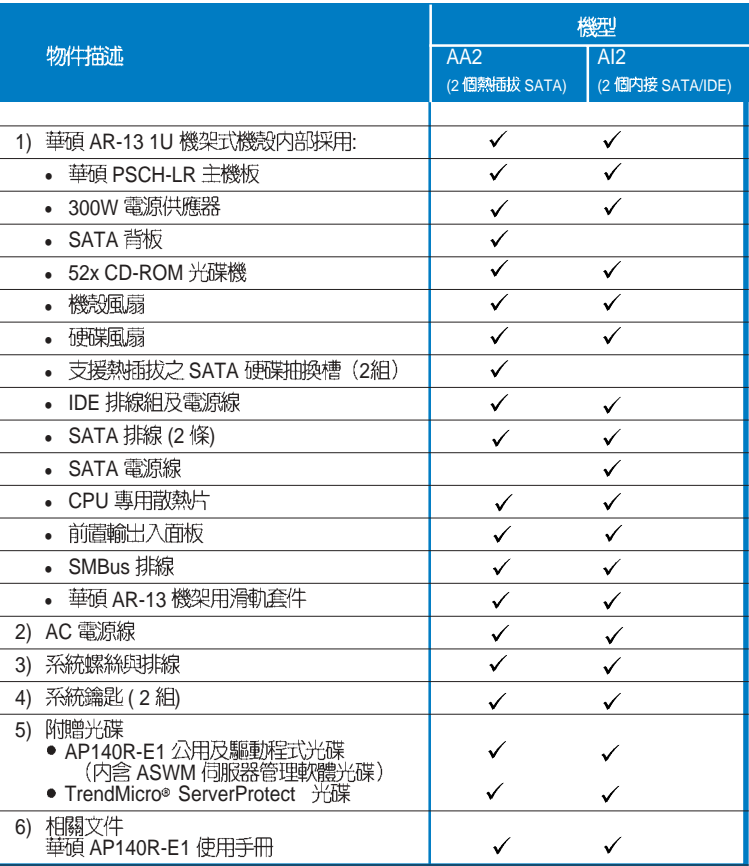

⊕

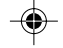

第一章: 系統導覽

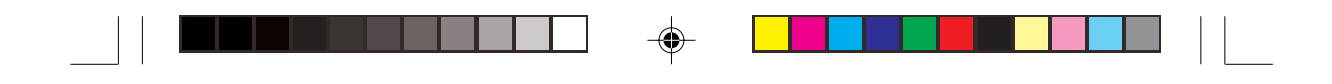

# 1.2 產品規格表

◈

 $\overline{\phantom{a}}$ Ξ

華碩 AP140R-E1 是一款精心打造的 1U 伺服器,內建 PSCH-LR 高 效能主機板,支援 Socket 478 Intel® Pentium® 4 處理器,且支援 Hyper-Threading Technology 超執行緒技術及多項最新科技。

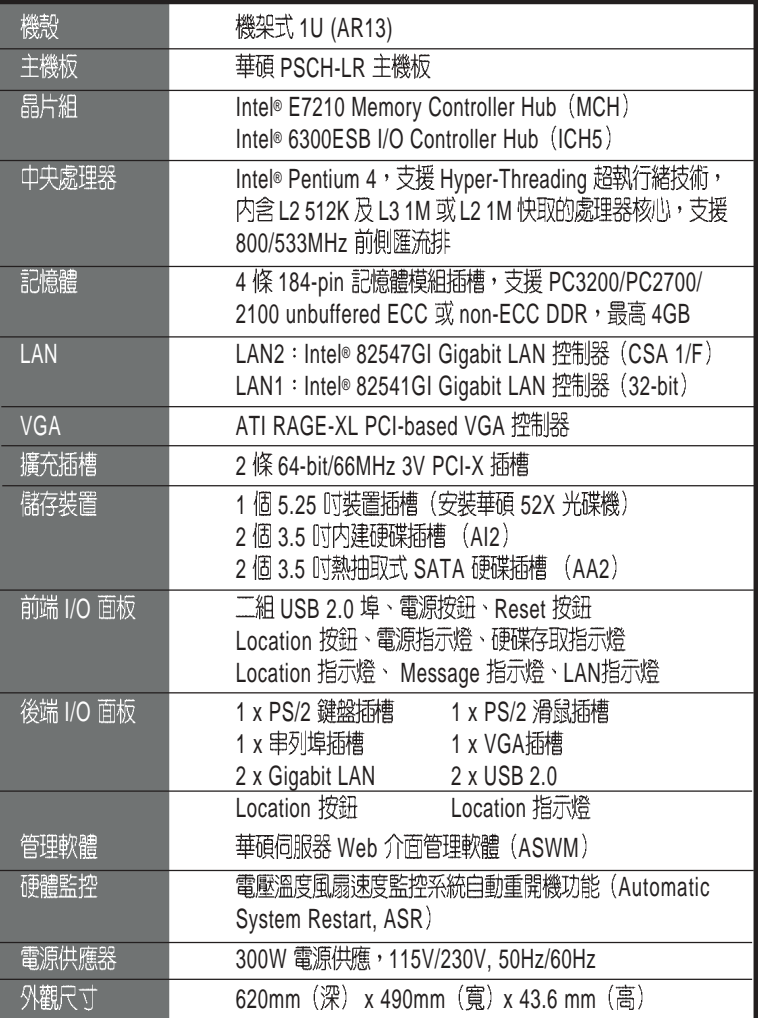

華碩 AP140R-E1 使用手冊<br> **1-3** 

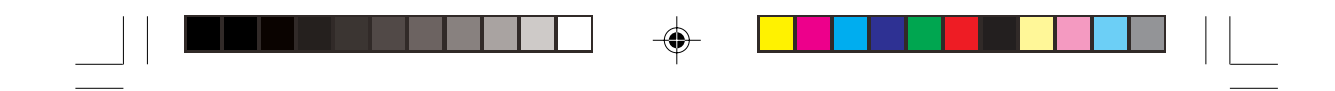

#### 產品特色 1.3

- ·最省空間,最佳、最強的規格: AP140R-E1在 1U 的作業平台中能省 下最大的空間但也不失其規格。內建 Socket 478 Intel® Pentium® 4處 理器,支援 Hyper-Threading Technology 超執行緒技術,內含 L2 512K及 L3 1M 或 L2 1M 快取的處理器核心,支援 800/533MHz 前側 匯流排。具備 4 組 PC3200/PC2700/PC2100 DDR 記憶體模組插槽, 可支援最高 4 GB 記憶體容量。內建二組 Gigabit高速乙太網路,內建 8MB ATI RAGE-XL VGA控制器,2個 64Bit /66MHz PCI-X 插槽。
- ·配合同服器管理系統的充分運用:AP140R-E1 配合的伺服器管理軟 理可支援各種不同的作業系統,如: Microsoft Windows® 2003 Server \ Windows® 2000 Server \ Windows® 2000 Advance Server \ RedHat Linux® 9.0 \ SuSE Linux® 8.2 \ Novell Netware 6.x 等。它可以 最簡單、最節省人力的方式監督系統溫度、電壓、風扇等,以在最短 的時間內去發現伺服器潛在問題。
- ·精心設計的散熱機制: AP140R-E1是目前工業機架中,精巧而功能齊 全的運作平台。在如此小的空間中依然可以放入非常多的功能,而能 達到伺服器穩定的需求,實在是一項最高的挑戰。經過華碩研發菁英 巧妙的利用了多個風扇模組的設計,經過了幾個月實驗室嚴格的測 試,使得它緊緊的塞在19吋機架中也能正常穩定運作。這是其他同 級產品所不能比擬的。
- ·簡而易解的狀態指示燈: AP140R-E1 在面板中央提供一組簡單容易 瞭解的狀態指示燈 LED,可以很方便的指示系統的運作情形。在系 統出問題時也能提供警告,如:系統溫度過高、風扇損壞等。讓維修 人員能在很多 1U 系統排在一起時仍能很清楚的判斷不會出錯。

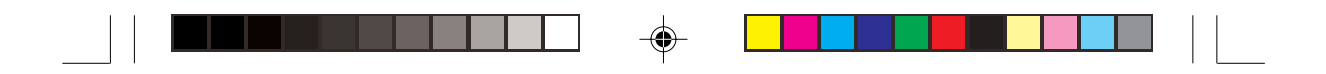

# 1.4 前端面板

AP140R-E1 伺服器的前端面板提供了簡單的存取功能,包括電源按 鈕、重開機按鈕、 LED 指示燈、Location 按鈕、光碟機及二個 USB 埠,可方便您隨時瞭解系統的狀況。

#### AI2 機型

◈

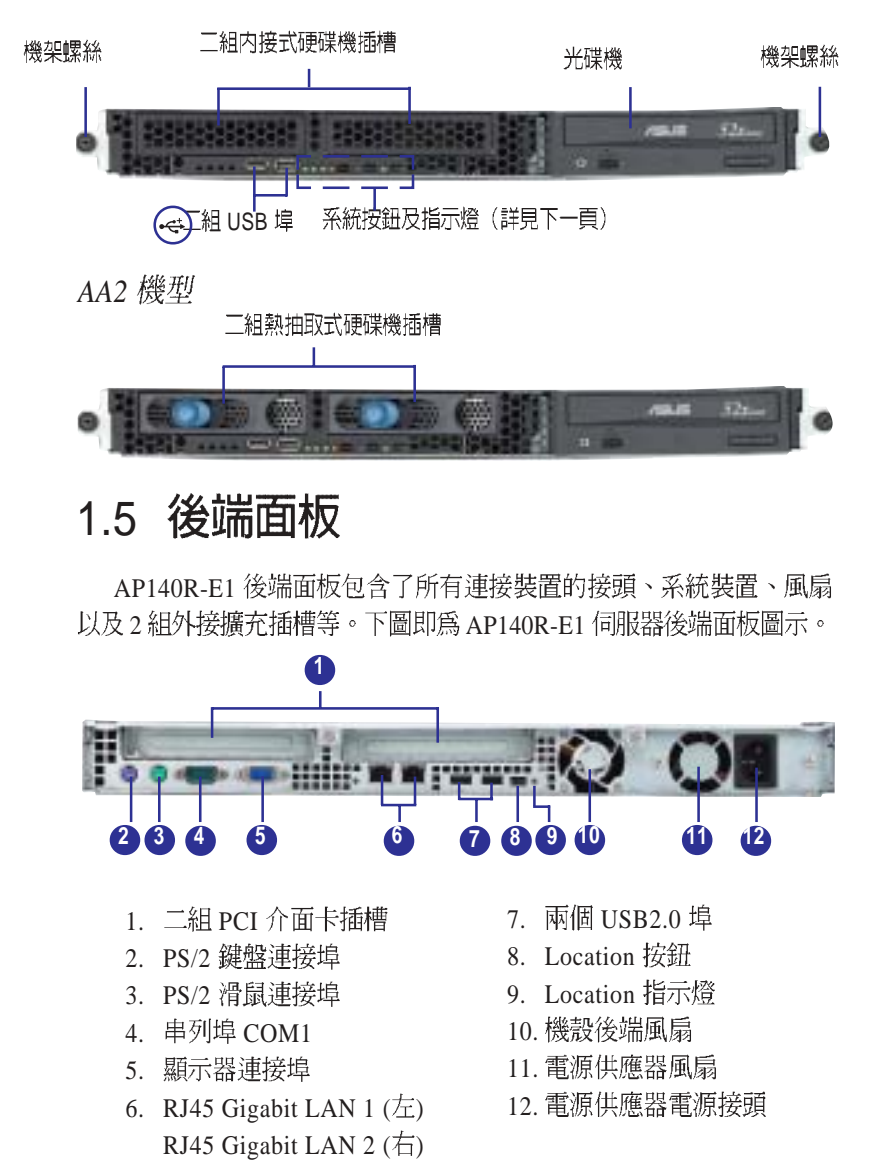

AP140R-E1 **1-5**

♠

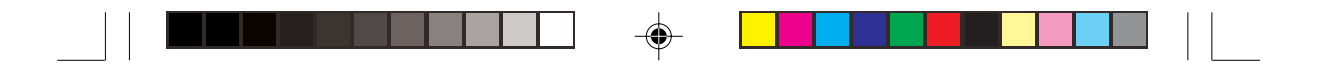

# 1.6 LED 顯示燈號說明

伺服器的前端面板上包含了許多 LED 狀態顯示燈號及按鈕,有關各 個燈號所代表的意義,請參考以下的說明。

#### 1.6.1 前面板指示燈

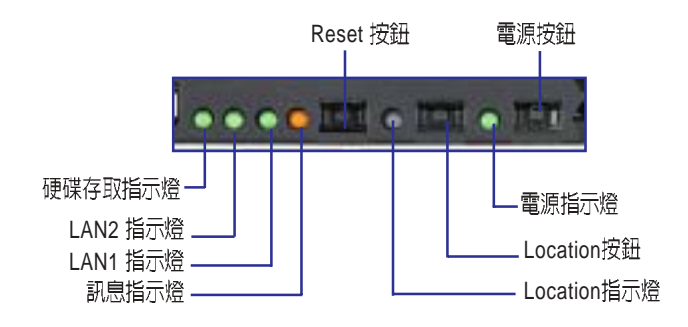

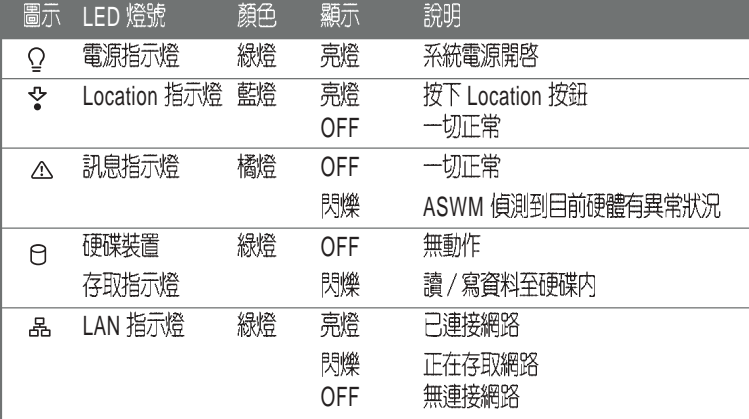

⊕

 $\overline{\bigoplus}$ 

♠

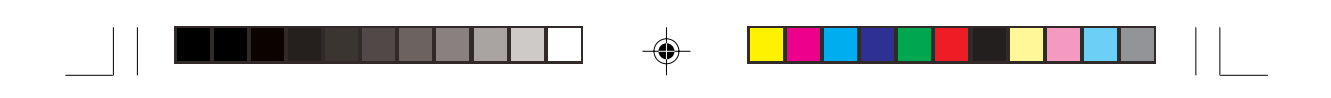

# 1.6.2 後面板指示燈

 $\Rightarrow$ 

 $\overline{\neg}$ 

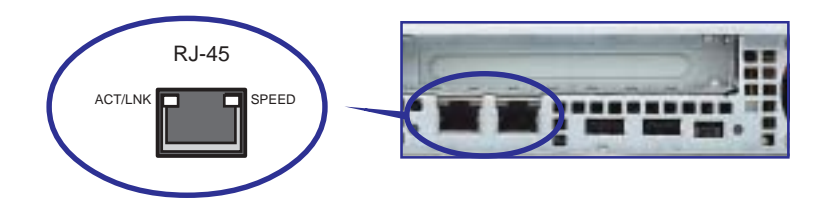

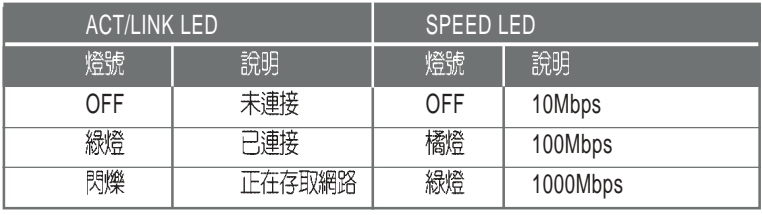

◈

**華碩 AP140R-E1 使用手冊** 

 $\bigoplus$ 

 $\equiv$ 

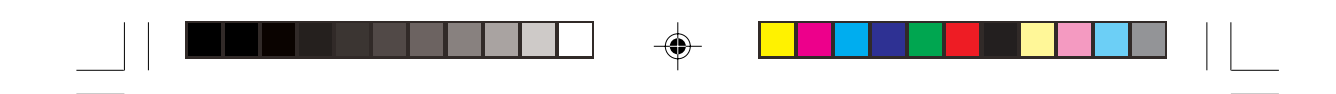

# 1.7 内部組件

AP140R-E1 伺服器內部的標準組件包括主機板、電源供應器、CPU 散熱片、光碟機、二組硬碟插槽、PCI-X轉接卡、系統風扇組、機殼風 扇以及系統裝置所需的排線等。下圖即為本伺服器的標準內部組件:

AI2 機型

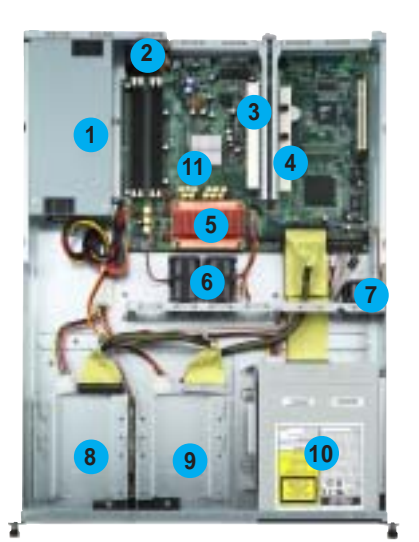

*AA2* 

 $\bigoplus$ 

- **1 11 3 4 5 6 9 10 7 8 2 12**
- 1. 電源供應器 2. 機殼後端風扇 3. PCI-X 介面轉接卡 (PCIX2) 4. PCI-X 介面轉接卡 (PCIX1) 5. CPU 6. 系統風扇組 7. 裝置風扇 8. 內接式硬碟插槽 1 9. 內接式硬碟插槽 2 10. 光碟機 11. PSCH-LR 主機板
- 1. 電源供應器 2. 機殼後端風扇 3. PCI-X 介面轉接卡 (PCIX2) (不包含介面卡) 4. PCI-X 介面轉接卡 (PCIX1) (不包含介面卡) 5. CPU 6. 系統風扇組 7. 裝置風扇 8. 熱抽取式硬碟插槽 1 (不包含硬碟) 9. 熱抽取式硬碟插槽 2 (不包含硬碟) 10. 光碟機 11. PSCH-LR 主機板 12. SATA 硬碟背板
	- 第一章: 系統導覽

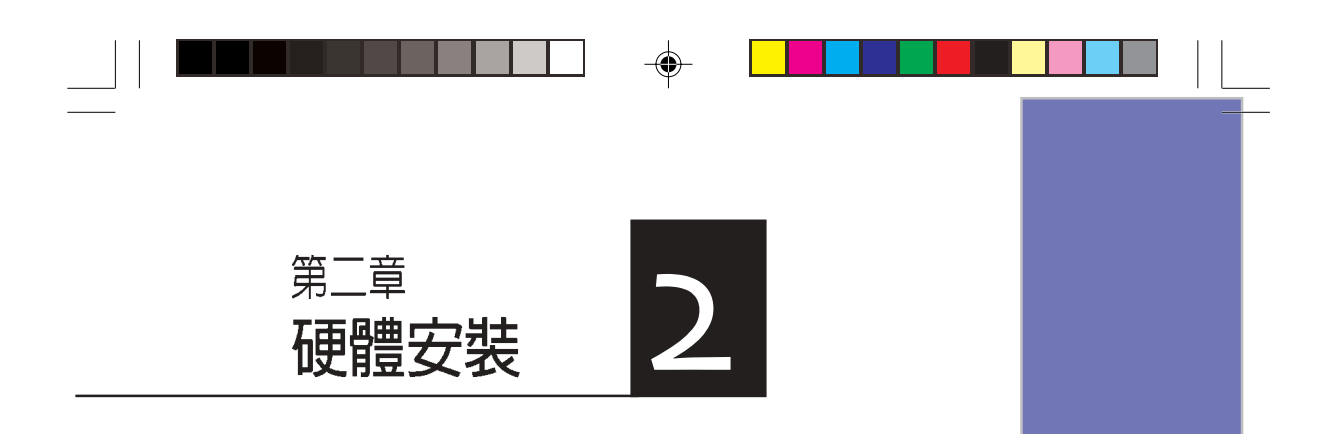

這個章節要告訴您如何安 裝及移除 AP140R-E1 各個部分<br>的組件,以及在安裝過程中必 需注意的事項。

⊕

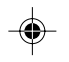

 $\overline{\overline{\mathbb{u}}}$ 

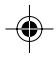

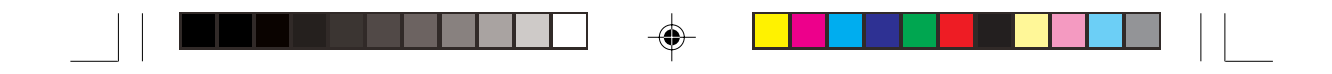

## 2.1 安装前準備

當您欲開始安裝華碩 AP140R-E1 伺服器時,請務必移除系統電 源。此外,主機板以及擴充卡都是由許多精密複雜的積體電路元件、 整合性晶片等所構成。而這些電子性零件很容易因靜電的影響而導致 損壞,因此,在您動手更改主機板上的任何設定之前,請務必先作好 以下所列出的各項預防措施:

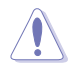

 $\bigoplus$ 

1. 在處理主機板上的内部功能設定時,您可以先拔掉電腦的電源線。

2. 為避免產生靜電,在拿取任何電腦元件時除了可以使用防靜電手環之外,您也可 以觸摸一個有接地線的物品或者金屬物品像電源供應器外殼等。

3. 拿取積體電路元件時請盡量不要觸碰到元件上的晶片。

4. 在您移除任何一個積體電路元件後,請將該元件放置在絶緣墊上以隔離靜電,或 者直接放回該元件的絶緣包裝袋中保存。

5. 在您安裝或移除任何元件之前,請暫時拔出電源供應器的電源線,等到安裝 / 移 除工作完成後再將之接回。如此可避免因仍有電力殘留在系統中而嚴重損及主機 板、周邊設備、元件等。

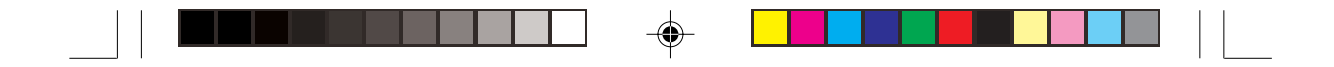

# 2.2 機殻上蓋

華碩 AP140R-E1 伺服器貼心地提供使用者一個容易拆裝的免螺絲 機殼設計,使用者可以方便地拆裝所需的零組件。

#### 2.2.1 打開機殼上蓋

1. 欲打開機殼上蓋,請先將上蓋 靠近前端面板的二顆螺絲鬆 開。

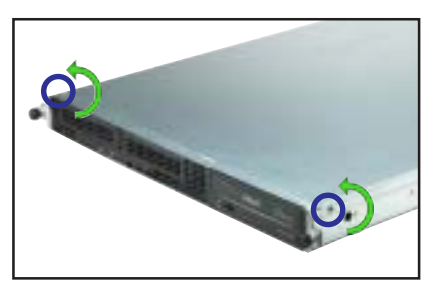

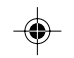

#### 2. 接下來請將機殼上蓋固定在機 殼後端面板的二顆螺旋釘鬆 開。注意:螺旋釘只需鬆開, 不需要完全取下。

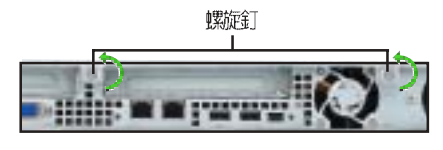

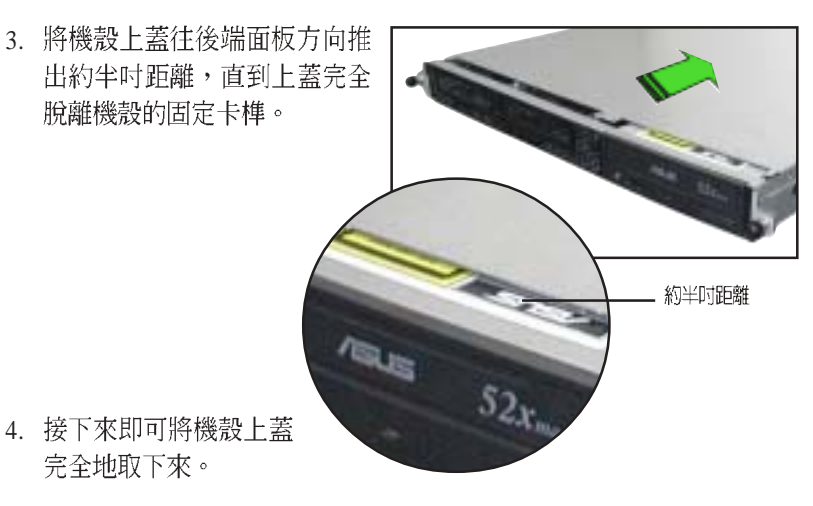

AP140R-E1 **2-3**

♠

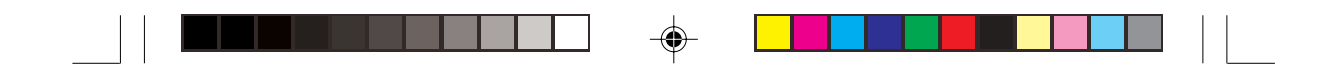

## 2.2.2 安装機殼上蓋

1. 將機殼上蓋置於伺服器上,注意上蓋的左右二側各有二個六角形符 號,此符號需對準機殼左右二側的溝槽,並使上蓋前緣與前端面板 保留約半吋距離。

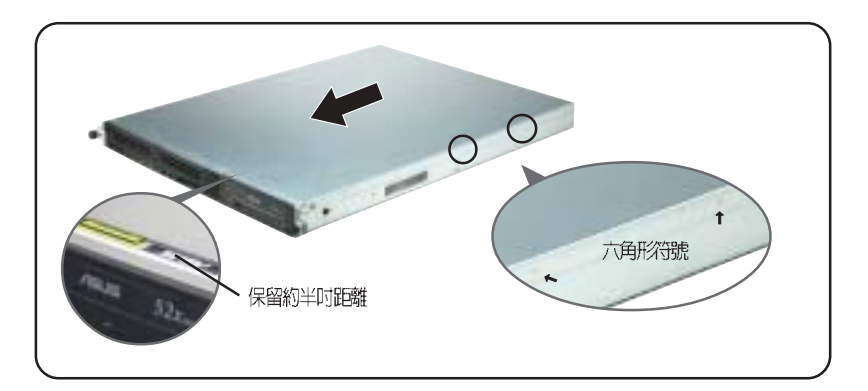

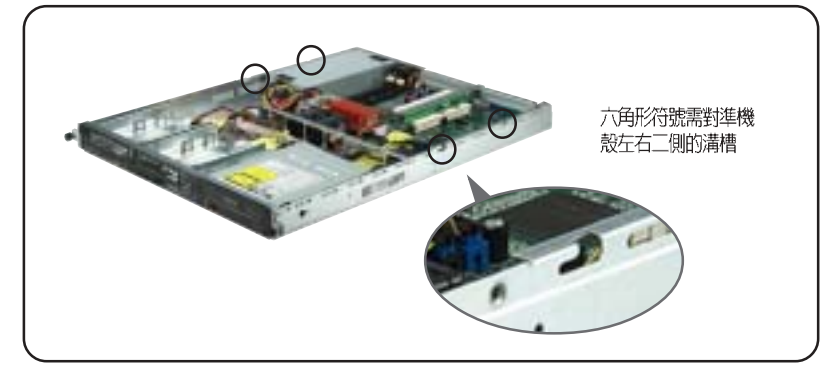

2. 將機殼上蓋往前端面板方向推 入,並使上蓋前緣的三個卡榫 完全沒入前端面板內。

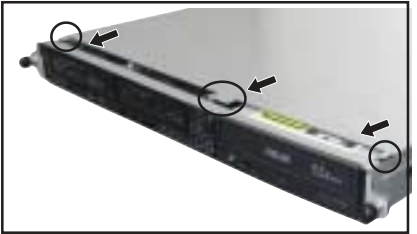

第二章:硬體安裝

⊕

 $\overline{\bigoplus}$ 

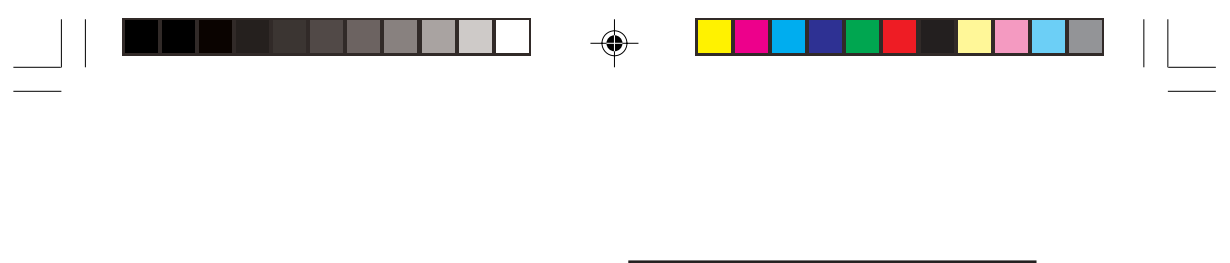

3. 將上蓋靠近前端面板的二顆螺 絲鎖上。

 $\Rightarrow$ 

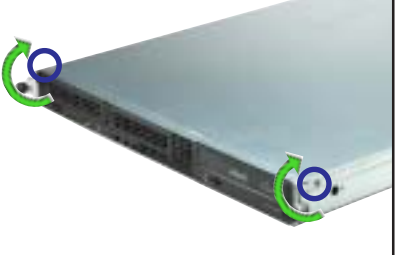

4. 最後再將機殼上蓋固定在機殼後端面板的二顆螺旋釘鎖上即可。

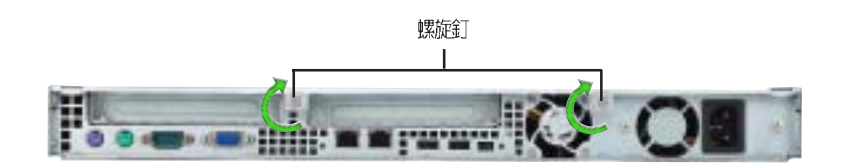

⊕

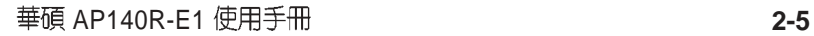

 $\bigoplus$ 

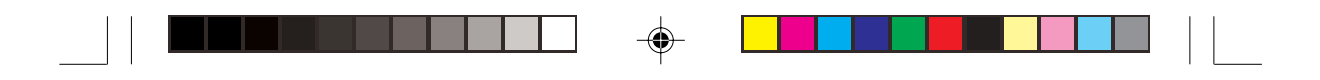

# 2.3 安装 CPU 及散熱片

#### 2.3.1 概觀

華碩 PSCH-LR 主機板配置一組 478 腳位的中央處理器省力型插座 (ZIF) 。 英特爾 Pentium® 4 處理器採用內含 512KB 或 1M L2 快取的 處理器核心。此外還包括了快速執行引擎、800/533 MHz 的系統匯流 排以及執行循跡快取 (execution trace cache)。再者藉由提供更高的處 理器時脈、更快速的整數指令集執行力,以及每秒 6.4GB 的高資料傳 輸率等,本主機板並支援具備高速執行緒技術(Hyper-Threading Technology) 的 Intel® Pentium® 4 處理器。

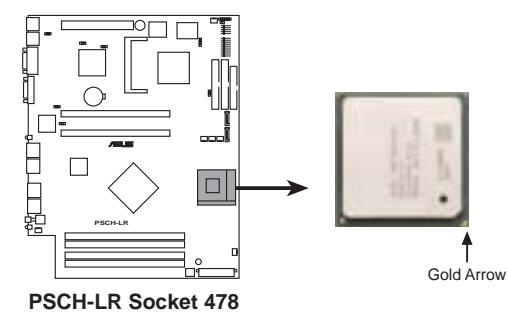

注意:上圖中的 Pentium® 4 處理器某一端邊緣上畫有金色三角形的 符號,此金三角即代表處理器的第一腳位,而這個特殊標示也是您要安 裝處理器到主機板的處理器插座時的插入方向識別依據。

若您安裝處理器到插座的方向有誤,將有可能會弄彎處理器的針腳,更甚者會損及 中央處理器本身!

#### Intel Hyper-Threading 技術說明

- 1. 本主機板支援 Intel Pentium 4 中央處理器及 Hyper-Threading 技術。
- 2. 在安裝支援 Hyper-Threading 技術之作業系統前,請確定已開啓 BIOS 設定程式的 Hyper-Threading 功能。
- 3. 欲知更詳細的 Hyper-Threading 技術請參考

**www.intel.com/info/hyperthreading**網站內容。

$$
2-6
$$

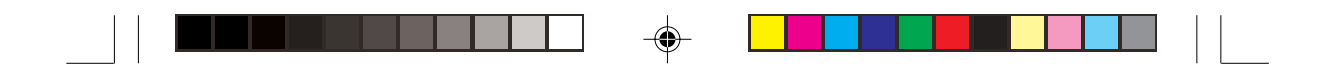

欲使用本主機板之 Hyper-Threading 技術,必須符合以下幾點:

- 1. 購買支援 Hyper-Threading 技術之 Intel Pentium 4 中央處理器。
- 2. 開啓電源進入 BIOS 設定程式的進階選單(Advanced Menu) /處理器 設定 (CPU Configuration), 確定 Hyper-Threading Function 設定為開 啓 (Enabled)。本項目僅在安裝了支援 Hyper-Threading 技術之中央處 理器才會出現。
- 3. 重新開機。

## 2.3.2 移除 CPU 散熱片

AP140R-E1 支援 Intel® Pentium® 4 中央處理器,並且搭配經過特別 設計的散熱片,來保持最理想的散熱效果。

本產品出廠時已安裝好散熱片,在您安裝 CPU 之前,您必須先移 除預先安裝好的散熱片,請依照以下的步驟及說明來移除 CPU 散熱 片。

- 1. 請依對角方式依序鬆開散熱片 的四顆螺絲。
- 2. 取出 CPU 散熱片。

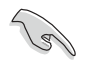

◈

鬆開螺絲即可,不需將螺絲從散 熱片上取下來。

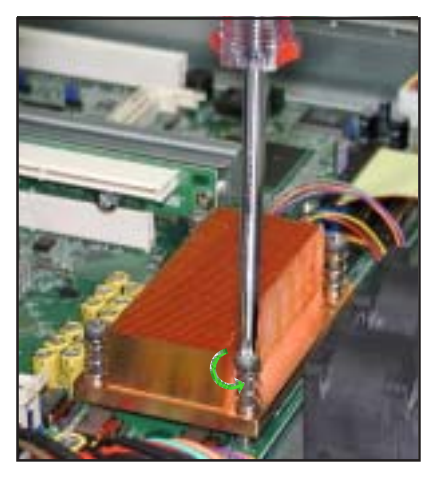

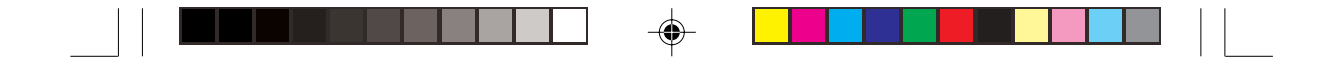

#### 2.3.3 安装中央處理器

請依照下面步驟安裝 Pentium® 4 處理器:

- 1. 找到位於主機板上的 Socket -478 處理器插座。
- 2. 將 Socket-478 插座側邊的固定拉 桿拉起至其角度幾與插座呈 90 度角。
- 3. 將 Pentium®4處理器標示有金三角 的那一端對齊固定拉桿的底部 (與處理器插座連接的地方,見 下圖所示)。
- 4. 請小心地放入 Pentium®4處理器, 並確定所有的針腳是否都已沒入 插槽內。

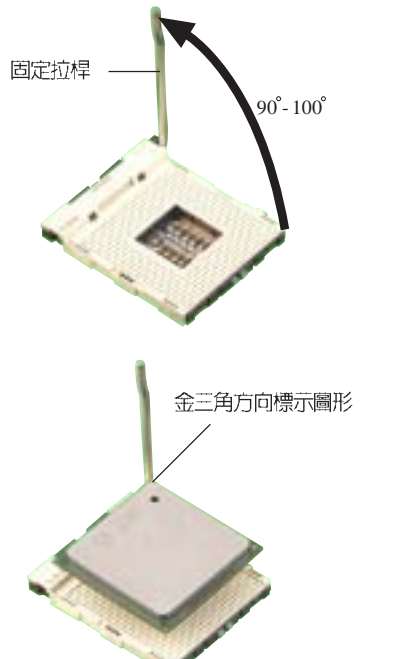

Pentium®4 處理器僅能以一個方向正確安裝。請勿強制將處理器裝入插槽,以避 免弄彎處理器的針腳和處理器本身!

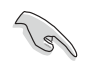

◈

Socket-478 插座的固定拉桿若沒有完全拉起(如上圖所示), 您將會發現很難將 處理器置入。

5. 當處理器安置妥當,接下來在您 要拉下固定拉桿欲鎖上處理器插槽的 同時,請用手指輕輕地抵住處理器。 最後當固定拉桿鎖上插槽時會發出一 清脆聲響,即表示已完成鎖定。

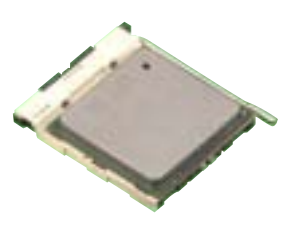

第二章:硬體安裝

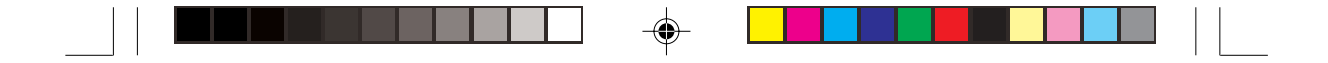

# 2.3.4 安装 CPU 散熱片

安裝好中央處理器之後,請將先前移出的散熱片依以下的步驟及 說明裝回。

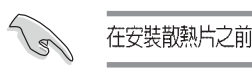

在安裝散熱片之前,請在 CPU 上塗上少許散熱膏。

1. 將 CPU 散熱片對準 CPU 插槽<br>置入,並將散熱片四角的螺絲 對準主機板上的四個螺絲孔。

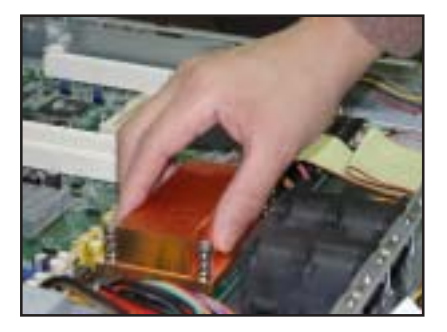

2. 請依對角方式依序鎖住散熱片 的四顆螺絲。

 $\clubsuit$ 

Ξ

3. 再次確認散熱片已固定在主機 板上。

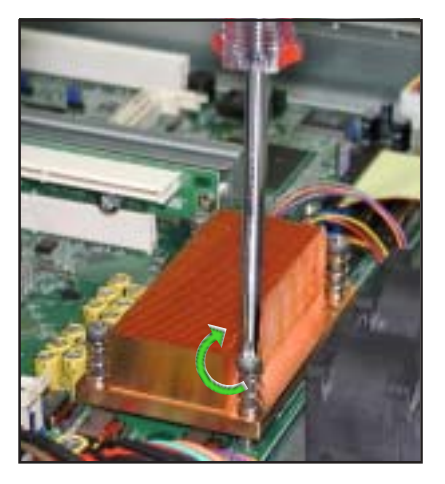

⊕

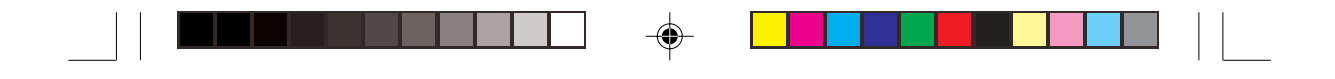

# 2.4 系統記憶體

## 2.4.1 概觀

本主機板具備四組 DDR DIMM (Double Data Rate, 雙倍資料傳輸 率)記憶體模組插槽,最高可支援至 4GB 184-pin unbuffered ECC 或 non-ECC PC3200/2700/2100 DDR DIMM 系統記憶體。

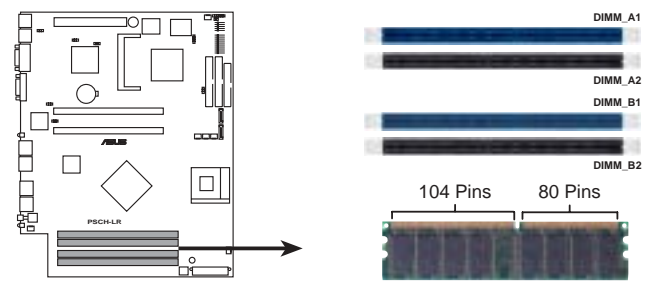

**PSCH-LR 184-Pin DDR DIMM Sockets**

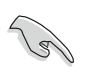

由於 DDR DIMM 記憶體模組金手指部份均有凹槽的設計,因此只能以一個固定方 向安裝到記憶體模組插槽中。安裝時僅需對照金手指與插槽中的溝槽,再輕輕置 入記憶體模組。因此請勿強制插入以免損及記憶體模組。

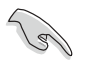

在安裝 DDR 記憶體時,建議您依照 表 1 的安裝配置來安裝記憶體, 以免 發生記憶體錯誤或系統無法開機的情況。

B

當四組插槽都使用 1GB 記憶體時 (總共 4GB), 新統將只會偵測到 3.6GB 左右 記憶體大小,這是因為南橋晶片記憶體資源分配的關係。

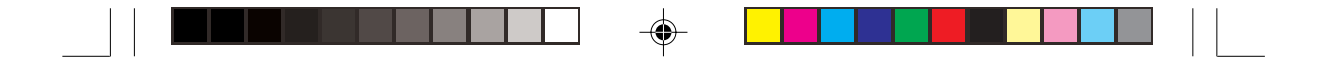

### 2.4.2 記憶體設定

本主機板之系統記憶體必須以成對方式安裝相同型式且同大小的記 憶體。您可以任意選擇使用 128, 256, 512MB 或者 1GB DDR DIMM 的 記憶體模組以下列組合方式來安裝記憶體模組:

#### 表 1.記憶體配置安裝建議表

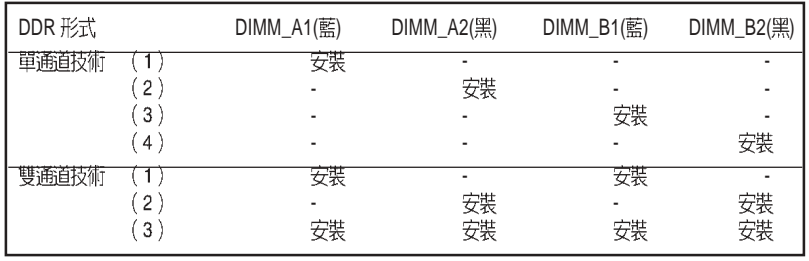

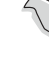

◈

DIMM\_A1 與 DIMM\_B1 為同組 (同為藍色插槽), DIMM\_A2 與 DIMM\_B2 為同組 (同為黑色插槽)。

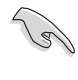

請使用同一廠商所生產的相同容量型號之記憶體,並依照記憶體插槽顏色成對安裝,相 同顏色的插槽才能正確啓用雙通道技術,請參考表1進行安裝。

#### 表2 記憶體頻率 / CPU 前側匯流排同步率

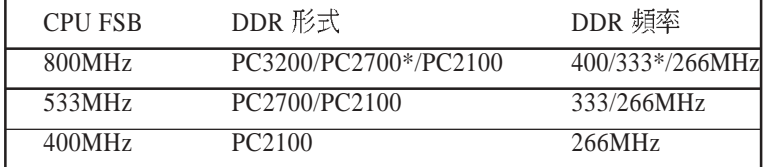

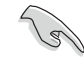

請確認記憶體頻率與處理器前側匯流排相容,請參考表2。

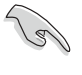

請選擇使用經測試目認可的原廠 DDR 記憶體模組,請至華碩官方網站查詢最新的 QVL 資訊。

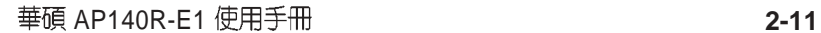

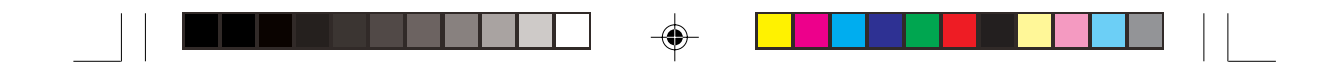

#### 2.4.3 安裝系統記憶體

請依照以下的步驟來安裝記憶體模組:

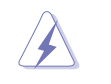

當您安裝或移除記憶體模組或其他的系統元件之前,請先暫時拔出電腦的電源線。如此 可避免一些會對主機板或元件造成嚴重損壞的情況發生。

- 1. 先將記憶體模組插槽兩端的白 色固定卡榫扳開。
- 2. 將 DDR 記憶體模組的金手指 對齊記憶體模組插槽的溝槽, 並且在方向上要注意金手指的 兩處凹孔要對上插槽的兩處凸 起點。
- 3. 最後緩緩地將 DDR 記憶體模 組插入插槽中,若無錯誤,插 槽兩端的白色卡榫會因記憶體 模組置入而自動扣到記憶體模 組兩側的凹孔中。

## 2.4.4 移除記憶體模組

- 1. 欲移除記憶體模組,請將插槽 兩端的白色固定卡榫扳開。
- 2. 將 DDR 記憶體模組小心地向 上拔出即可。

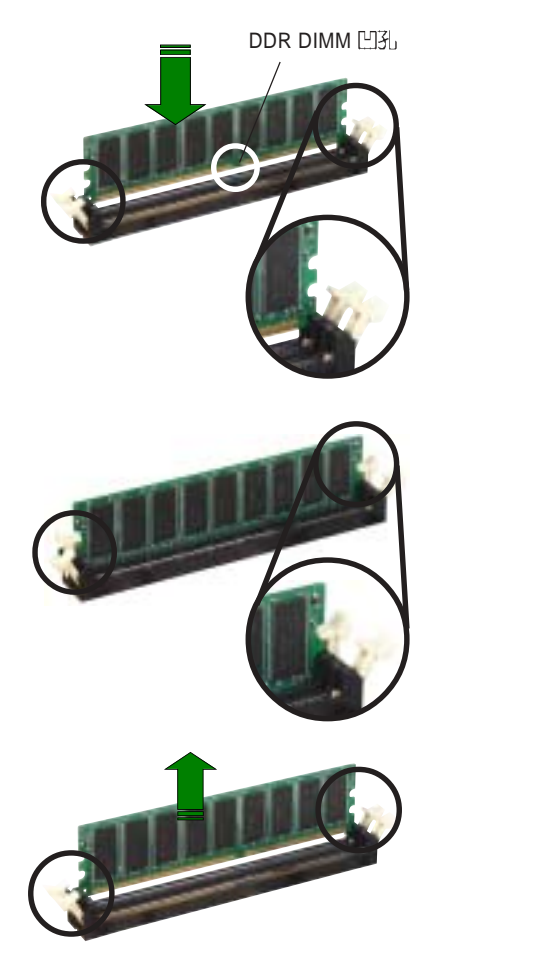

由於 DDR DIMM 金手指部分均有凹槽設計,因此只能以一個固定方向安裝到記憶體 模組插槽中。安裝時請勿強制插入以冤損及記憶體模組。

◈

第二章:硬體安裝

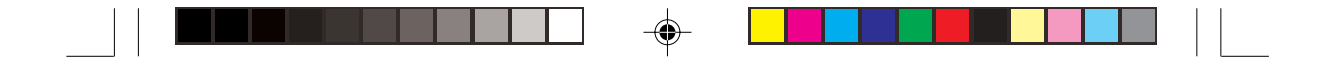

## 2.5 安装硬碟機

## 2.5.1 安装内接式 IDE 硬碟機

AP140R-E1 AI2 機型具備二組內接式硬碟插槽,請依照以下步驟安 裝硬碟機:

- 1. 請用螺絲起子鬆開硬碟插槽與 機殼的固定螺絲。然後將硬碟 插槽往機殼後端方向推出,直 到硬碟插槽與機殼的二 個固定卡榫鬆開,即可 將硬碟插槽整個取出。
- 2. 將硬碟置入插槽中,並用四螺 絲將硬碟固定在硬碟插槽上。

 $\bigoplus$ 

- 
- 3. 將安裝好硬碟的硬碟插槽置入 機殼內,插槽前端剛好抵住前 端面板,且硬碟插槽的螺絲孔 也剛好對準機殼上的螺絲孔。

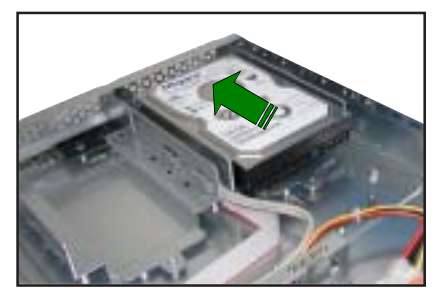

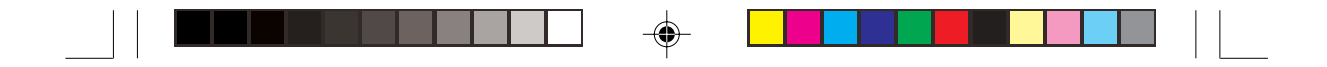

4. 最後再將螺絲鎖上即可。

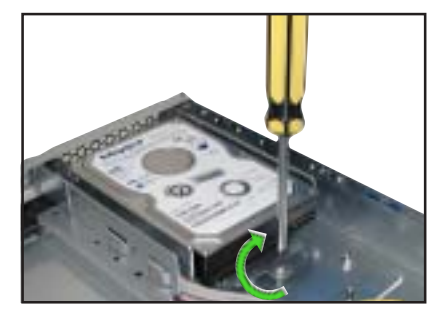

5. 連接 40-pin IDE 排線及 4-pin 電源線至硬碟後方的接頭。

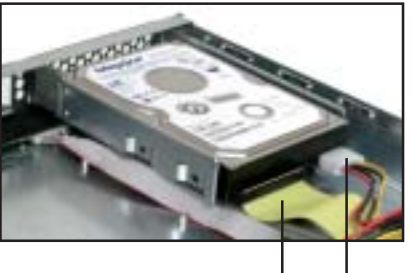

40-pin IDE 排線 4-pin 電源線

IDE 排線的另一端已預先連接在主機板上的 Primary IDE 插座。

- 6. 重覆步驟 1至5,安裝第二顆 IDE 硬碟。
- 7. 當您完成硬碟安裝之後,請將 電源線及各式排線整理妥當, 並用束線帶將排線固定,以免 排線散亂,甚至可能影響系統 風扇的運轉。

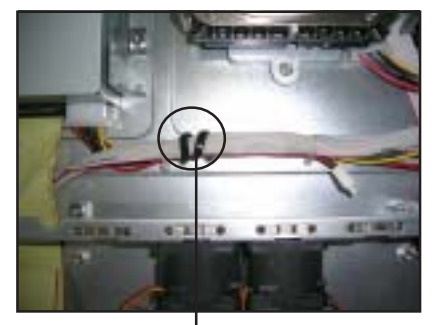

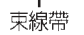

請務必確認電源線及各式排線已用束線帶固定,特別是在系統風扇附近的排線,若 有任何排線跑進運轉中的風扇葉片内,有可能會造成風扇的損害。

$$
2-14
$$

 $\bigwedge$ 

 $\clubsuit$ 

第二章:硬體安裝

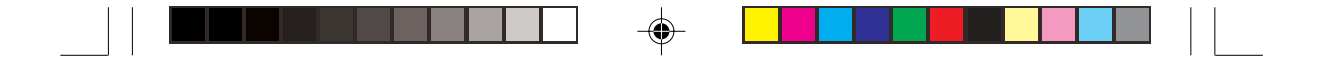

#### 2.5.2 安装内接式 SATA 硬碟機

AP140R-E1 AI2 機型具備二組內接式硬碟插槽,請依照以下步驟安裝 SATA 硬碟機:

- 1. 參考【2.5.1 安裝 IDE 硬碟機】 步驟1~4 的說明,將硬碟固定 在硬碟插槽中。
- 2. 連接 7-pin SATA 排線至硬碟 後方的接頭,另一端連接在 主機板上。

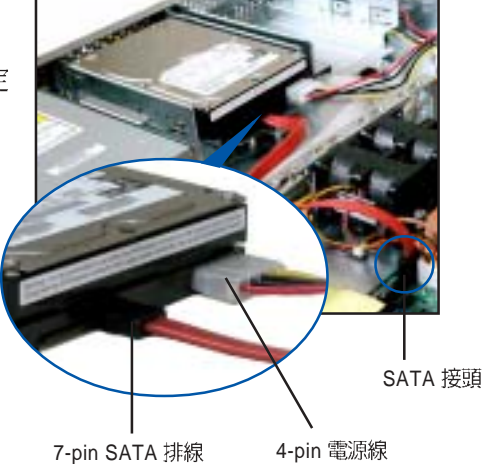

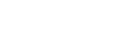

◈

- 3. 連接硬碟電源線: インコンドン 7-pin SATA 排線
- 具備 4-pin 電源接頭之 SATA 硬碟: 連接電源供應器之 4-pin (母接頭) 電源線至硬碟後端的 4-pin (公接頭) 電源接頭。如上 圖所示。
- 無 4-pin 電源接頭之 SATA 硬 碟:請使用具備 4-pin/15-pin 的 SATA 電源線(如右圖所 示)。將電源供應器之 4-pin (母接頭) 電源線連接至SATA 電源線的 4-pin (公接頭),並將 15-pin SATA 電源接頭連接至硬 碟後端的 SATA 電源接頭。<br>  $\frac{1}{4\cdot \text{pin}(\triangle \mathcal{B}})$

SATA 電源線

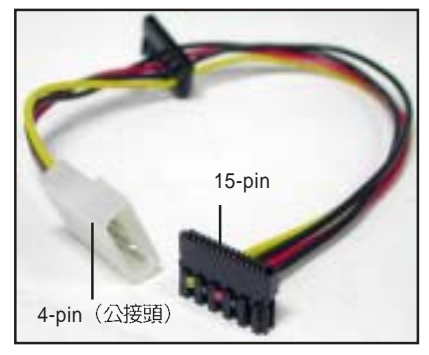

4. 重覆步驟1至3,安裝第二顆 SATA 硬碟。

請務必確認電源線及各式排線已用束線帶固定,特別是在系統風扇附近的排線,若 有任何排線跑進運轉中的風扇葉片内,有可能會造成風扇的損害。參考【2.5.1安裝 IDE 硬碟機】步驟7 的說明

AP140R-E1 **2-15**

 $\sqrt{2}$ 

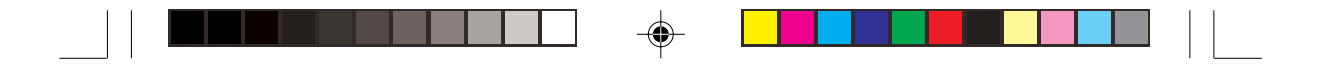

## 2.5.3 安装支援熱抽換功能的 SATA 硬碟機

AP140R-E1 AA2 機型具備二組可線上抽換式硬碟插槽,請依照以下步 驟安裝 SATA 硬碟機:

- 1. 請將板手打開以便將支援熱抽 換的模組式磁碟槽取出。
- 2. 將板手上的鎖扣向右推開便可 鬆開抽換槽,接著向外拉開抽 取板手磁碟槽便會向外滑出。

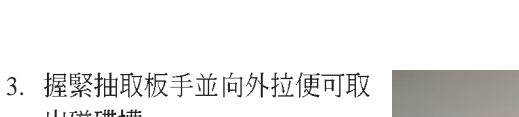

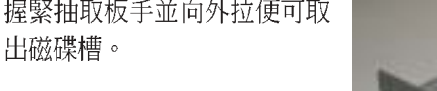

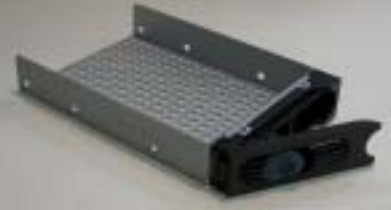

4. 將 SATA 介面硬碟機放置在模 組式抽換槽中,並以四根螺絲 分別將其鎖緊固定在磁碟槽 內。

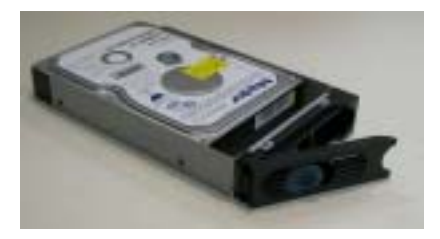

 $\bigoplus$ 

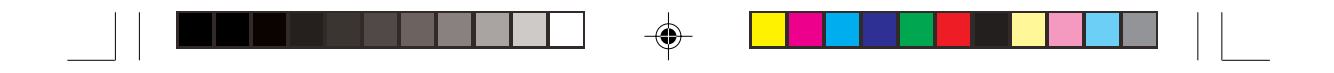

5. 硬碟機安裝完畢後,請以手緊握抽取板手,接著將抽換盒輕推至 機殼底部,直到抽換盒的前端僅剩一小部份突出於外。

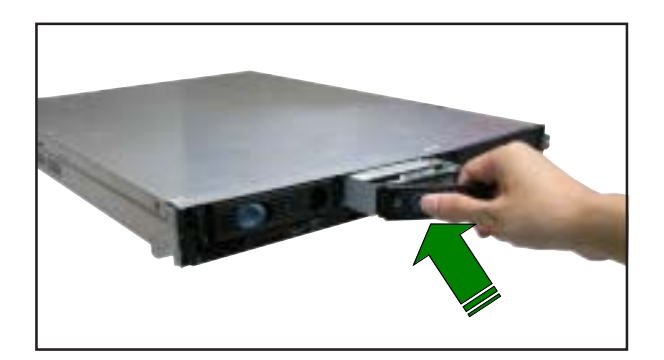

6. 最後請將板手輕輕地推回原位並輕扣固定,使抽換盒能夠緊密地固 定在機殼中。如果抽換盒被正確地安裝,您將會看到抽換盒外緣與 機殼呈現切齊的狀況。

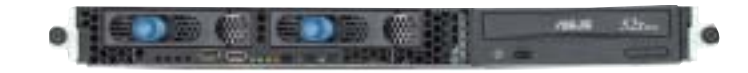

 $\bigoplus$ 

 $\overline{\phantom{a}}$  $\overline{\phantom{0}}$ 

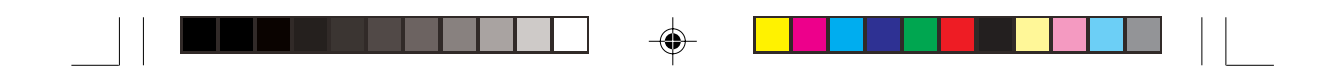

# 2.6 擴充卡

華碩 AP140R-E1 伺服器具備二個特殊設計的 PCI-X 轉接卡,可支援二 組 64-bit / 66MHz / 3V PCI-X 長卡,此外,還具備一組 Mini PCI 插槽,用 以安裝華碩 ASMB 伺服器管理介面卡。

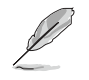

由於 PCI-X 轉接卡的金屬擋板具有不同方向的設計,為了方便以下的說明,我們將其定 義為右側轉接卡與左側轉接卡。

# 2.6.1 安装 PCI-X 介面卡

1. 請小心的握住 PCI-X 轉接卡, 並將其從主機板的 PCI-X 插槽 上取出來。

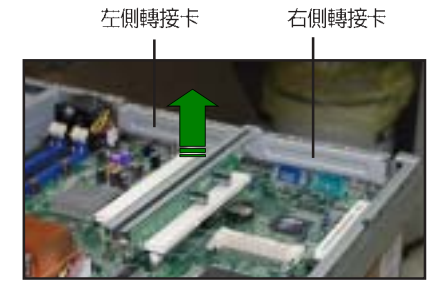

2. 用螺絲起子移除 PCI-X 轉接卡 上的金屬擋板的固定螺絲。

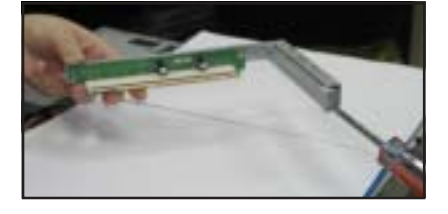

3. 將 PCI-X 介面卡插入左側轉接 卡的插槽內,並銷上螺絲。

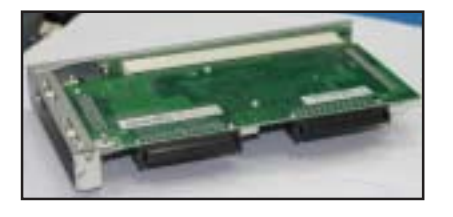

 $\clubsuit$
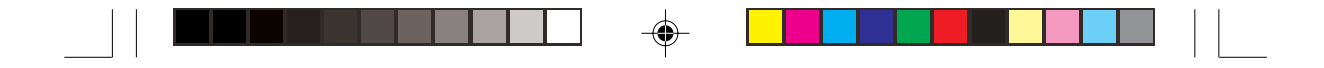

4. 將安裝好 PCI-X 介面卡的左側 轉接卡插入主機板上的 PCI-X 插槽內。

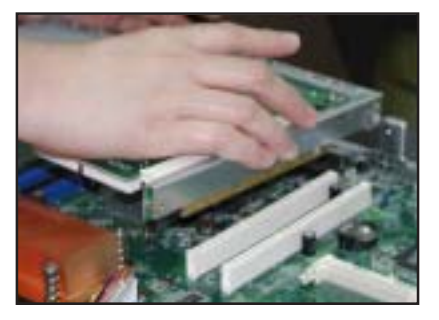

5. 若您欲安裝第二片 PCI-X 介面 卡,請重覆步驟 1~2,然後將 第二片 PCI-X 介面卡插入右側<br>轉接卡的插槽內,並鎖上螺 絲。

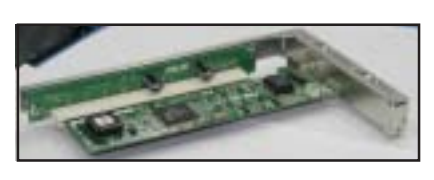

6. 將安裝好 PCI-X 介面卡的右側 轉接卡插入主機板上的 PCI-X 插槽內。

 $\bigoplus$ 

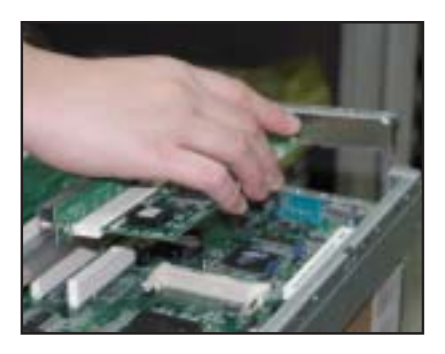

右圖所示為安裝好二組 PCI-X 介面卡。

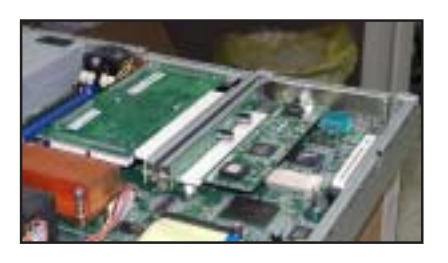

7. 若有需要,請連接所需的排線至 PCI-X 介面卡上。

AP140R-E1 **2-19**

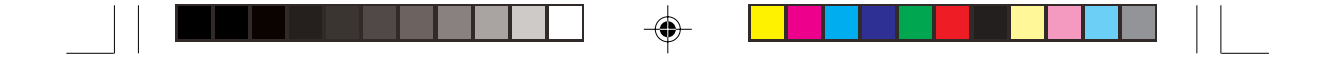

### 2.6.2 設定擴充卡

在安裝好擴充卡之後,接著還須藉由軟體設定來調整該擴充卡的相關 設定。

- 1. 啓動電腦,然後更改必要的 BIOS 程式設定。若需要的話,您也可以參 閱第四章 BIOS 程式設定以獲得更多資訊。
- 2. 為加入的擴充卡指派一組尙未被系統使用到的 IRQ。請參閱下頁表中 所列出的中斷要求使用一覽表。
- 3. 為新的擴充卡安裝軟體驅動程式。

#### 中斷指派分配

標準中斷要求使用一覽表

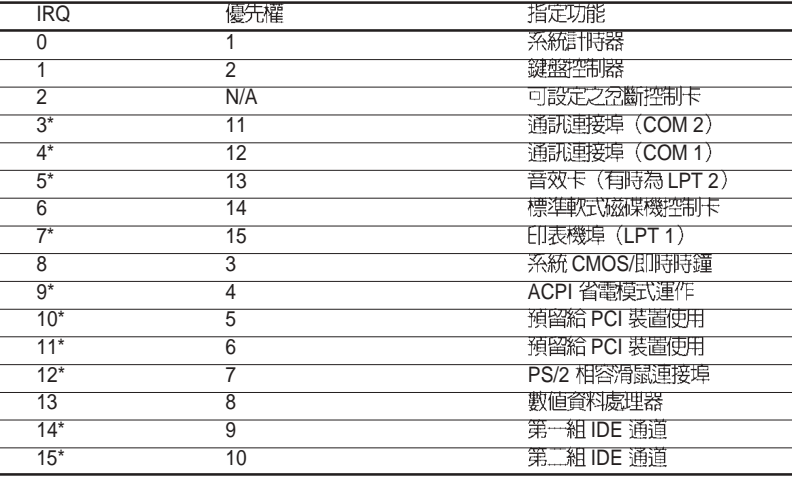

\*: 這些通常是留給或介面卡使用。

 $\color{green}\bullet$ 

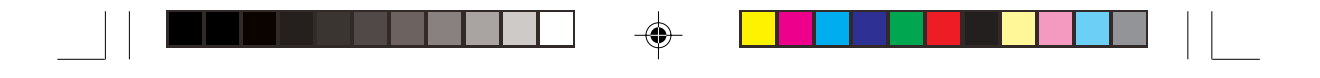

### 本主機板使用的中斷要求一覽表

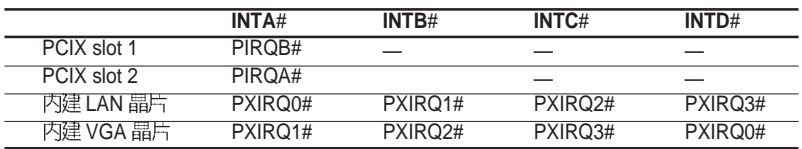

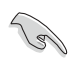

 $\overline{\bigoplus}$ 

 $\overline{\neg}$ 

**當您將 PCI 介面卡插在可以共享的擴充插槽時,請注意該介面卡的驅動程式是否支援** IRQ 分享或者該介面卡並不需要指派 IRQ。否則會容易因 IRQ 指派不當產生衝突,導致 系統不穩定目該介面卡的功能也無法使用。

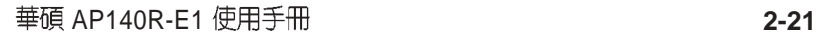

⊕

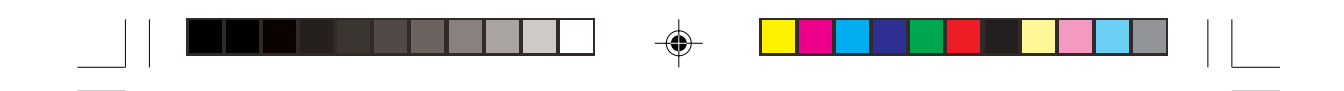

# 2.7 連接排線

華碩 AP140R-E1 伺服器所需的排線在出貨時已預先安裝妥當,您不需 要移除這些排線,除非您想要移除已安裝好的組件,並安裝其他配件。當您 不小心移除某些排線時,請參考以下的圖示將排線接回。

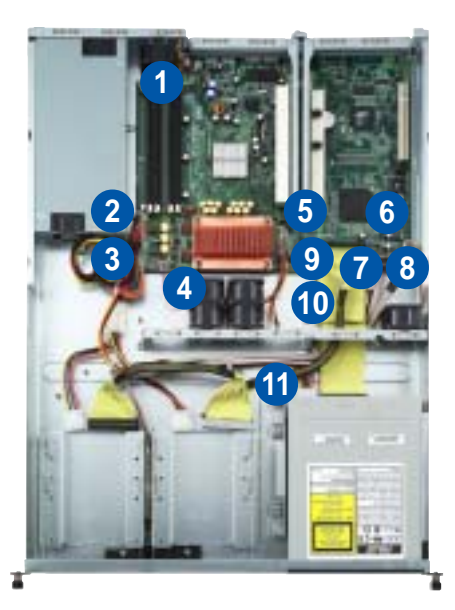

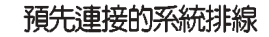

- 1. 後端風扇接頭 (FAN5)
- 2. 4-pin 12V 電源接頭 (電源供應器至主機板)
- 3. 20-pin ATX 電源接頭 (電源供應器至主機板)
- 4. (FAN6)
- 5. (FAN2, FAN3, FAN4)
- 6. 装置風扇接頭 (FAN1)
- 7. Panel 插座,連接前面板 LEDs
- 8. 前面板 USB 2.0 (2 組)
- 9. Primary IDE (主機板至硬碟)
- 10. Secondary IDE (主機板至光碟機)
- 11. 4-pin 電源接頭 (電源供應器至光碟機)

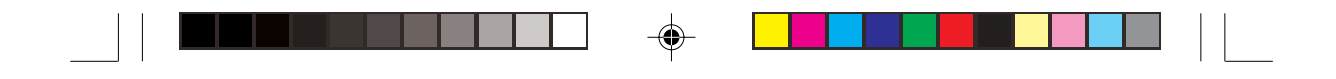

# 2.8 移除系統組件

當您在安裝移除系統裝置或是替換損壞的零組件時,或許需要移除先 前所安裝的系統組件。而本章節的內容就是要告訴大家如何移除與重新安 裝下列各項系統組件。

5.

系統風扇 1.

2.

 $\bigoplus$ 

- 電源供應器 4. 光碟機
- 裝置風扇
- 3. 後端風扇
- 6. 主機板

### 2.8.1 系統風扇

依照以下的步驟移除系統風扇:

- 1. 將連接在主機板上 FAN2/3/4/6 插座上的風扇電源線拔除。
- 2. 移除固定住 40mm x 56mm 系 統風扇的四顆螺絲。
- 3. 重覆步驟二移除另一組 40mm **x 56mm 系統風扇。**

### 2.8.2 装置風扇

依照以下的步驟移除裝置風扇:

- 1. 將連接在主機板上 FAN1 插座 上的 3-pin 風扇電源線拔除。
- 2. 移除固定住 40mm x 28mm 裝置 風扇的四顆螺絲。

## 2.8.3 後端風扇

依照以下的步驟移除後端風扇:

- 1. 將連接在主機板上 FAN5 插座 上的 3-pin 風扇電源線拔除。
- 2. 移除固定住 40mm x 28mm 裝置 風扇的四顆螺絲。

AP140R-E1 **2-23**

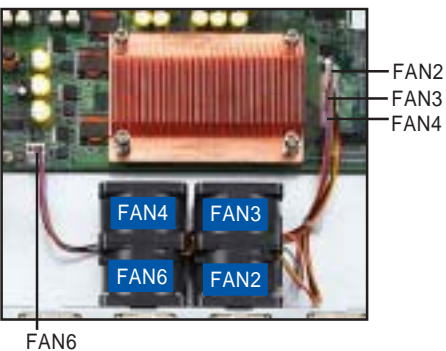

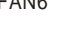

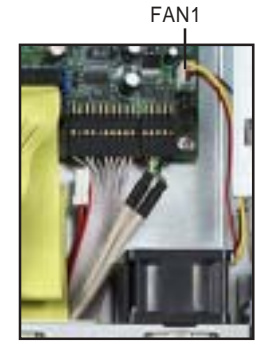

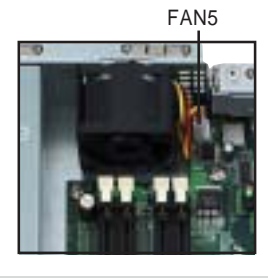

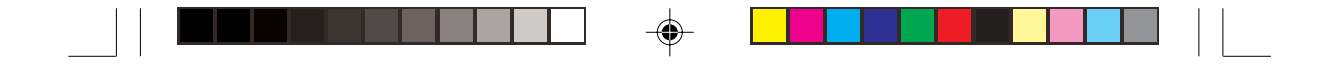

## 2.8.4 電源供應器

請依照以下的步驟來移除電源 供應器:

1. 移除所有連接在主機板及裝置 上的電源線。

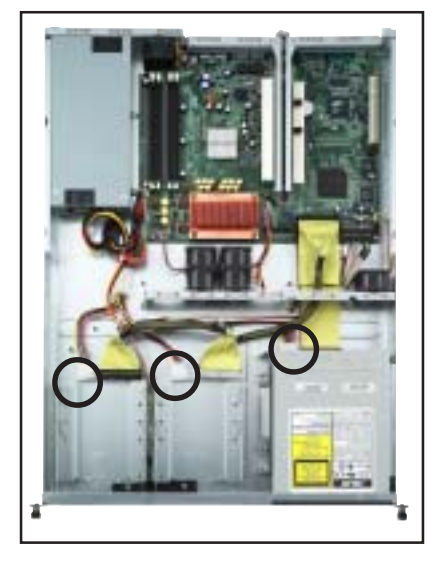

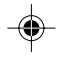

2. 用十字螺絲起子移除固定住電 源供應器前端的一顆螺絲。

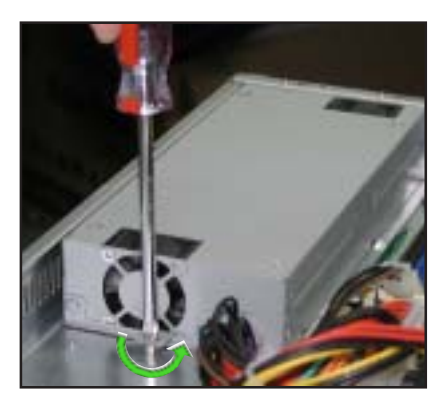

⊕

- 3. 移除機殼後端固定住電源供應 器的二顆螺絲。
- 
- 4. 將電源供應器慢慢的從機殼上 取出來。

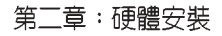

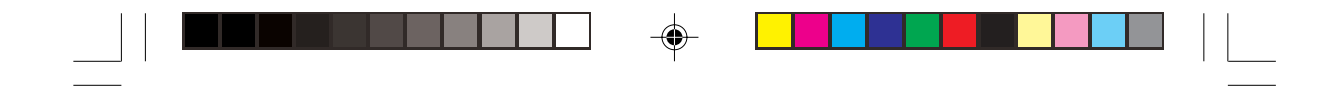

## 2.8.5 光碟機

依照以下的步驟移除光碟機:

1. 移除連接在光碟機後端的電源 線及排線。

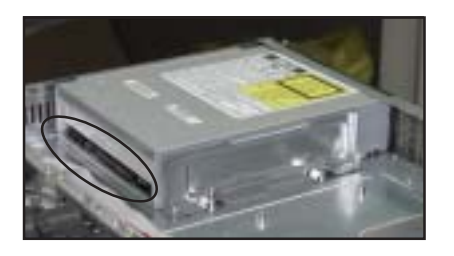

2. 用十字螺絲起子移除固定住光 碟機側邊金屬固定架的二顆螺 絲。

 $\Rightarrow$ 

 $\overline{\neg}$ 

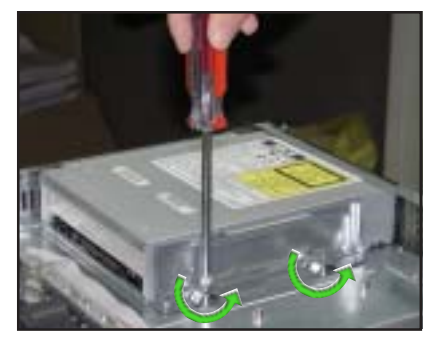

3. 將光碟機小心地從伺服器前端 取出來。

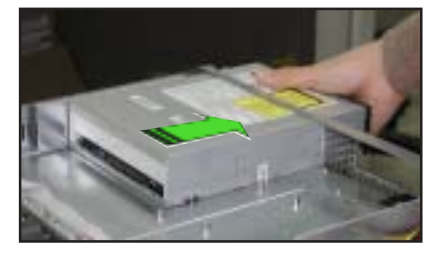

AP140R-E1 **2-25**

⊕

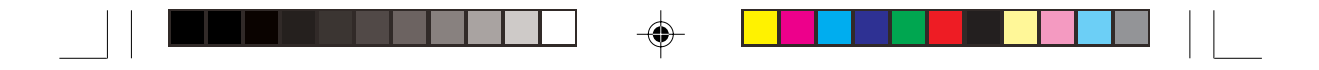

依照以下的步驟安裝光碟機:

1. 將光碟機的後端面板置入伺服 器前端的 5.25 时裝置插槽。

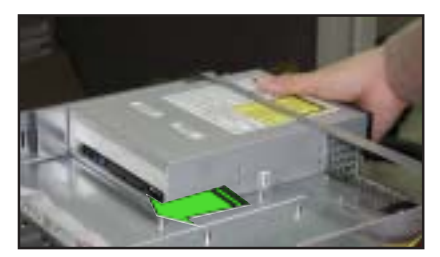

2. 將金屬固定架置於光碟機的側邊,與光碟機平行。金屬固定架的二 個固定栓對準光碟機下方的二個螺絲孔,並將金屬固定架的二個螺 ……<br>絲孔對準機殼上的螺絲孔。

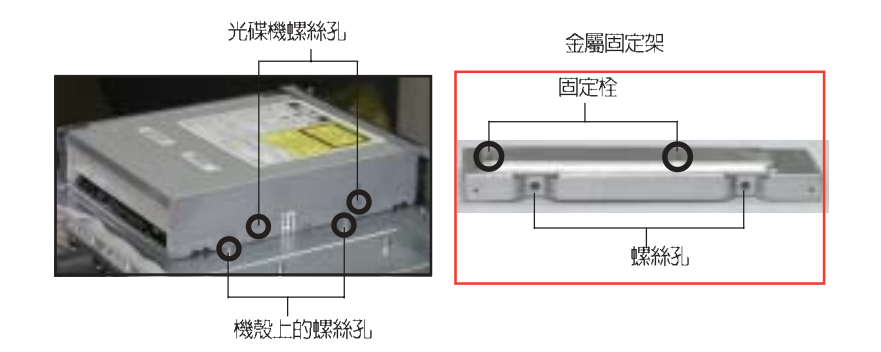

3. 用二顆螺絲鎖住金屬固定架, 如右圖所示。

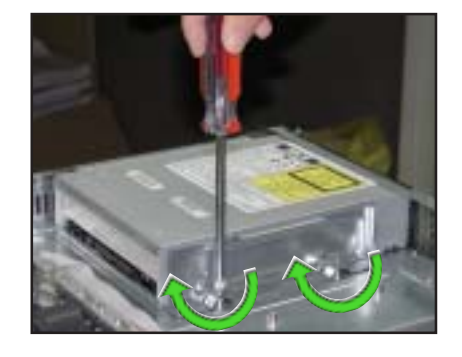

⊕

第二章:硬體安裝

 $\bigoplus$ 

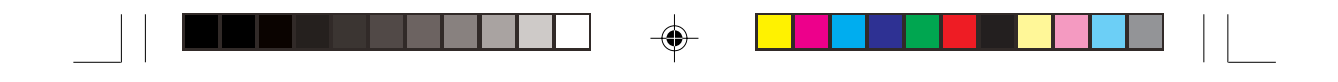

### 2.8.6 主機板

請依照以下的步驟來移除主機板:

- 1. 移除所有連接在主機板上的電源線及訊號線。請參考章節 2.7 連接 排線的詳細說明。
- 2. 移除所有連接在主機板上的裝置,包括 CPU 及散熱片、PCI 轉接卡 及 DDR 記憶體模組等。請參考相關章節以移除這些裝置。
- 3. 移除固定住主機板與機殼的十顆螺絲,如下圈選處。
- 4. 小心地將主機板自機殼中取出來。

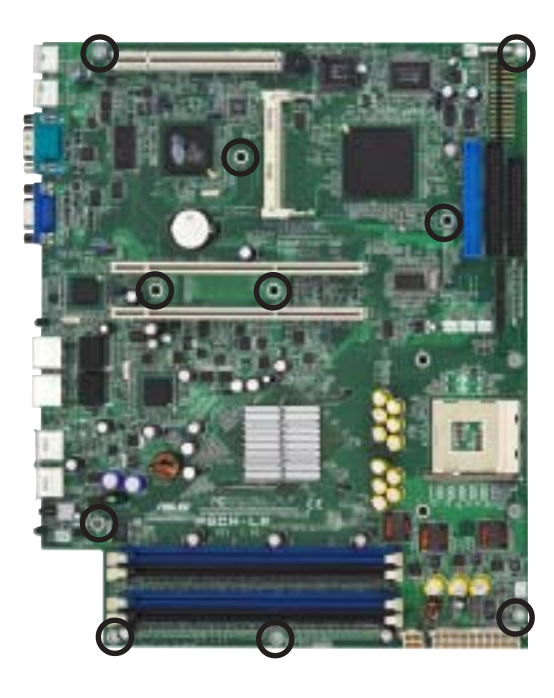

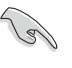

◈

安裝主機板時請將主機板 IO 面朝向機設後端面板,然後小心地將主機板置於機殼底 部,並將上述的十個螺絲孔對準機殼上相對應的孔,最後再鎖上螺絲即可。

▌▋▌▌▐▊▊▌▏▁  $\begin{array}{c|c} \hline \hline \end{array}$  $\begin{bmatrix} \begin{bmatrix} 1 & 1 \\ 1 & 1 \end{bmatrix} & \begin{bmatrix} 1 & 1 \\ 1 & 1 \end{bmatrix} & \begin{bmatrix} 1 & 1 \\ 1 & 1 \end{bmatrix} & \begin{bmatrix} 1 & 1 \\ 1 & 1 \end{bmatrix} & \begin{bmatrix} 1 & 1 \\ 1 & 1 \end{bmatrix} & \begin{bmatrix} 1 & 1 \\ 1 & 1 \end{bmatrix} & \begin{bmatrix} 1 & 1 \\ 1 & 1 \end{bmatrix} & \begin{bmatrix} 1 & 1 \\ 1 & 1 \end{bmatrix} & \begin{bmatrix} 1 & 1 \\ 1 & 1 \end{bmatrix$  $\Rightarrow$ ◈ **2-28**第二章: 硬體安裝  $\overline{\overline{\overline{1}}}$  $\overline{\overline{\Gamma}}$ ◈

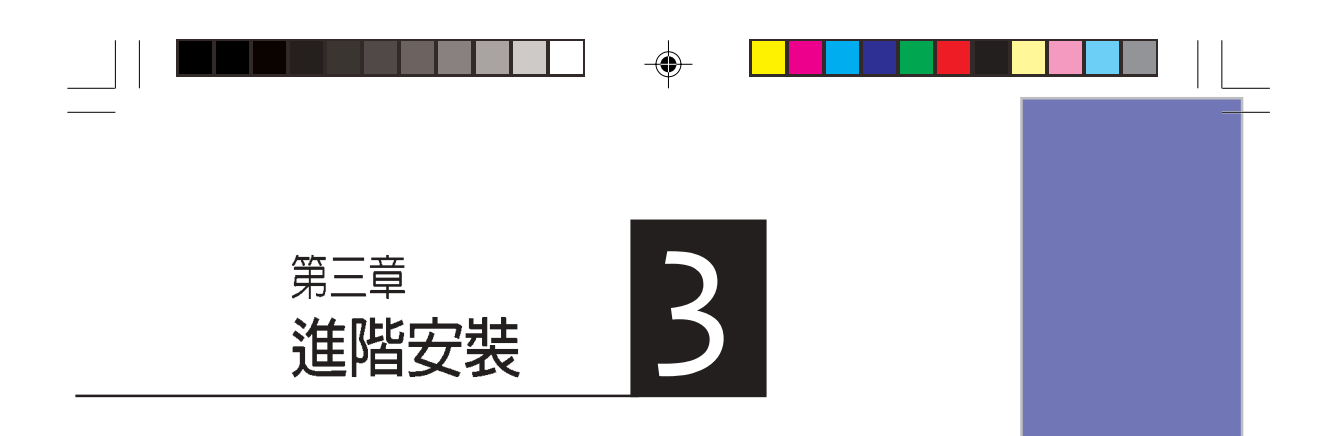

這個章節要告訴您如何將 AP140R-E1 伺服器安裝至機架<br>中,以及在安裝過程中必需注 意的事項。

⊕

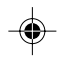

 $\overline{\overline{\phantom{a}}\phantom{a}}$ 

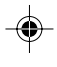

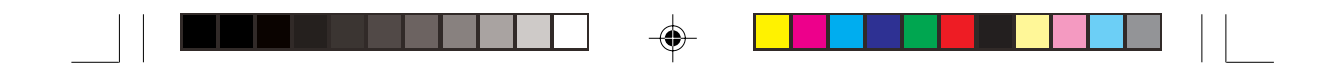

## 3.1 滑軌套件

華碩 AP140R-E1 伺服器配備一組滑軌套件,可用以安裝至標準機架 上。其中包括了左右各一條長軌及一條短軌,共四條滑軌及 8組螺絲及螺 絲帽。滑軌套件包含了以下組件:

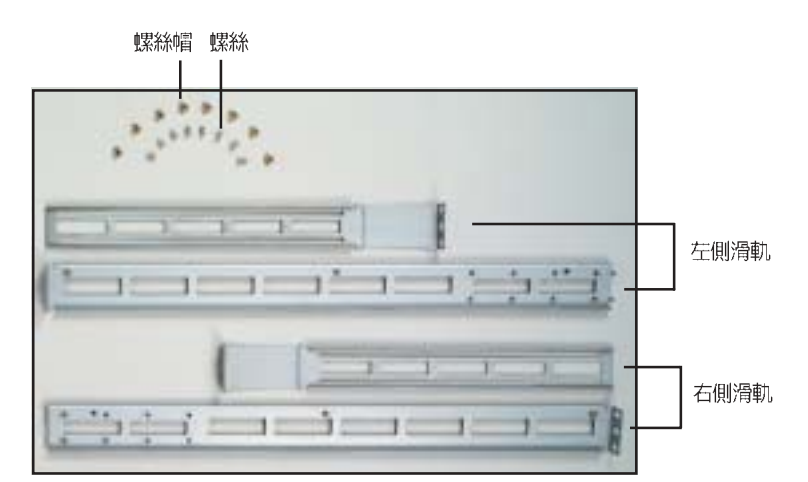

## 3.2 組裝滑軌

請依照以下步驟來組裝滑軌:

- 1. 首先,您必須先丈量機架的深度。
- 2. 將長軌及短軌組合如下圖所示,並丈量前端到後端的長度,必須與機 架深度一致。確定之後鎖上螺絲及螺絲帽即可。
- 3. 重步驟 2 組裝另一側滑軌。

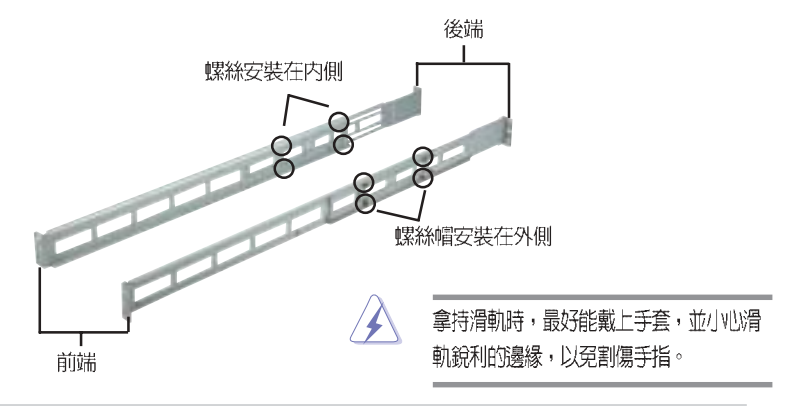

**3-2**

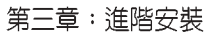

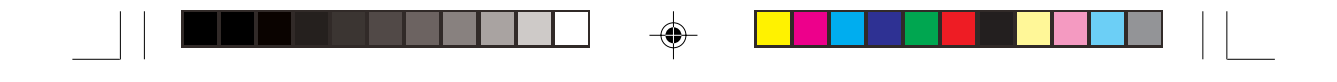

# 3.3 安装滑軌至機架上

請依照以下步驟將滑軌固定在機架上:

- 1. 在機架上選擇一個欲安裝的 1U 空 間,如右圖所示。
- 2. 移除機架上的螺絲。

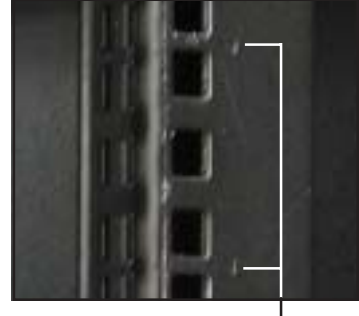

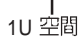

- 3. 將組裝好的滑軌前端螺絲孔對準機 架上的螺絲孔。
- 4. 用二顆螺絲固定住滑軌。

 $\overline{\bigoplus}$ 

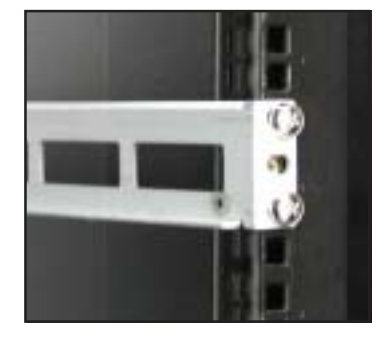

- 5. 將滑軌後端的螺絲孔對準機架後端相對應的螺絲孔,先移除機架上的 螺絲,待滑軌裝上之後再鎖上。
- 6. 安裝好其中一側的滑軌之後,重覆步驟 1~5 安裝另一側的滑軌,注意 其在機架上的位置,必須與另一側平行。如下圖所示。

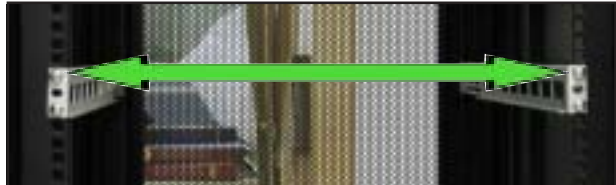

AP140R-E1 **3-3**

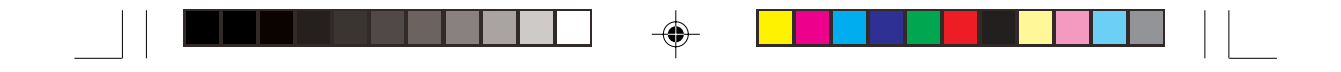

# 3.4 安装伺服器至機架上

請依照以下步驟將伺服器安裝至機架上:

1. 用雙手小心的握住伺服器兩端,並將伺服器後端對準機架上的滑軌 推入機架內。

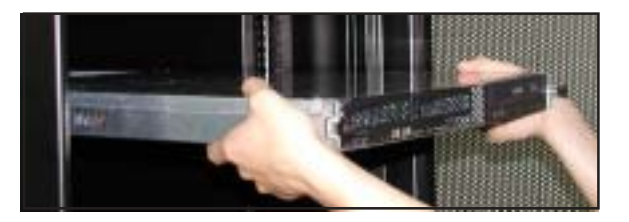

2. 將伺服器整個推入機架內,直到伺服器前端面板與機架前端對齊, 且伺服器上的機架螺絲剛好對準機架上中間的螺絲孔。

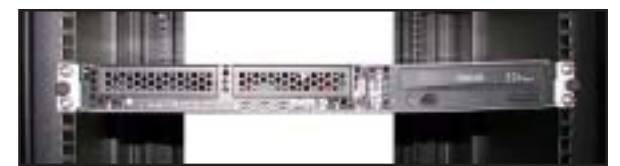

3. 將伺服器上的二顆機架螺絲鎖緊即可。

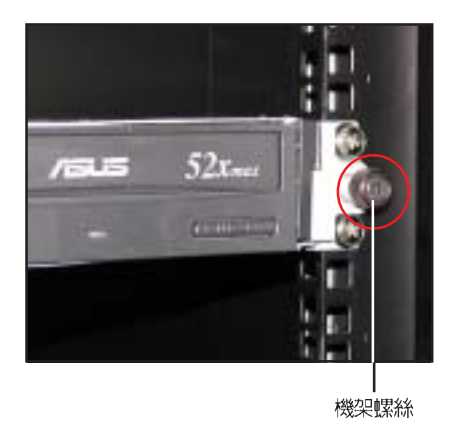

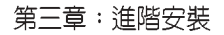

**3-4**

 $\bigoplus$ 

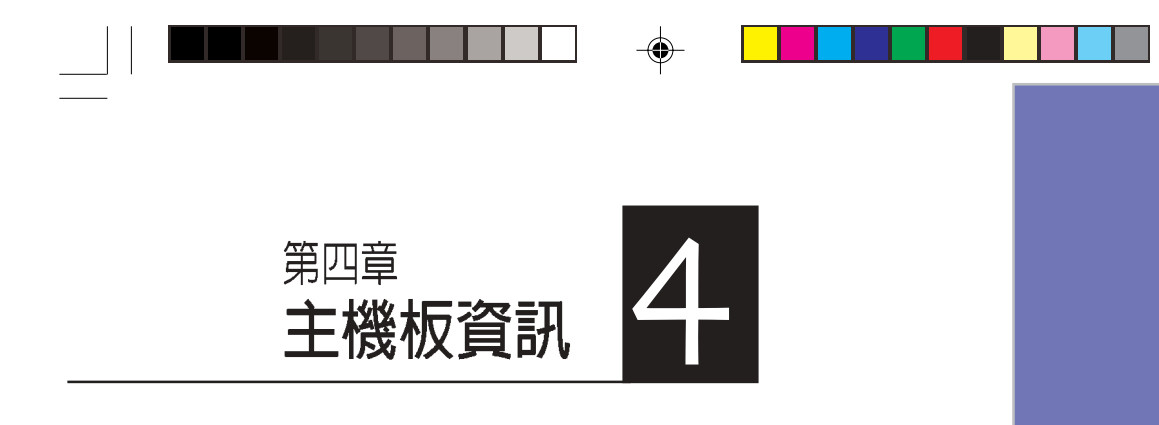

 $\overline{\phantom{a}}$ 

⊕

這個章節要告訴您如何安裝及移 除 AP140R-E1 各個部分的組件,<br>以及在安裝過程中必需注意的事 項。

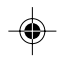

 $\frac{1}{\sqrt{2}}$ 

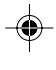

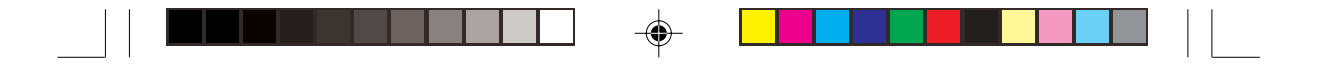

# 4.1 主機板概觀

華碩 AP140R-E1 伺服器採用華碩 PSCH-LR 伺服器專用主機板。內 建 Socket 478 Intel® Pentium® 4處理器,支援 Hyper-Threading Technology 超執行緒技術,內含 L2 512K及L3 1M 或 L2 1M 快取的 處理器核心,支援 800/533MHz 前側匯流排。具備 4 組 PC3200/ PC2700/2100 DDR 記憶體模組插槽,可支援最高 4 GB 記憶體容 量。內建二組 Gigabit高速乙太網路,內建 8MB ATI RAGE-XL VGA 控制器,2個 64Bit /66MHz PCI-X 插槽。以下詳述主機板的各項元 件之功能。

# 4.1.1 主機板的各項元件

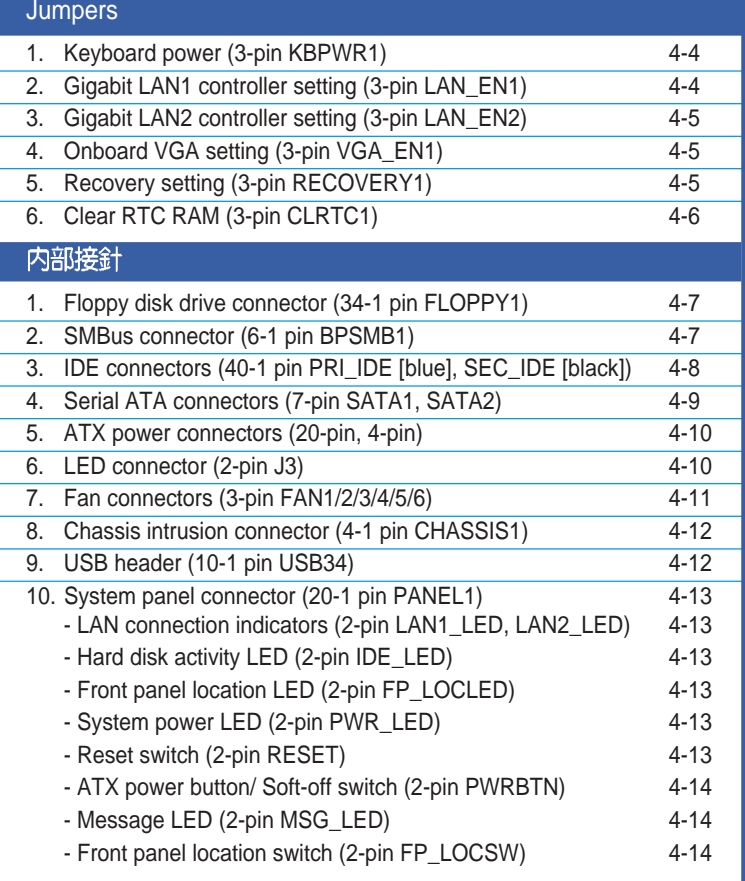

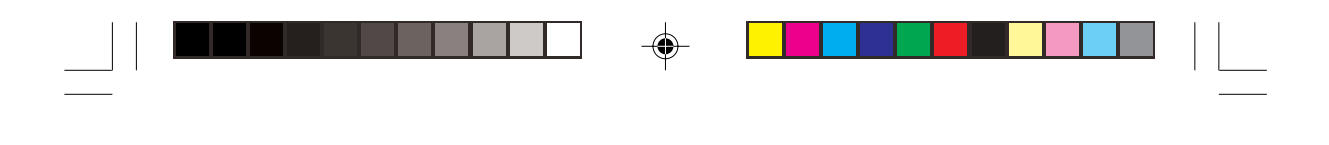

4.1.2 主機板構造圖

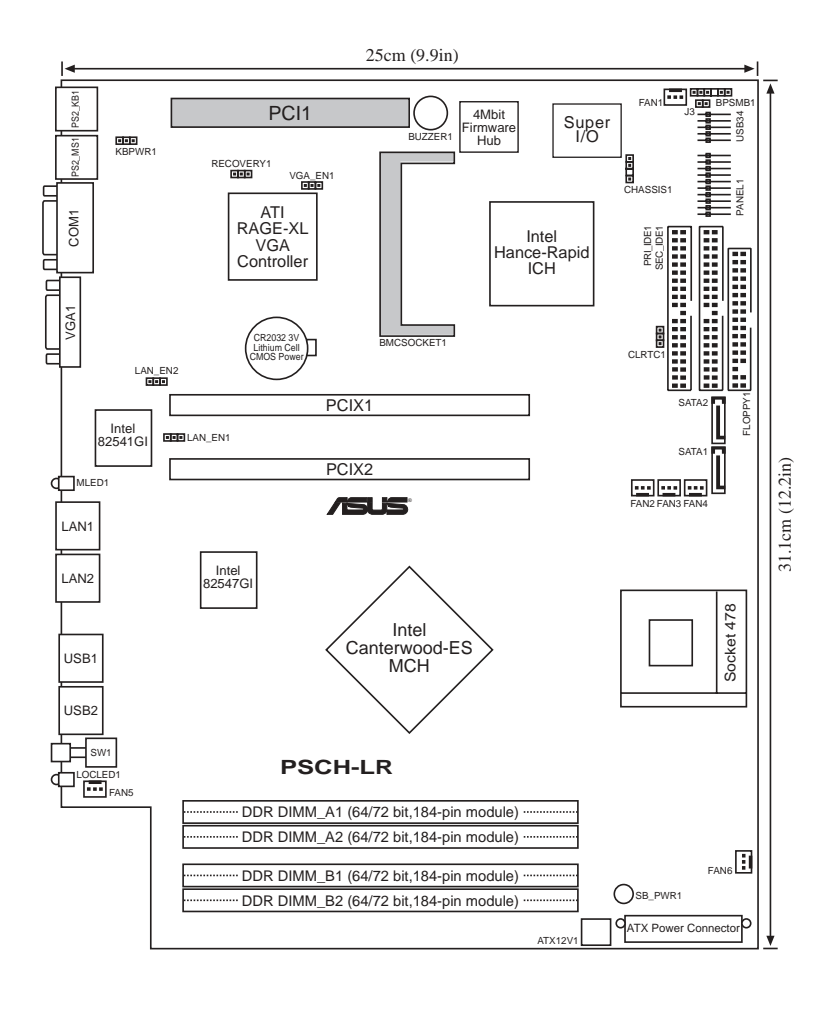

**Candida** 

 $\overline{\bigcirc}$ 

• PCI 1 插槽只能用來安裝 debugging card。 • BMCSOCKET1 插槽是預留給伺服器管理卡使用。

AP140R-E1 **4-3**

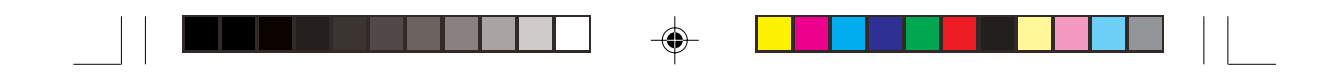

## 4.2 跳線選擇區

1. 鍵盤電源設定 (3-pin KBPWR1)

本項目用來啓用或關閉鍵盤喚醒功能。若設定爲 [2-3] (+5VSB) 時,則當您按下鍵盤的按鍵(預設為空白鍵)時,電腦會被喚 醒。本功能必須配合最少1安培及+5VSB 電力之 ATX 電源供應 器並且必須進行 BIOS 的相關設定 (參考章節 4.5.1電源啓動控 制)。

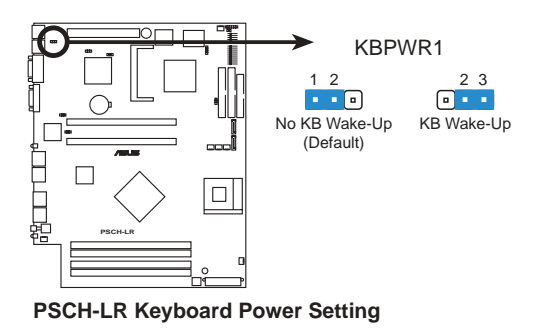

2. Gigabit LAN1 網路設定 (3-pin LAN\_EN1)

本項目用來啓用或關閉 Intel®82541 Gigabit LAN 控制器功能。將 本選擇帽調整在 [2-3] 以關閉伺服器後端的 Gigabit LAN 埠(  $RJ45$ )  $\circ$ 

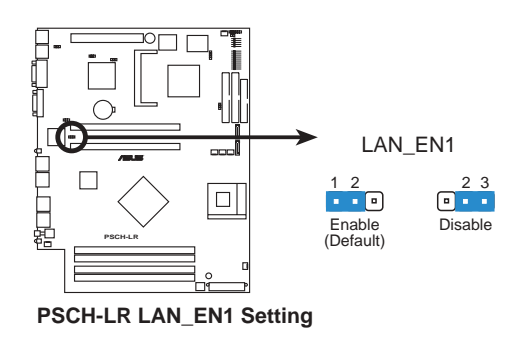

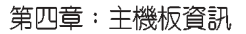

 $\bigoplus$ 

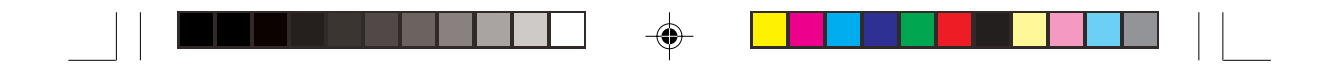

3. Gigabit LAN2 網路設定 (3-pin LAN\_EN2)

本項目用來啓用或關閉 Intel®82547 Gigabit LAN 控制器功能。將本選 擇帽調整在 [2-3] 以關閉伺服器後端的 Gigabit LAN 埠 (RJ45) 。

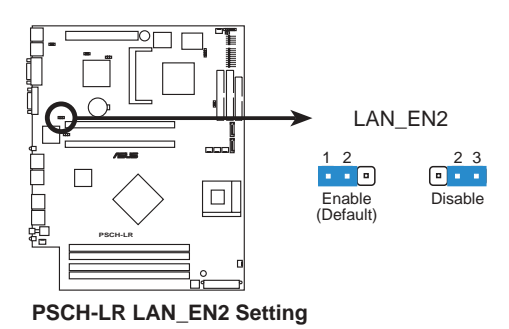

4. 内建 VGA 設定 (3-pin VGA\_EN1)

◈

本項目用來啓用或關閉主機板內建的 VGA 功能。若您欲自行安裝 顯示卡,請將本選擇帽調整在 [2-3] 以關閉內建 VGA 功能。

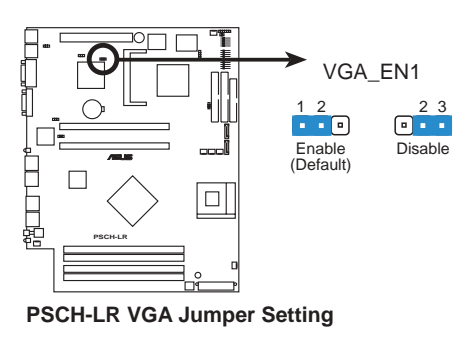

5. Recovery 設定 (3-pin RECOVERY1)

本項目用來快速更新或還原 BIOS 設定。請參考下一頁圖示中本選 擇帽的位置,然後依照以下步驟來更新 BIOS:

- (1) 將 awdflash.exe 和 AP140R-E1 的 BIOS 拷備至磁片,
- (2) 關閉系統電源,將跳線帽設為 [2-3] 。
- (3) 放入磁片,開啓系統電源,系統會自動更新 BIOS。

**華碩 AP140R-E1 使用手冊** 

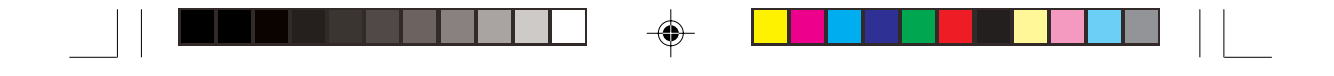

- (4) 關閉系統電源,將跳線帽改回 [1-2]。
- (5) 開啓系統電源。

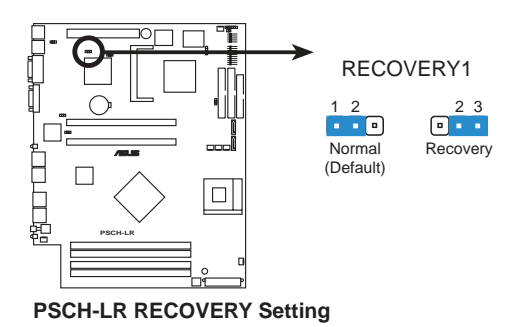

#### 6. CMOS 組態資料清除 (3-pin CLRTC1)

在主機板上的 CMOS 記憶體中記載著正確的時間與系統硬體組態等 資料,這些資料並不會因電腦電源的關閉而遺失資料與時間的正確 性,因為這個 CMOS 的電源是由主機板上的鋰電池所供應。想要清 除這些資料,可以依照下列步驟進行:

- (1) 關閉電腦電源,拔掉電源線;
- (2) 移除主機板上的電池;
- $(3)$  將 CLRTC 的跳線帽改為 $[2-3]$  (此時即清除 CMOS 資料) ;
- (4) 裝回主機板的電池,將 CLRTC 的跳線帽改回 [1-2];
- (5) 插上電源線,開啓電腦電源;
- (6) 當開機步驟正在進行時按著鍵盤上的<Del>鍵進入 BIOS 程 式書面重新設定 BIOS 資料。

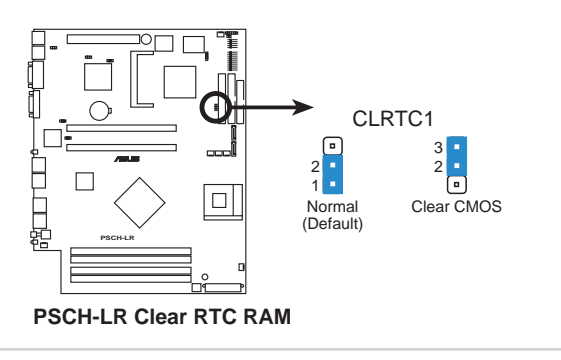

第四章:主機板資訊

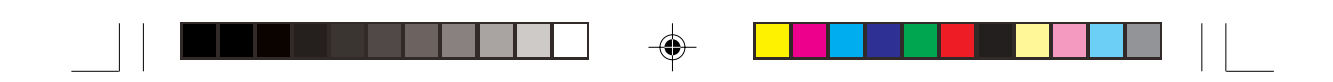

# 4.3 元件與周邊裝置的連接

本節將個別描述主機板上所有的接針、接頭等的功能說明。

**Contract of the United States** 連接到軟碟機、IDE 裝置等的排線會在排線邊緣以紅色塗裝來表示第一個腳位的位 置。至於硬碟機和光碟機等裝置的第一個腳位的位置,通常會在靠近電源插頭的那 一端:但是對軟碟機而言,有可能位於相反方向。

#### 1. 軟碟機連接插座 (34-1 pin FLOPPY1)

本插座用來連接軟式磁碟機的排線,排線的另一端可以連接一部軟式 磁碟機。軟式磁碟機插座第五腳已被故意折斷,而且排線端的第五個 孔也被故意填塞,如此可以防止在組裝過程中造成方向插反的情形。

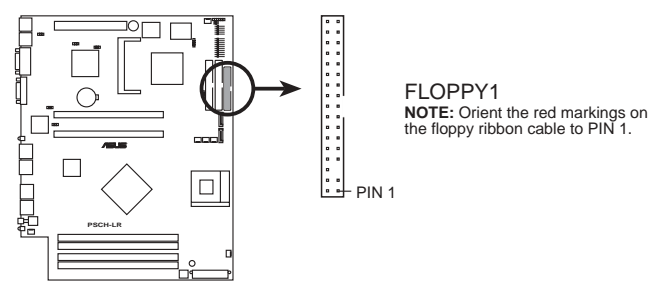

**PSCH-LR Floppy Disk Drive Connector**

2. SMBus 装置連接排針 (6-1 pin BPSMB1)

您可以透過本組排針連接到系統管理匯流排(SMBus,System Management Bus) 介面裝置。SMBus 是由兩條訊號所組成的一種匯流 排,可以提供給系統中傳輸率較慢的週邊裝置及電源管理裝置之間的 溝通使用,讓系統得知這些裝置的製造廠商資訊、型號、控制資訊、 回報錯誤訊息、偵測低電池電壓等類似的應用。

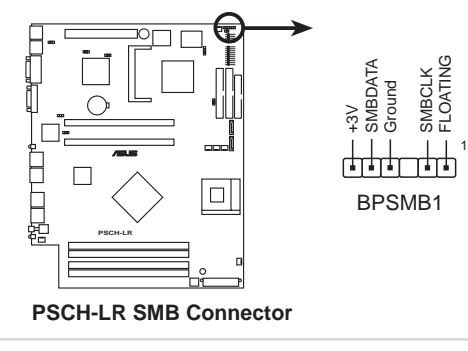

**華碩 AP140R-E1 使用手冊** 

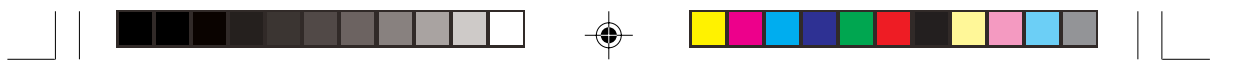

3. IDE 装置連接插座 (40-1 pin PRI IDE 【藍】 / SEC\_IDE【黑】)

本主機板上有兩組 IDE 裝置排線插座,每個插座分別可以連接一條 UltraDMA/100/66 IDE 排線,而每一條排線可以連接兩個 IDE 裝置 (如硬碟、CD-ROM 等)。如果一條排線同時裝上兩個 IDE 裝置, 則必須作好兩個裝置的身分調整,其中一個裝置必須是 Master,另 一個裝置則是 Slave。正確的調整方式請參考各裝置的使用說明 (排針中的第二十隻針腳已經折斷,如此可防止組裝過程時反方向 連接的情形)。

將排線上藍色端的插頭插在主機板上的 Primary (建議使用) 或 Secondary 插座,然後將排線上灰色端的插頭接在當作 Slave 裝置的 UltraDMA/100/66 IDE 裝置(如硬碟)上,最後再將排線上黑色端 的插頭接在作為 Master 裝置的 UltraDMA/100/66 IDE 裝置 (如硬 碟)上。

如果您使用同一條排線連接兩台硬碟,您必須參閱您第二台硬碟的 使用說明書來調整跳線帽,以便讓第二台硬碟成為 Slave 模式。如 果您擁有兩台以上的 UltraDMA/100/66 裝置,那麼您則必須再另外 添購 UltraDMA/100/66 用的排線。

1. 每一個 IDE 裝置插座的第二十隻針腳皆已預先拔斷以符合 UltraDMA 排線 的孔位。此做法可以完全預防連接排線時插錯方向的錯誤。 2. 在 UltraDMA/100/66 排線靠近藍色接頭附近的小孔是有意打孔,並非是損 壞品。

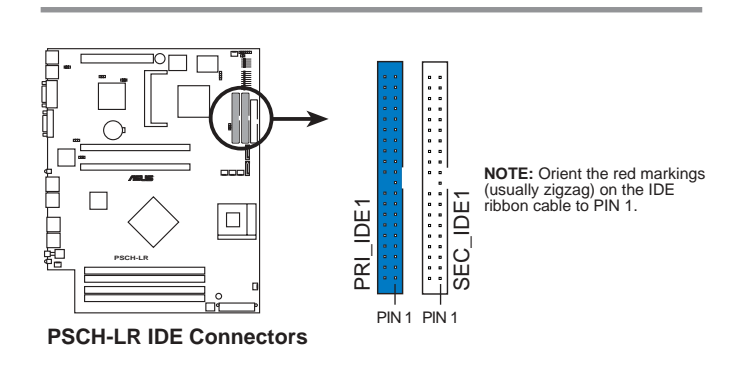

要能完全發揮 UltraDMA/100/66 IDE 裝置的高速資料傳輸率,請務必使用排 線密度較高的 80 腳位 IDE 裝置連接排線。而本主機板隨貨附贈的 80 腳位 IDE 裝置連接排線皆支援 UltraDMA/100/66

第四章:主機板資訊

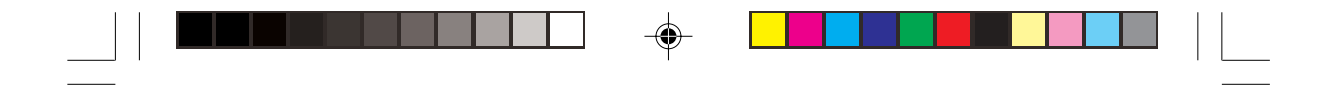

4. Serial ATA 装置連接插座 (7-pin SATA1, SATA2)

本主機板提供了二個新世代的連接插座,這二個插座支援使用細薄 的 Serial ATA 排線連接主機內部主要的儲存裝置。現行的 Serial ATA 介面允許資料傳輸率達每秒 150MB,優於傳統的傳輸率為每 秒 133MB 的 Parallel ATA (Ultra ATA/133) 介面。

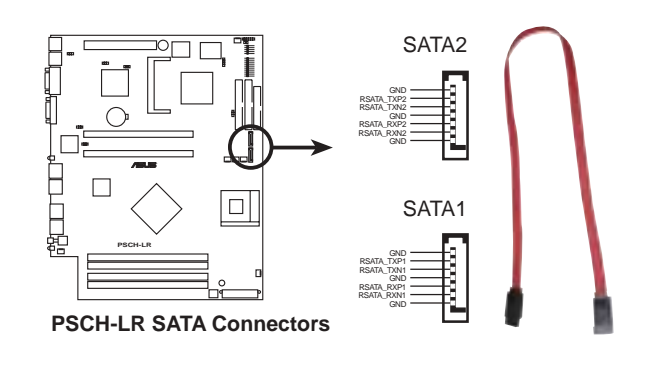

19 Serial ATA 重點提示:

- 1. Serial ATA 排線是一條輕薄短小,且更具彈性的連接排線,可以讓主機内 的排線線路更為簡單。而針腳較少的 Serial ATA 排線也可以避免又寬又扁 平的 Parallel ATA 排線所產生的問題。
- 2. 有關 SATA BIOS 設定請參考章節 5.4.5 。

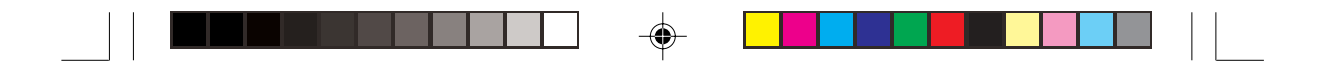

5. 主機板電源插座 (20-pin ATXPWR1, 4-pin ATX12V1)

這些電源插座用來連接到一個 ATX +12V 電源供應器。電源供應器 所提供的連接插頭已經過特別設計,只能以一個特定方向插入主機 板上的電源插座。找到正確的插入方向後,僅需穩穩地將之套進插 座中即可。

除了所提供的 20 孔位 ATXPWR 電源插座之外,本主機板另外還配 置了一組專門提供給中央處理器使用的 4-pin 的 +12V 電源插座。為 了讓處理器有足夠且穩定的工作電壓,請務必連接此插座。

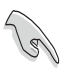

◈

請確定您的 ATX +12V 電源供應器在 +12V 供電線路上能夠提供 8 安培的電 流,在預備電壓 +5VSB 的供電線路上能夠提供至少 2 安培的電流。此外,我 們建議您最起碼要使用 300 瓦高功率的電源供應器以提供足夠的裝置用電需 求。注意:一個不適用或功率不足的電源供應器,有可能會導致系統不穩定或 者難以開機。

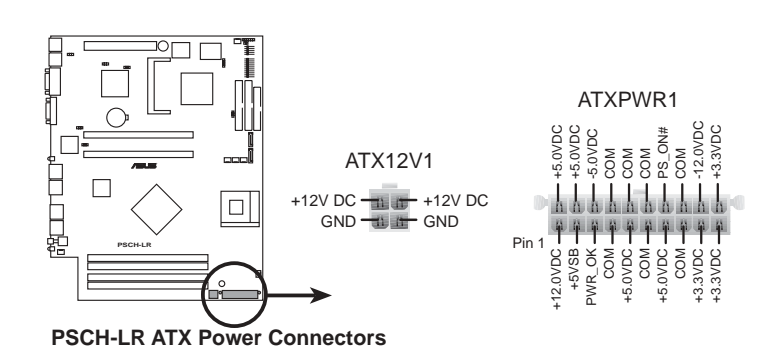

#### 6. LED 連接插座 (2-pin J3)

本插座用來連接儲存裝置介面卡(如 SCSI 卡或 RAID 卡等)上的 外接式存取訊號 LED,並將存取訊號傳送至外接的 LED 指示燈。 本插座可連接至前面板 IDE LED 接針。

**4-10**

第四章:主機板資訊

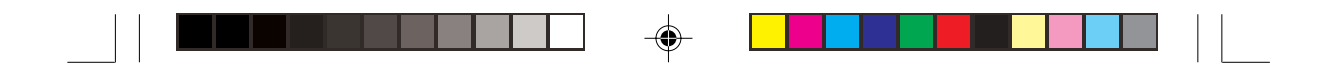

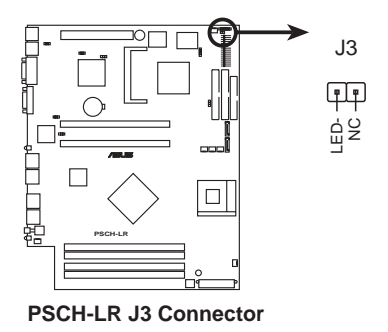

#### 7. 風扇電源插座 (3-pin FAN1/2/3/4/5/6)

您可以將 550~1100 毫安(最大13.2 瓦) 或者一個合計為 3.3 安培 (最大39.6 瓦) /+12 伏特的風扇電源接頭連接到這幾組風扇電源插 座。注意!風扇的訊號線路配置和其接頭可能會因製造廠商的不同 而有所差異,但大部分的設計是將電源線的紅線接至風扇電源插座 上的電源端(+12V),黑線則是接到風扇電源插座上的接地端 (GND)。連接風扇電源接頭時,一定要注意到極性問題。

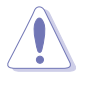

◈

千萬要記得連接風扇的電源,若系統中缺乏足夠的風量來散熱,那麼很容易 因為主機内部溫度逐漸昇高而導致當機,甚至更嚴重者會燒毀主機板上的電 子元件。注意:這些插座並不是單純的排針!不要將跳線帽套在它們的針腳  $\mathbf{E}$  .

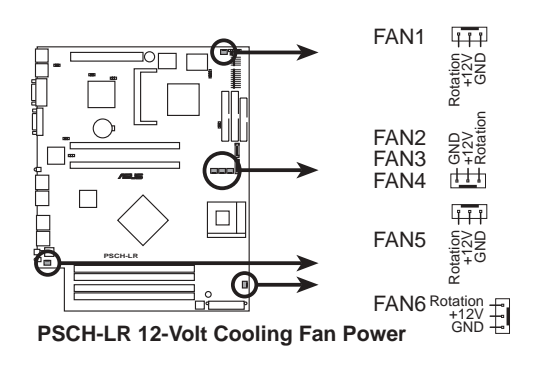

AP140R-E1 **4-11**

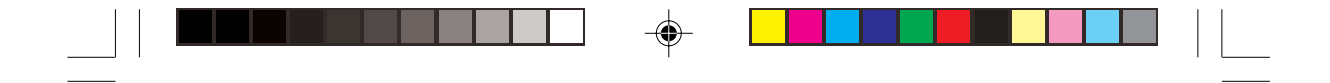

#### 8. 機殼開啓警示排針 (4-1 pin CHASSIS1)

在本功能啓用時,若您有任何移動機殼元件的動作,感應器會隨即 偵測到並且送出一信號到這組接針,最後會由系統記錄下來這次的 機殼開啓事件。本項目的預設値是將跳線帽套在 CHASSIS 排針中 標示著「Chassis Signal」和「Ground」的二個針腳上,若您想要使 用本功能,請將跳線帽從「Chassis Signal」和「Ground」的針腳上 移除。

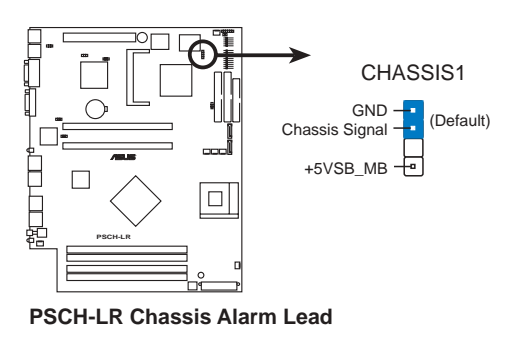

9. USB 接針 (10-1 pin USB34)

本接針用來連接至前面板的二組 USB 接頭。支援 USB 2.0 規格,傳 輸速率最高達 480 Mbps, 比 USB 1.1 規格的 12 Mbps 快 40 倍, 可 以提供更高速的資料連接 ,還可以同時執行高速的周邊設備。(注 意:連接線請連接至上方的 5 pin 接針)

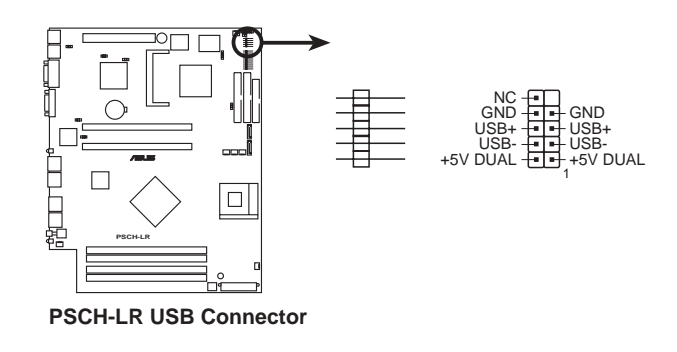

◈

第四章:主機板資訊

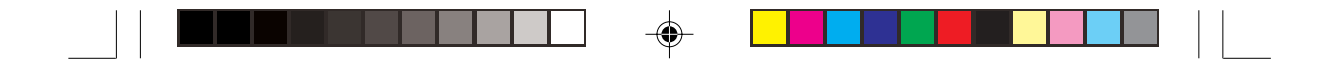

10. 系統控制面板連接排針 (20-pin PANEL1)

```
這一組連接排針包括了數個連接到電腦主機前面板的功能接針。下一
頁將針對各項功能作逐一簡短說明。
```
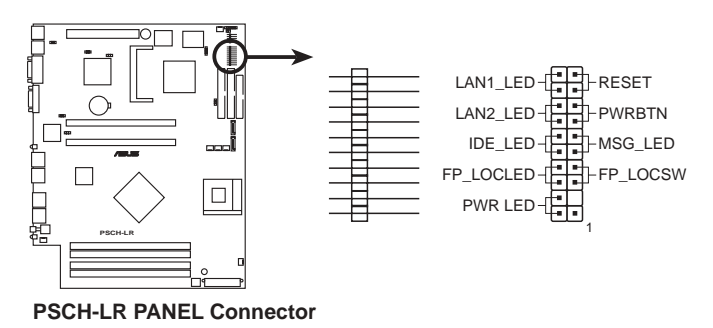

- 
- LAN LED 連接排針 (2-pin LAN1\_LED,LAN2\_LED)

這組兩腳位排針連接到電腦前面板的LAN LED。

• 硬碟存取 LED 連接排針 (2-pin IDE LED)

這組兩腳位排針連接到電腦前面板的硬碟 LED。

• 前面板 Location LED 連接排針 (2-pin FP\_LOCLED)

這組兩腳位排針連接到電腦前面板的 Location LED。

• 系統電源指示燈連接排針 (2-pin PWR LED)

這組排針可連接到電腦主機面板上的系統電源指示燈。在您啓動電 腦並且使用電腦的情況下,該指示燈會持續亮著;而當指示燈閃爍 亮著時,即表示電腦正處於睡眠模式中。

• 軟開機開關連接排針 (2-pin RESET)

這組兩腳位排針連接到電腦主機面板上的 Reset 開關。可以讓您在 不需要關掉電腦電源即可重新開機,尤其在系統當機的時候特別有 用。

AP140R-E1 **4-13**

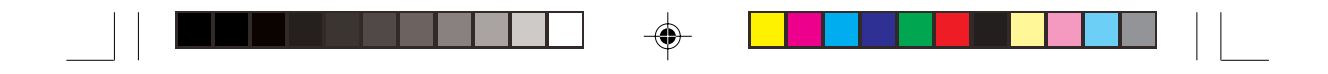

• ATX 電源 / 軟關機 開關連接排針 (2-pin PWRBTN)

這組排針連接到電腦主機面板上控制電腦電源的開關。您可以根 據 BIOS 程式或作業系統的設定,來決定當按下開關時電腦會在正 常運作和睡眠模式間切換,或者是在正常運作和軟關機模式間切 換。若要關機,請持續按住電源開關超過四秒的時間。

• 系統訊息指示燈號接針 (2-pin MSG\_LED)

當有傳真或數據機的資料傳入電腦的時候,這個指示燈便會閃 爍,以通知使用者目前有資料傳入的情形。本功能需要作業系統 與應用軟體的支援才能正常動作。

• 前面板 Location 按鈕 (2-pin FP\_LOCSW)

這組兩腳位排針連接到電腦前面板的 Location 按鈕。

**4-14**

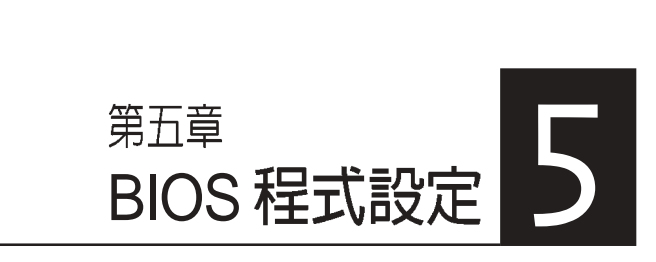

BIOS 程式調校的優劣與否,和整 個系統的運作效能有極大的關係。針 對自己的配備來作最佳化 BIOS 設<br>定,可讓您的系統性統再提升。本章 節將逐一說明 BIOS 程式中的每一項 組態設定。

◈

◈

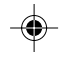

 $\overline{\phantom{0}}$ 

 $\begin{array}{c|c|c|c} \hline \quad \quad & \quad \quad & \quad \quad \\ \hline \quad \quad & \quad \quad & \quad \quad \\ \hline \end{array}$ 

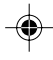

# 5.1 管理、更新您的 BIOS 程式

 $\ell$ 

 BIOS BIOS

## 5.1.1 建立開機磁碟片

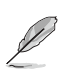

⊕

準系統產品並不包括軟碟機裝置,若您需要使用軟碟機,則必須使用 USB2.0 外接 式軟碟機,連接至伺服器前端或後端的 USB 埠。

#### 1. 請依下列任一方式來建立開機磁片。

#### DOS 作業系統環境

- a. 請插入一片 1.44 MB 磁片到磁碟機中,並於 DOS 系統提示符號下 輸入:format a:/s 按下<Enter>。<br>程式會開始製作開機磁片,請依照視窗內出現的訊息進行每一步
- b. 驟來完成磁片的建立。

#### **W**indows XP

- a. 插入一片 1.44 MB 磁片到磁碟機中。<br>b. 在工作列上點選 開始\我的電腦。
- b.
- 
- c. 開啓 我的電腦 視窗後,選取 3.5 軟碟機 圖示。<br>d. 從視窗內的功能表中點選 檔案\格式化,將會出現格式化功能視 d. 窗。
- e. 於視窗中的格式選項選擇建立一個MS-DOS 開機磁片項目並按下 開始 按鈕開始製作開機片。
- 2. 複製原始或最新的主機板 BIOS 程式檔案至開機磁片中。

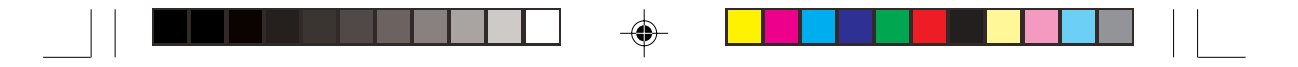

## 5.1.2 BIOS 的升級

不正確的 BIOS 升級動作有可能會讓電腦再也無法開機,所以請確定您的主機板  $\overline{4}$ 有問題,而且新的 BIOS 内容可以解決這些問題再行 BIOS 的更新。

您可以使用 AwardBIOS Flash Utility (AWDFLASH.EXE) 來更新 BIOS。請依照以下的步驟及說明來更新 BIOS:

- 1. 從網路上(華碩的 WWW、FTP)下載新版的華碩 BIOS,將它重新命名 為 \*.BIN,並儲存在上述開機片中。
- 2. 將上述的開機片置入軟碟機中。為免更新到錯誤的 BIOS 檔案,軟碟片 中最好只儲存最新版的 BIOS檔案。
- 3. 重新啓動電腦。
- 4. 在 POST 狀態下按下<Alt>+<F2>,會顯示如下的畫面。

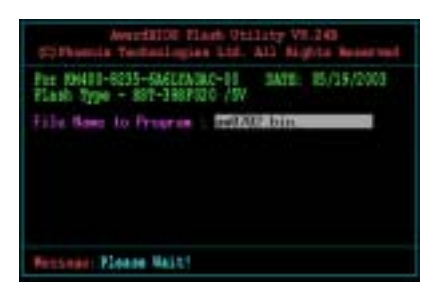

- 5. AWDFLASH 會檢查軟碟中新的 BIOS。
- 6. 確定完成之後 AWDFLASH 會開始更新 BIOS 檔案。在更新的過程中, 請勿關閉電腦電源。

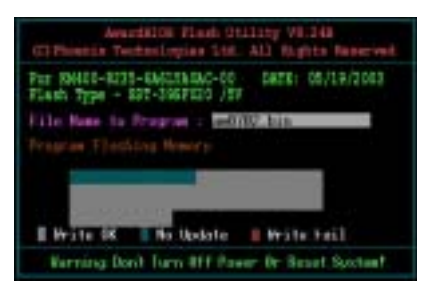

7. 更新完成後系統會再回到 POST 狀態。

AP140R-E1 **5-3**

### 5.2 BIOS 程式設定

BIOS (Basic Input and Output System;基本輸出入系統)是每一部電 腦用來記憶周邊硬體相關設定,讓電腦正確管理系統運作的程式,並且提 供一個選單式的使用介面供使用者自行修改設定。經由 BIOS 程式的設 定,您可以改變系統設定值、調整電腦內部各項元件參數、變更系統效能 以及設定電源管理模式。如果您的電腦已是組裝好的系統,那麼 BIOS 應 該已經設定好了。如果是這樣,在後面我們會說明如何利用 BIOS 設定程 式來做更進一步的設定,特別是硬碟型態的設定。

若您自行組裝主機板,在重新設定系統或是當您看到 RUN SETUP 訊 息時,您必須輸入新的 BIOS 設定値。有時候您可能需要重新設定電腦開 機密碼,或更改電源管理模式的設定等,您都需要使用到 BIOS 的設定。

本主機板使用 Flash ROM 記憶體晶片, BIOS 程式就儲存在這個 Flash ROM 晶片中。利用快閃記憶體更新公用程式,再依本節所述的步驟進 行,可以下載並升級成新版的 BIOS。由於儲存 BIOS 的唯讀記憶體在平時 只能讀取不能寫入,因此您在 BIOS 中的相關設定,譬如時間、日期等 等,事實上是儲存在隨機存取記憶體(CMOS RAM)中,透過電池將其 資料保存起來,因此,即使電腦的電源關閉,其資料仍不會流失(隨機存 取記憶體可以寫入資料,但若無電源供應,資料即消失)。當您打開電源 時,系統會叫出儲存在隨機存取記憶體中 BIOS 的設定,進行開機測試。

在開機之後,系統仍在自我測試 (POST, Power-On Self Test) 時,按 下 <DELETE> 鍵,就可以啓動設定程式。如果您超過時間才按 < DELETE> 鍵,那麼自我測試會繼續執行,並阻止設定程式的啓動。在這 種情況下,如果您仍然需要執行設定程式,請按機殼上的 <RESET> 鍵 或 <Ctrl> + <Alt> + <Delete> 重新開機。

華碩 BIOS 設定程式以簡單容易使用為訴求,選單方式的設計讓您可以 輕鬆的瀏覽選項,進入次選單點選您要的設定,假如您不小心做錯誤的設 定,而不知道如何補救時,本設定程式提供一個快速鍵直接回復到上一個 設定,這些將在以下的章節中有更進一步的說明。

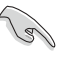

BIOS 程式的出廠預設値可讓系統運作處於最佳效能,但若系統因您改變 BIOS 程式而導致不穩定,請讀取出廠預設値來保持系統的穩定。請參閱 「5.7 離開 BIOS 程式」一節中「Load Setup Defaults」項目的說明。

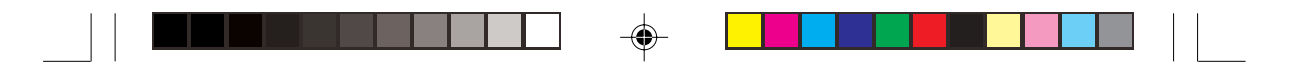

#### 5.2.1 BIOS 程式選單介紹 選單項目 功能表列 線上操作說明 05 Sutup 011 **Phoenix - Angel**<br>Plain Mikenedo Poper Soot Fort **Select Menu Time (hh:mm:ss)**<br>Date (mm:dd:yy) **11: 10 : 30<br>Wed, Mar 24 2004 Item Specific Help Change the day, month, year and century.Legacy Diskette A** [1.44M, 3.5 in.] **Primary IDE Master [None]**<br> **Primary IDE Slave [None]**<br> **Secondary IDE Slave [None]** <sub>B</sub>mory<br>ed Mem **Extended Memory 261120K Total Memory 26114K** 5:Setup Def 操作功能鍵 |<br>設定値

 $\overline{\bigoplus}$ 

## 5.2.2 程式功能表列說明

BIOS 設定程式最上方各選單功能說明如下:

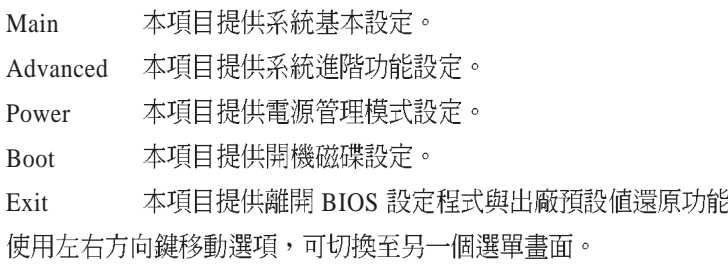

 $\bigoplus$ 

AP140R-E1 **5-5**

 $\circ$ 

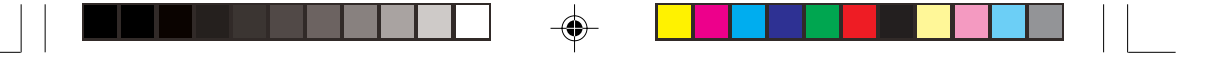

### 5.2.3 操作功能鍵說明

在選單畫面的下方爲操作功能鍵說明,請參照功能鍵說明來選擇及改 變各項功能。

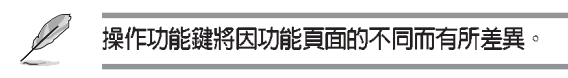

## 5.2.4 線上操作說明

在選單畫面的右上方為目前所選擇的作用選項的功能說明,此說明會 依選項的不同而自動變更。

### 5.2.5 子選單

在選單書面中,若功能選項前面有一個小三角形標記,代表此為子選 單,您可利用方向鍵來選擇,並按下 [Enter]鍵來進入子選單。

### 5.2.6 捲軸

♠

在選單畫面的右方若出現如右圖的捲軸畫面,即代表此頁選項超過可 顯示的畫面,您可利用上/下方向鍵或是 PageUp/PageDown 鍵來切換畫面。

### 5.2.7 設定視窗

在選單中選擇功能項目,然後按下 [Enter] 鍵,程式將會顯示包含此功 能所提供的選項小視窗,您可以利用此視窗來設定您所想要的設定。

5-6 **5-6** BIOS 程式設定

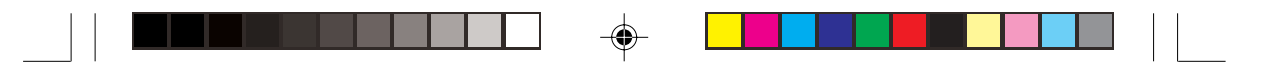

# 5.3 主選單 (Main Menu)

當您進入 BIOS 設定程式時,首先出現的第一個畫面即為主選單,內容 如下圖。

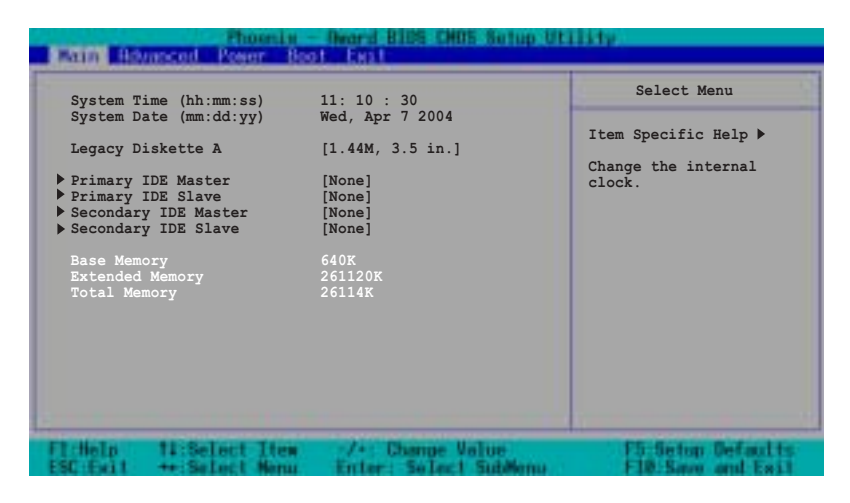

#### System Time [hh:mm:ss]

⊕

設定系統的時間(通常是目前的時間),格式分別為時、分、秒,有 效值則爲時 (00 到 23) 、分 (00 到 59) 、秒 (00 到 59) 。可以使用 < Tab  $>$  或  $<$ Tab  $>$  +  $<$ Shift  $>$  組合鍵切換時、分、秒的設定,直接輸入數 字。

#### System Date [mm/dd/yy]

設定您的系統日期(通常是目前的日期),順序是月、日、年,格式 為月 (1到12)、日 (1到31)、年 (到2099)。使用 <Tab > 或 <Tab >+ <Shift> 鍵切換月、日、年的設定,直接輸入數字。

#### Legacy Diskette A [1.44M, 3.5 in.]

本項目儲存了軟式磁碟機的相關資訊,設定值有: [None][360K,5.25 in.]  $[1.2M \cdot 5.25$  in.]  $[720K \cdot 3.5$  in.]  $[1.44M \cdot 3.5$  in,]  $[2.88M \cdot 3.5$  in.]  $\circ$ 

#### Base/Extended/Total Memory [xxK]

系統會自動偵測 base memory bextended memory 及 total Memory値。使 用者不需設定本項目。

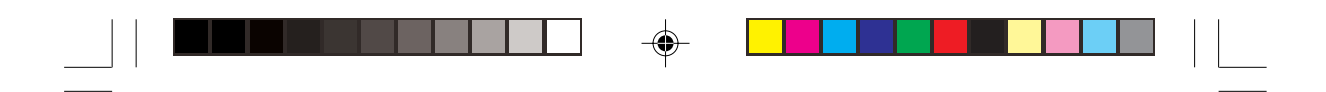

### 5.3.1 Primary IDE Master

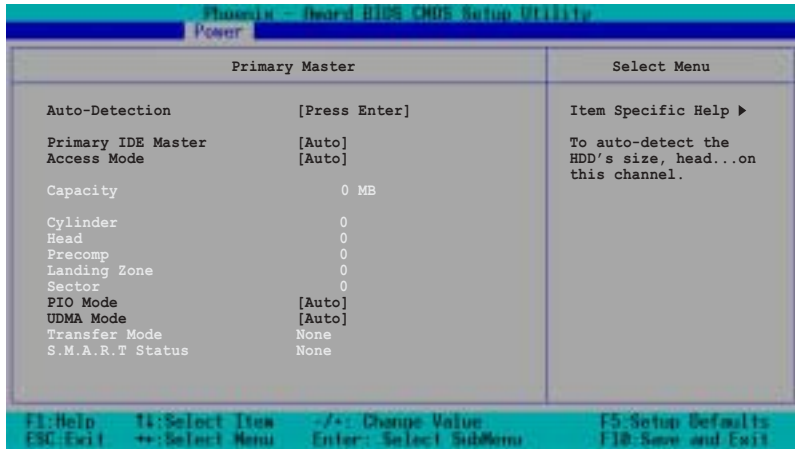

#### Auto-Detection [Press Enter]

若硬碟未被偵測到,請按下<Enter>鍵自動偵測 IDE 硬碟裝置,當您 按下<Enter>鍵時,會出現「Detecting Hard Drive...」的訊息,並嚐試開 始偵測目前的硬碟。

#### Primary IDE Master [Auto]

選擇 [Auto] 項目,系統會自動偵測內建的 IDE 硬碟機參數,若偵測成 功,則將其參數值顯示在次選單裡。

若偵測不成功,則可能是硬碟太新或是太舊,您可以更新系統 BIOS 或 是選擇 [Manual]手動輸入 IDE 硬碟機參數,請參考後面手動設定硬碟部分 的說明。

若您未安裝任何硬碟裝置,或不小心移除硬碟,請選擇 [None]。設定 值有: [None][Auto][Manual]

當本項目設定為 [Auto] 時,IDE 裝置資訊會呈現灰色,無法設定。
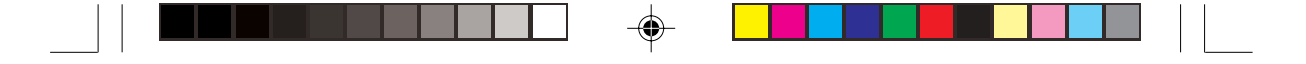

#### Access Mode [Auto]

選擇預設値 [Auto] 項目,系統會自動偵測內建的 IDE 硬碟機參數。若 Primary IDE Master 項目設為 [Manual] 時,請選擇[CHS], 您可以手動輸 入硬碟參數。設定值有: [CHS][LBA][Large][Auto]

#### PIO Mode [Auto]

設定 PIO (Programmed Input/Output) 模式功能時,它可以加速系統與 IDE 控制器之間的傳輸速度, Mode 0 到 Mode 4 性能遞增。設定値有: [Auto][Mode 0][Mode 1][Mode 2][Mode 3][Mode 4]

#### UDMA Mode [Auto]

◈

當本項目設爲 [Auto] 時,Ultra DMA 能夠提高 IDE 相容裝置的傳輸速 度以及資料的完整性,如果設定為 [Disabled] 將會關閉 Ultra DMA 功能。 設定値有: [Disabled][Auto]

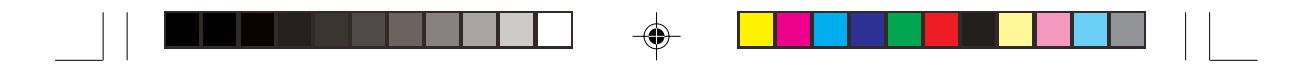

### 手動輸入 IDE 硬碟機參數

若您希望採用手動輸入 IDE 硬碟機參數,請將 Primary IDE Master 項目 設為 [Manual], Access Mode 項目設為 [CHS]。

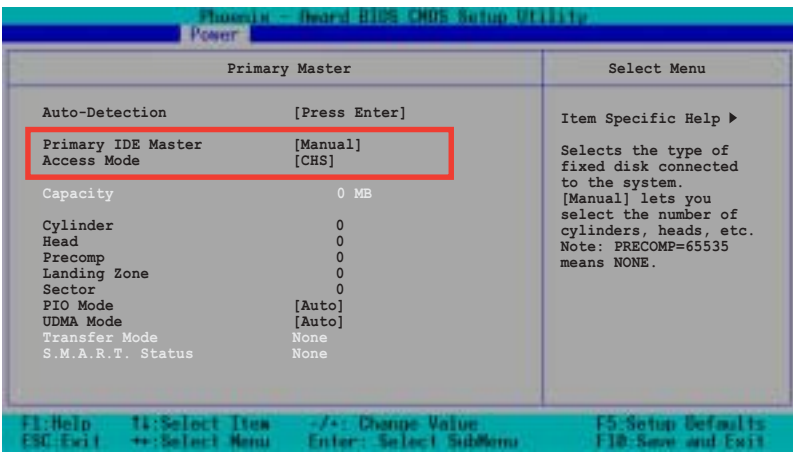

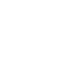

在設定 IDE 硬碟機參數前,請先確認您已擁有該硬碟機的詳細參數設定値,錯誤 的設定値將會導致系統認不得該硬碟機,導致無法利用硬碟開機。您可以選擇 〔Auto〕項目,系統會自動偵測該硬碟機參數。

您可以自行輸入磁柱(Cylinder)數目、讀寫磁頭(Head)數目以及硬 碟每一碟軌的磁扇(Sector)數目。您可以閱讀硬碟的使用文件或直接查 看硬碟上的標籤貼紙來獲得上述數值。

#### Capacity [xxxxx MB]

這個部份會顯示自動偵測到的硬碟機最大容量,使用者不需設定。

#### **Cylinders**

這裡會顯示硬碟機的磁柱數。

#### Head

這裡會顯示硬碟機的讀寫磁頭數。

#### Precomp

這個部份顯示硬碟機被壓縮的容量。

5-10 **5-10** BIOS 程式設定

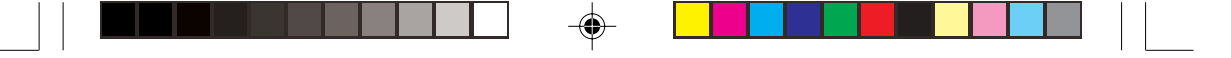

#### Landing Zone

這個部份顯示硬碟機最大可使用的容量,這是依據您輸入的硬碟資訊 來計算的。

#### Sector

İ

這裡會顯示硬碟機每一磁軌的磁扇數目。

#### Transfer Mode

若硬碟支援本功能,這裡會顯示資料傳輸模式。否則本項目將無法設 定,並顯示為[None]。

#### S.M.A.R.T. Status

若硬碟支援本功能,這裡會顯示 S.M.A.R.T. (Self-Monitoring, Analysis and Reporting Technology) 自我監控、分析與回報狀態,這個技術是用來 監控硬碟內部各項數値,譬如溫度、轉速、或是剩餘空間等等。否則本項 目將無法設定,並顯示為[None]。

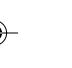

IDE 硬碟機參數一但被寫入 BIOS 程式之後, 新的 IDE 硬碟機必須建立檔案分割表 (使用 FDISK 程式), 然後格式化之後才能寫入或是讀取檔案, 而作為開機硬碟機 則必須設定為 active 才能執行開機動作。

### 5.3.2 Primary IDE Slave

當您將硬碟機設定為 Primary IDE Slave 時,請參考 5.3.1 Primary IDE Master 中的選項說明。

### 5.3.3 Secondary IDE Master

當您將硬碟機設定為 Secondary IDE Master 時,請參考 5.3.1 Primary IDE Master 中的選項說明。

### 5.3.4 Secondary IDE Slave

當您將硬碟機設定為 Secondary IDE Slave 時,請參考 5.3.1 Primary IDE Master 中的選項說明。

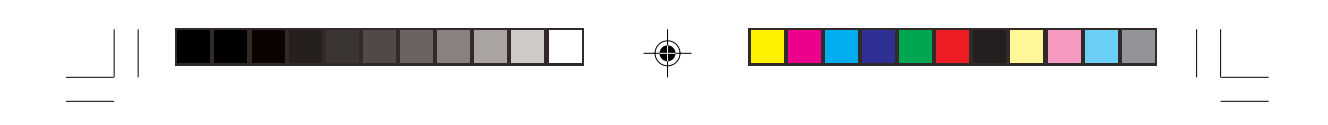

# 5.4 進階選單 (Advanced menu)

進階選單可讓您改變中央處理器、記憶體、晶片組與其它系統裝置的 細部設定。

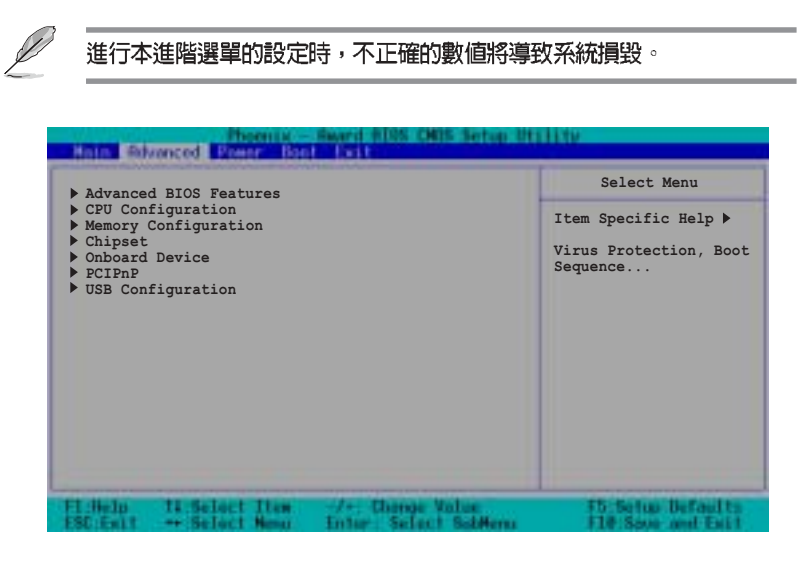

## 5.4.1 進階 BIOS 功能 (Advanced BIOS Features

本選單用來設定 Console redirection 。選擇一個項目然後按下<Enter> 以顯示其設定值。

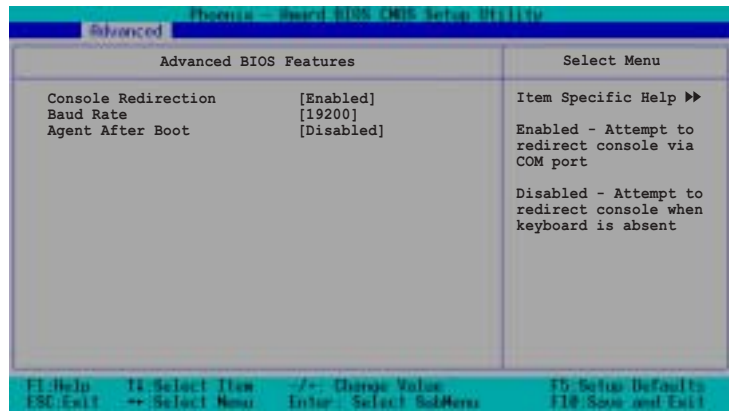

◈

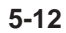

◈

5-12 **5-12** BIOS 程式設定

♠

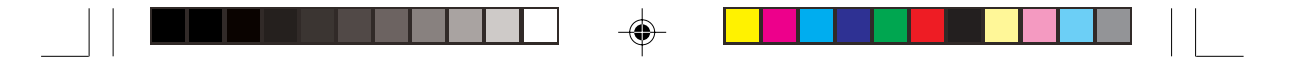

#### Console Redirection [Enabled]

當設為 [Enabled] 時, BIOS 會透過 COM 埠重新設定 Console。當設為 [Disabled] 時,若未連接鍵盤時, BIOS 會重新設定 Console。設定値有: [Disabled] [Enabled]  $\circ$ 

#### Baud Rate [19200]

本項目用來設定 Console Redirection 的 Baud Rate。設定値有: [9600] [19200][38400][57600][115200]

#### Agent After Boot [Disabled]

當設為 [Enabled] 時,伺服器管理代理程式會在系統啓動時執行。設定 值有: [Disabled] [Enabled]。

## 5.4.2 CPU 設定 (CPU Configuration)

本項目可讓您得知 CPU 各項資訊與變更中央處理器的相關設定。

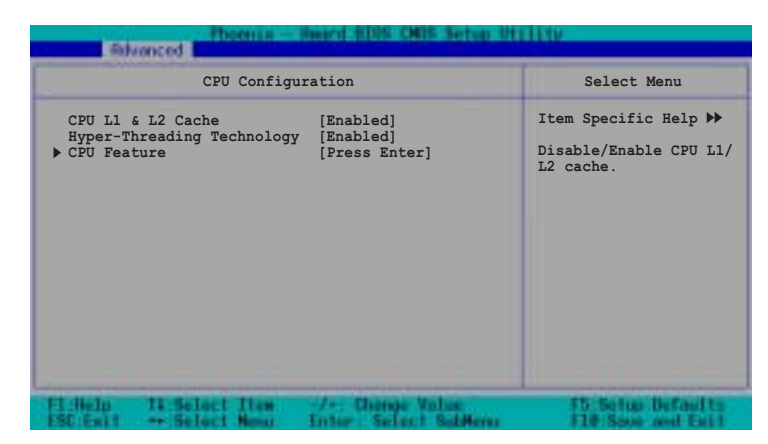

#### CPU L1 & L2 Cache [Enabled]

本項目用來啓動或關閉 CPU L1 & L2 Cache。設定値有: [Disabled] [Enabled]

#### Hyper-Threading Function [Disabled]

本項目用來啓動或關閉 CPU Hyper-Threading 功能。設定値有: [Disabled] [Enabled]。本項目只有在您安裝了支援 Hyper-Threading 功能之 Intel Pentium 4 CPU 時才會出現。

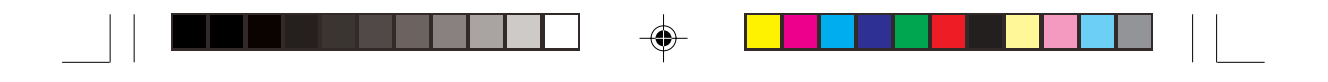

### CPU 功能

 $\bigoplus$ 

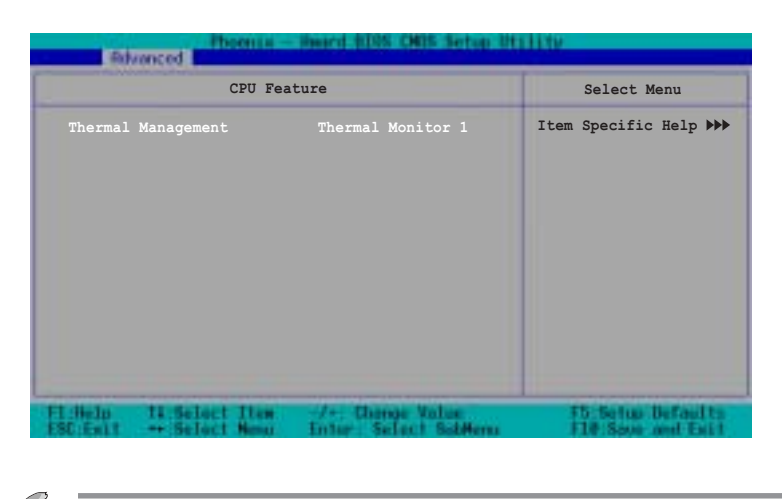

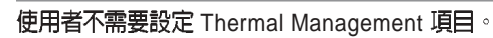

## 5.4.3 記憶體設定 (Memory Configuration)

本選單用來進行記憶體設定。選擇一個項目然後按下<Enter>以顯示其 設定値。

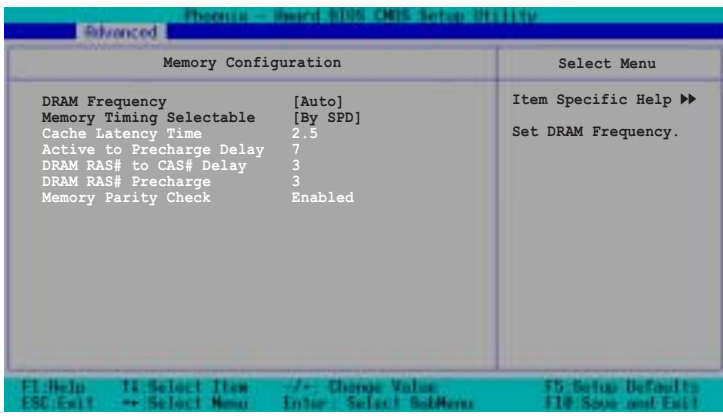

◈

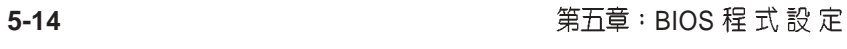

 $\bigcirc\hspace{-1.4mm}$ 

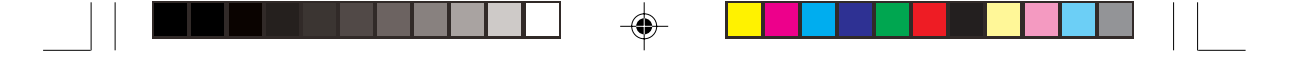

#### DRAM Frequency [Auto]

本項目用來設定記憶體的運作時脈。

533 FSB CPU 之設定値有:[DDR266] [DDR333] [Auto]

800 FSB CPU 之設定値有: [DDR266] [DDR333] [DDR400][Auto]

#### Memory Timing Selec table [By SPD]

本項目可讓您經由讀取記憶體模組的 SPD (Serial Presence Detect) 晶 片的內容來設定最佳化的速度控制。設定値有: [Manual] [By SPD]

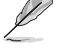

#### 以下的子項目唯有在 Configure DRAM Timing by SPD 項目設為 [Manual] 時才會出現。

CAS# Latency Time [2.5]

本項目用於控制在 SDRAM 送出讀取命令和實際上資料開始動作時間 的週期時間。建議您使用預設値以保持系統的穩定。設定値有:[21[2.5] [3]

Active to Precharge Delay [7]

這個項目用來控制當 SDRAM 送出 Precharge 命令後,多少時間內不得 再送出命令。建議您使用預設値以保持系統的穩定。設定値有:[8][7][6] [5]

DRAM RAS# to CAS# Delay [3]

這個項目用來控制 SDRAM 送出啓動命令和實際上開始讀/寫命令這兩 者間的週期時間。建議您使用預設値以保持系統的穩定。設定値有: [ 4 ] [3][2]

DRAM RAS# Precharge [3]

這個項目用來控制當 SDRAM 送出 Precharge 命令後,多少時間內不得 再送出命令。建議您使用預設値以保持系統的穩定。設定値有:[4][3][2]

Memory Parity Check [Enabled]

這個項目用來檢查記憶體。若您使用 ECC DDR DIMM 時會顯示為 [Enabled], 若您使用 non-ECC DDR DIMM 時則會顯示爲 [Disabled]

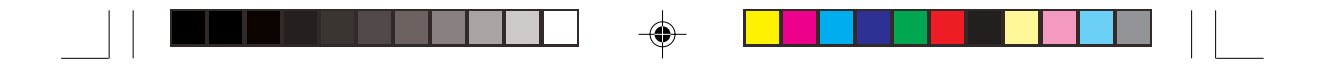

## 5.4.4 晶片組設定 (Chipset)

本選單用來進行晶片組設定。選擇一個項目然後按下<Enter>以顯示子 選單或其他項目,或顯示其設定值。

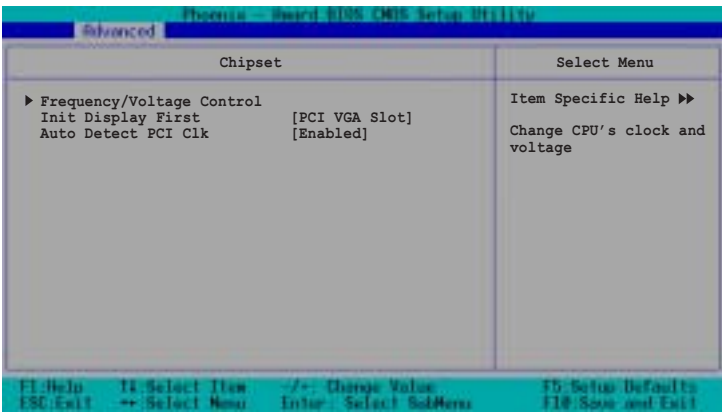

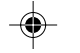

若您安裝了被鎖頻之 CPU, 則本項目 Frequency/Voltage Control 將不 會出現。

Init. Display First [PCI VGA Card]

本項目用來選擇電腦啓動時優先使用的顯示裝置。設定値有: [ P C I VGA Card] [Onboard VGA]

### Auto Detect PCI Clk [Enabled]

本項目用來選擇最大之 PCI 匯流排速率。設定値有:[Enabled] [Disabled]

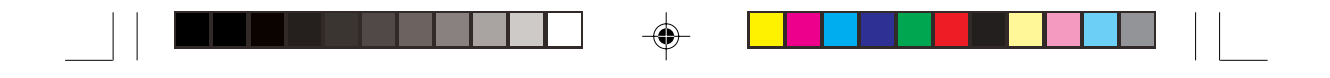

頻率及電壓設定 (Frequency/Voltage Control)

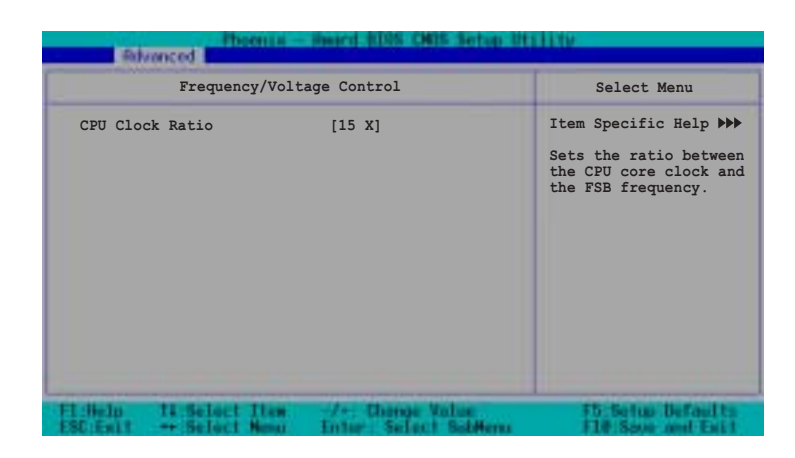

CPU Clock Ratio [15 X]

 $\bigoplus$ 

本項目用來設定 CPU 核心時脈與 FSB 頻率之比例。設定値有:[15X]

◈

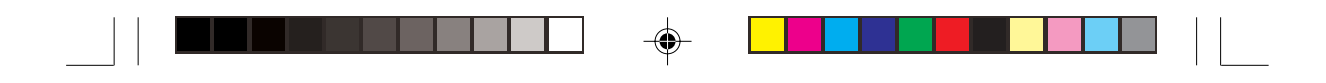

## 5.4.5 内建裝置 (Onboard Device)

本選單用來進行晶片組設定。選擇一個項目然後按下<Enter>以顯示子 選單或其他項目,或顯示其設定值。

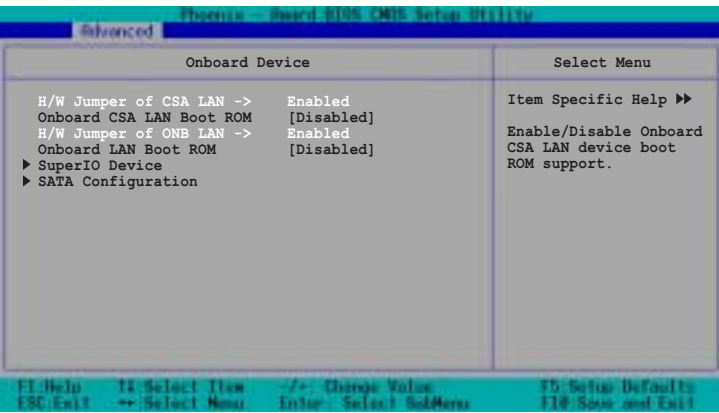

#### H/W Jumper of CSA LAN [Enabled]

當 Jumper LAN\_EN2 設定在 1-2 時顯示為 [Enabled],當 Jumper LAN\_EN2 設定在 2-3 時則顯示[Disabled], 請參考 Jumper 設定章節說明。

#### Onboard CSA LAN Boot ROM [Disabled]

本項目用來啓用或關閉內建之 CSA LAN Boot ROM 功能。設定値有: [Disabled] [Enabled]

當 Jumper LAN\_EN2 設定在 1-2 時, 本項目才會出現。

#### H/W Jumper of ONB LAN [Enabled]

當 Jumper LAN EN1 設定在 1-2 時顯示為 [Enabled],當 Jumper LAN\_EN1 設定在 2-3 時則顯示[Disabled], 請參考 Jumper 設定章節說明。

#### OnBoard LAN Boot ROM [Disabled]

這個項目用於啓用或關閉主機板內建網路控制器的開機唯讀記憶體 (Boot ROM) 功能。設定値有: [Disabled] [Enabled]

 $\mathscr{L}$ 

當 Jumper LAN\_EN1 設定在 1-2 時,本項目才會出現。

5-18 **5-18** BIOS 程式設定

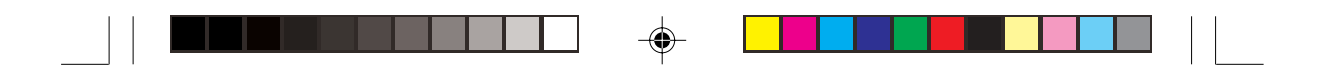

### **SuperIO 装置**

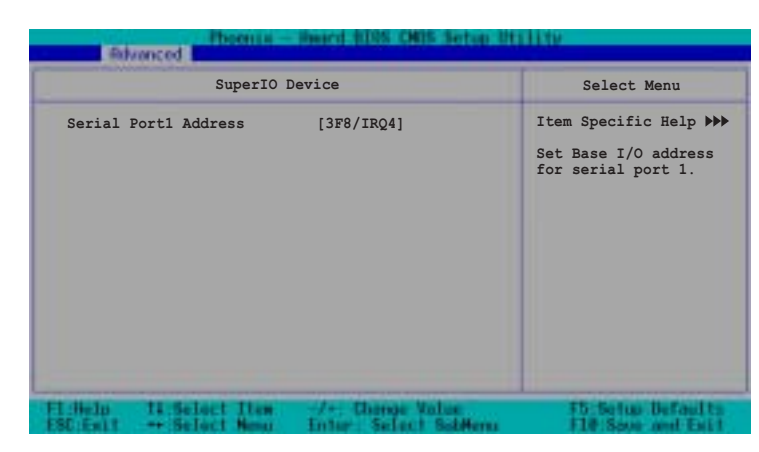

### Serial Port 1 [3F8/IRQ4]

這兩個選項可以設定 COM 1 和 COM 2 的中斷與位址, COM 1 及 COM 2 的位址必須設定爲不同。設定値有: [3F8H/IRQ4] [2F8H/IRQ3] [3E8H/ IRQ4] [2E8H/IRQ10] [Disabled]

### **SATA 設定**

 $\bigoplus$ 

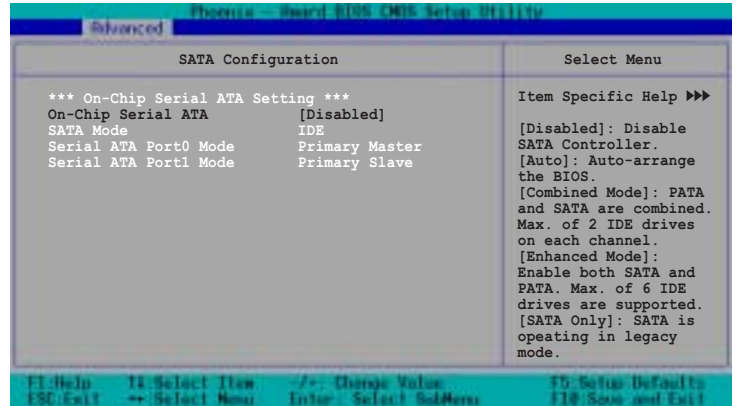

◈

AP140R-E1 **5-19**

◈

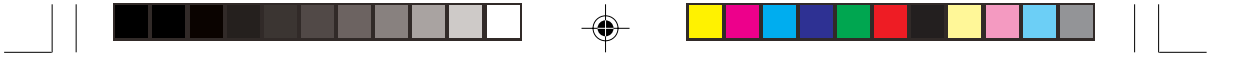

#### \*\*On-Chip Serial ATA 設定

#### On-chip Serial ATA [Auto]

若您有使用 serial ATA 裝置,本項目用來設定 serial ATA 裝置。設定値 有: [Disabled] [Auto] [Combined Mode] [Enhanced Mode] [SATA Only]

- a. 設定為 [Auto] 讓 BIOS 自動設定 SATA 裝置。
- b. 設定為 [Combined Mode] 讓您同時使用 parallel ATA 及 serial ATA 裝 置。您可以在任一 parallel ATA 通道 安裝二個 PATA 裝置,以及在任一 個 serial ATA 通道安裝 SATA 裝置,最多可以安裝四個裝置。
- c. 設定為 [Enhanced Mode] 讓您同時安裝 parallel ATA 及 serial ATA 裝 置,最多可以安裝6個IDE裝置。
- d. 設定為 [SATA Only], 您只可以在 serial ATA 通道安裝 SATA 裝置。
- e. 設定為 [Disabled] 關閉內建 SATA 控制器,此時 RAID 功能也會關閉。

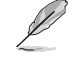

請參考下一頁中parallel ATA 及 serial ATA裝置設定說明。

SATA Mode [IDE]

設定為 [RAID],本項目用來設定 SATA 裝置至磁碟陣列中。設定値有: [IDE] [RAID]

Serial ATA Port0 Mode [Primary Master] Serial ATA Port1 Mode [Primary Slave]

本項目用來設定 SATA Port0 及 Serial ATA Port1 模式。本項目的設定與 On-Chip Serial ATA 項目相關。設定値有: [Primary Master] [Primary Slave] [Secondary Master] [Secondary Slave] [SATA0 Master] [SATA1 Master]

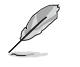

當 Jumper LAN\_EN2 設定在 1-2 時, 本項目才會出現。

**5-20** BIOS 程 式 設 定

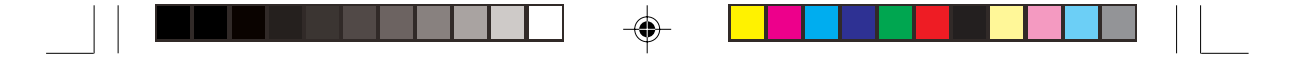

### Parallel 及 Serial ATA 硬碟設定

**Primary IDE 插座** 

A: Hard disk 1

B: Hard disk 2

**Secondary IDE 插座** 

C: Hard disk 3

D: Hard disk 4

**SATA 插座** 

E: SATA hard disk 1

F: SATA hard disk 2

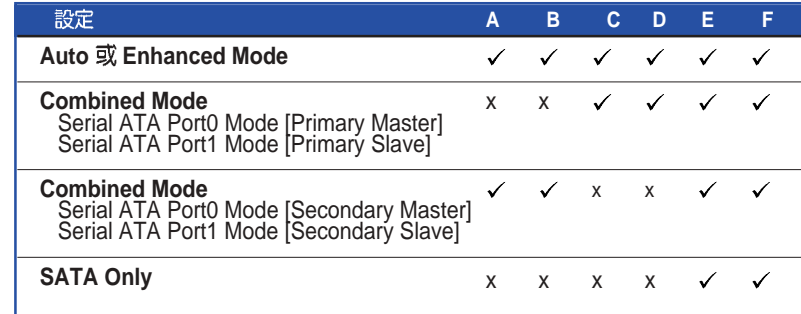

◈

✔ 支援<br>x Disabled

◈

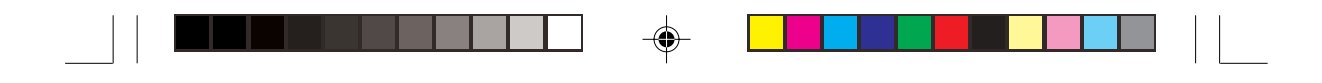

### 5.4.6 PCI 隨插即用裝置 (PCI PnP)

本選單可讓您變更 PCI/PnP 裝置的進階設定,其包含了供 PCI/PnP 裝置 所使用的 IRQ 位址與 DMA 通道資源與記憶體區塊大小設定。

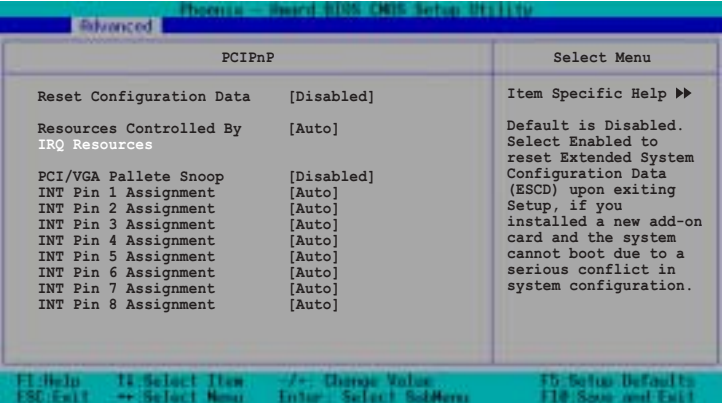

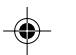

### Reset Configuration Data [Disabled]

當設為 [No], BIOS 程式會自行調整所有裝置的相關設定。若您安裝了 支援隨插即用功能的作業系統,請設為 [Yes]。設定値有:[No] [Yes]

#### Resources Controlled By [Auto]

當設定為[Auto]時,BIOS會自動設定所有的啓動及即插即用裝置。當 設定為 [Manual] 時,您可以自行指定 IRQ 位址給 PCI 裝置。設定値有: [Manual] [Auto]

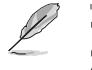

當 Resources Controlled By 設定為 [Auto] 時,IRQ Resources 將無法設 定,請參考下一頁之 IRQ Resources 部分說明來進行相關設定。

### PCI/VGA Pallete Snoop [Disabled]

有一些非標準架構的顯示卡,如 MPEG 或是圖形加速卡,也許會有運 作不正常的情況發生。將這個項目設定在 [Enabled] 可以改善這個問題。 如果您使用的是標準 VGA 顯示卡,那麼請保留預設值 [Disabled]。設定值 有: [Disabled] [Enabled]。

**5-22** BIOS 程 式 設 定

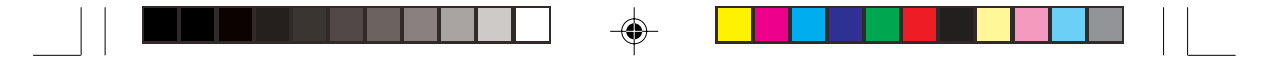

#### INT Pin 1~8 Assignment [Auto]

本項目用來指定裝置的中斷位址。設定値有: [Auto][3][4][5][7][9][10] [11][12][14][15]

#### IRQ Resources

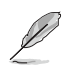

Resources Controlled By 設定在 [Manual] PCI 裝置的種類來指定其 IRQ

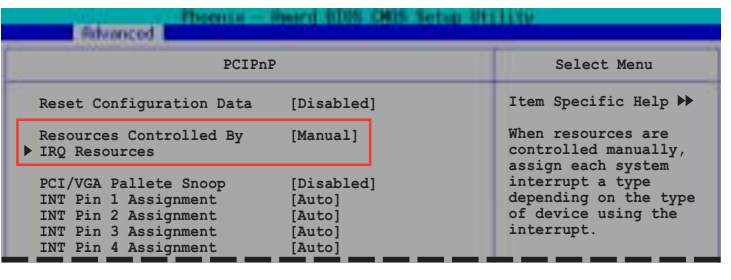

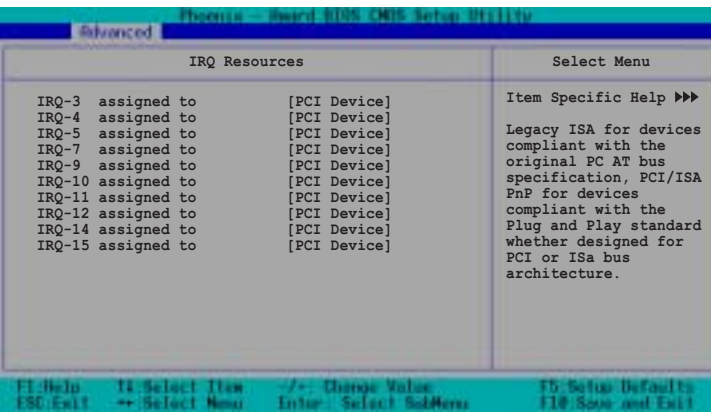

### IRQ-xx assigned to [PCI device]

本項目可讓您指定 IRQ 位址是讓 PCI/PnP 裝置使用 (設為 [PCI Device]) 或是保留此 IRQ 位址 (設為 [Reserved]) 。設定値有: [PCI Device] [Reserved]

AP140R-E1 **5-23**

◈

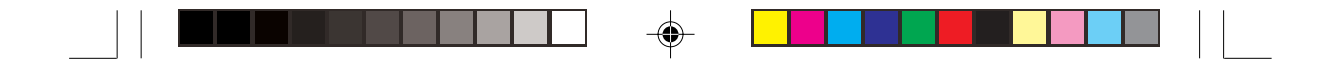

### 5.4.7 USB 設定

本選單用來進行 USB 設定。選擇一個項目然後按下<Enter>以顯示其設 定值。

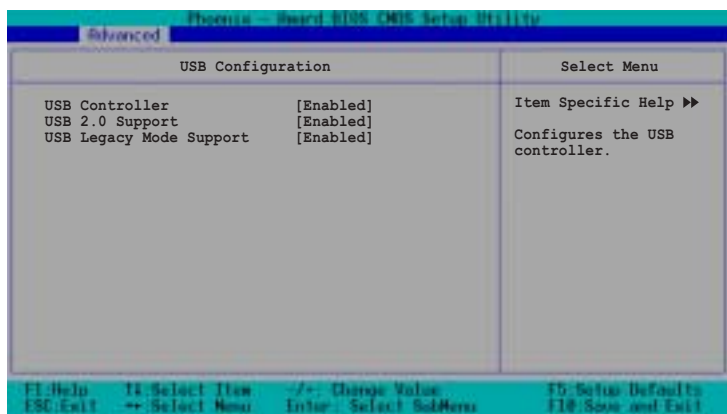

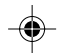

#### USB Controllers [Enabled]

本項目用來啓用或關閉 USB 控制器。設定値有: [Enabled] [Disabled]

#### USB 2.0 Controller [Enabled]

本項目用來啓動或關閉 USB 2.0 EHCI 控制器。設定値有:[Enabled] [Disabled]

#### USB Legacy Mode Support [Enabled]

本項目用來開啓或關閉支援 USB 裝置功能。當設定爲預設値 [Enabled] 時,系統可以在開機時便自動偵測是否有 USB 裝置存在,若是,則啓動 USB 控制器 Legacy 模式;反之則不會啓動。但是若您將本項目設定為 [Disabled] 時, 那麼無論是否存在 USB 裝置, 系統內的 USB 控制器都處於 關閉狀態。設定値有: [Disabled] [Enabled]

**5-24** BIOS

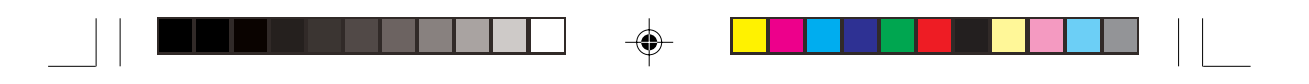

## 5.5 電源管理 (Power menu)

在電源管理選單中做適當的設定,可以在顯示螢幕以及硬碟機不工作 一段時間之後關閉其電源,以減少電源損耗。

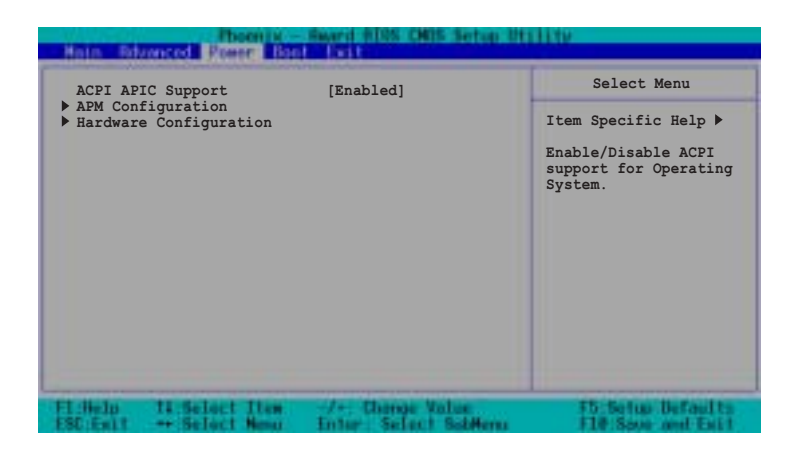

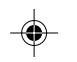

### ACPI APIC Support [Enabled]

本項目可讓您決定是否增加 ACPI APIC 表單至 RSDT 指示清單。設定 值有: [Disabled] [Enabled]。

◈

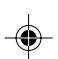

## 5.5.1 進階電源管理設定 (APM Configuration)

本選單用來進行進階電源管理設定。選擇一個項目然後按下<Enter>以 顯示其設定値。

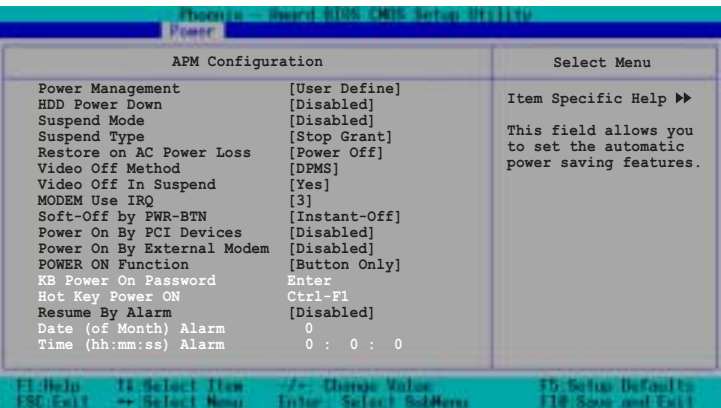

#### Power Management [User Define]

本選項可以讓系統來控制電源消耗。[Max Saving] 可以在系統停用一段 時間後將系統進入省電模式,系統將自定 Doze、Standby、Suspend Mode 等項目為最低値,達到最省電的目的。[Min Saving] 和 [Max Saving] 大致 相同,只是等待的時間較長。[User Define] 可以讓您自行設定。設定值 有: [User Define][Min Saving] [Max Saving]。

#### HDD Power Down [Disabled]

本項目是用來選擇硬碟停止運轉之後多久進入省電模式的時間,設定 值有:[Disabled] [1 Min] [2 Min] [3 Min]...[15 Min]。

#### Suspend Mode [Disabled]

本項目用來設定系統進入暫停模式的時間。設定値有: [Disabled] [1 Min][2 Min][4 Min][8 Min][12 Min][20 Min][30 Min][40 Min]..[1 Hr]

#### Suspend Type [Stop Grant]

本項目用來選擇系統暫停模式。設定値有: [Stop Grant] [PwrOn Suspend]

♠

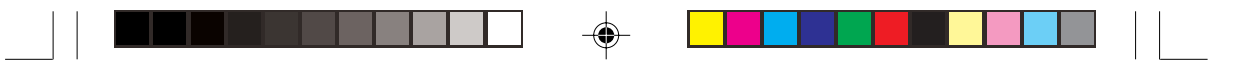

#### Restore on AC Power Loss [Power Off]

若設定為 Power Off,則當系統在電源中斷之後電源將維持關閉狀態。 若設定為 Power On,當系統在電源中斷之後重新開啓。若設定為 Last State,會將系統設定回復到電源未中斷之前的狀態。設定值有: [Power Off] [Power On] [Last State]  $\circ$ 

#### Video Off Method [DPMS]

本選項提供多種將螢幕關閉的方法。DPMS (Display Power Management System) 功能是提供 BIOS 控制支援 DPMS 省電規格的顯示卡 。[Blank Screen] 只是將螢幕變作空白(給沒有能源省電功能的螢幕所使用); [V/ H SYNC+Blank] 會將螢幕變作空白, 並停止垂直和水平的掃描。DPMS 允 許 BIOS 控制顯示卡。如果您的螢幕不是 GREEN 的規格,請選 Blank Screen。要注意的是, 在本功能下螢幕保護程式不能運作。設定值有: [Blank Screen] [V/H SYNC+Blank] [DPMS]

#### Video Off in Suspend [Yes]

本項目用來設定螢幕電源管理之 Video Off 功能。設定値有:[Yes] [No]

#### MODEM Use IRQ [3]

本項目用來選擇 MODEM 的 IRO 値。設定値有:[NA][3][4][5][7][9]  $[10][11]$ 

#### Soft-Off by PWR-BTTN [Instant-Off]

當設定為 [Instant-Off] 時,當您按下電源按鈕少於 4 秒時,系統會進入 軟關機狀態。當設定為 [Delay 4 Sec.] 時,按下電源按鈕大於 4 秒以關閉系 統電源。設定値有:[Instant-Off][Delay 4 Sec.]

#### Power On By PCI Devices [Disabled]

本項目用來啓用或關閉 PCI 裝置開機功能。設定値有:[Disabled] [Enabled] 。

#### Power On By External Modem [Disabled]

在軟關機狀態下,當外接 Modem 收到訊號時,本項目用來啓用或關閉 系統自動開機功能。設定値有:[Disabled] [Enabled]。

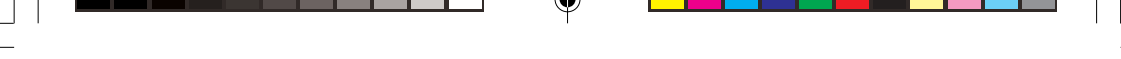

### Power On Function [BUTTON ONLY]

本項目用來選擇系統開機裝置。設定値有:[Password] [Hot Key] [Any KEY] [BUTTON ONLY] [PS/2 Mouse]

#### KB Power On Password [Enter]

本項目用來設定開機密碼,選擇本項目然後按下<Enter>輸入密碼。

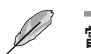

當 Power On Function 設為 [Password] 時, 本項目才會出現。

### Hot Key Power On [Ctrl-F1]

本項目用來選擇系統開機的熱鍵組合。設定値有:[Ctrl-F1] ...[Ctrl-F12]

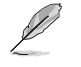

當 Power On Function 設為 [Hot Key] 時, 本項目才會出現。

### Resume by Alarm [Disabled]

本項目用來開啓或關閉 RTC 喚醒功能。當本項目設定為 [Enabled]時, 您可以間利用以下的二個項目來設定日期和時間。設定値有:[Disabled] [Enabled]<sup>。</sup>

#### Date(of Month) Alarm [0]

設定喚醒的日期。選擇本項目然後按下<Enter>會跳出一個選單,輸入 設定的日期後再按下<Enter>。設定値有:[Min=0] [Max=31]。

#### Time (hh:mm:ss) Alarm [0:0:0]

設定喚醒的時間。

- 1. 選擇本項目然後按下<Enter>會跳出一個選單
- 2. 輸入設定的時間 ([Min=0] [Max=23]) 後再按下<Enter>
- 3. 按下<Tab>至分的選項,按下<Enter>

4. 輸入分鐘數 ([Min=0] [Max=59]) , 按下<Enter>

- 5. 按下 <Tab>至秒的選項,按下<Enter>
- 6. 輸入秒數 ([Min=0] [Max=59]) , 按下<Enter>

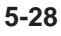

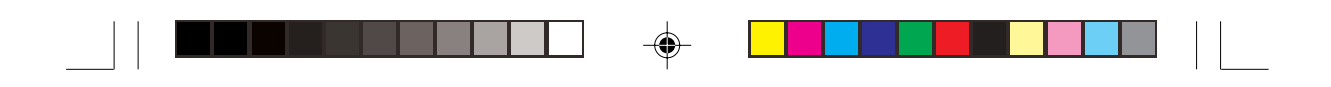

## 5.5.2 系統監控功能 (Hardware Monitor)

本選單用來進行系統監控功能設定。選擇一個項目然後按下<Enter>以 顯示其子選單及設定值。

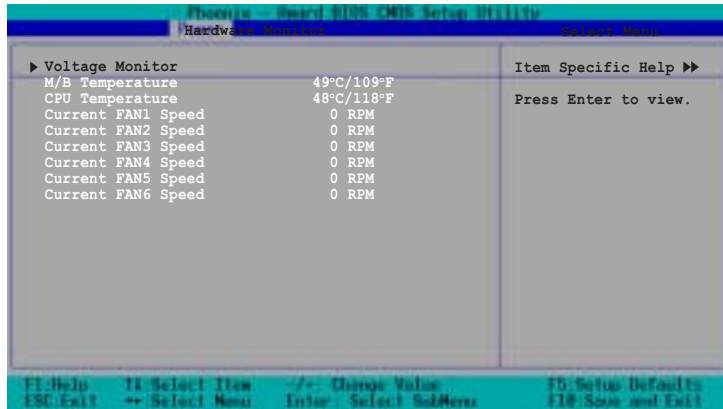

### 電壓監控 (Voltage Monitor)

◈

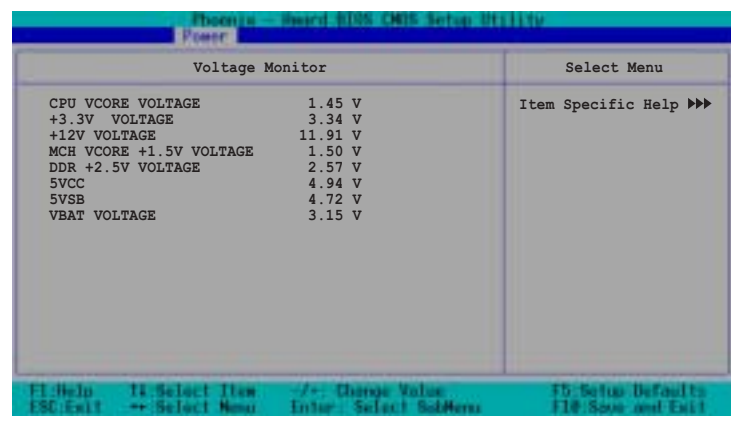

CPU VCORE Voltage, +3.3V Voltage, +12V Voltage, MCH VCORE +1.5V Voltage, DDR +2.5V Voltage, 5VCC Voltage, +5VSB Voltage, VBAT Voltage 透過主機板內建的電壓調整器自動偵測電壓值。

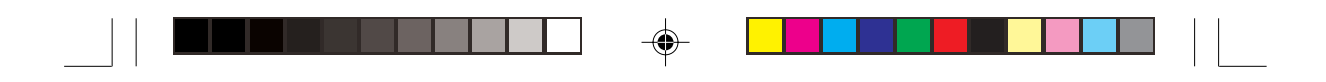

## 5.6 啓動選單 (Boot Menu)

本選單用來進行啓動功能設定。選擇一個項目然後按下<Enter>以顯示 其子選單及設定值。

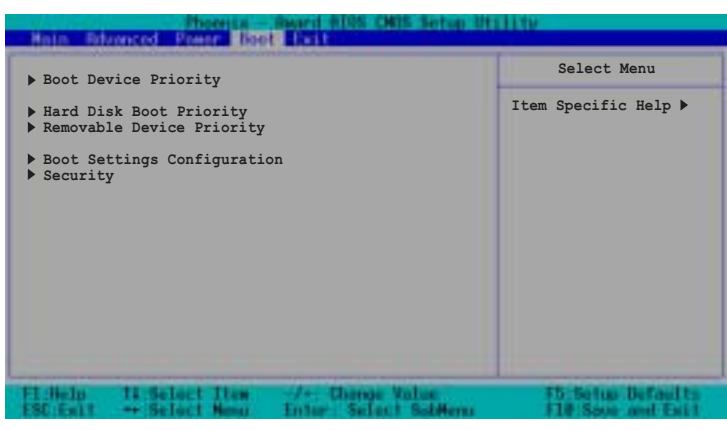

5.6.1 啓動順序 (Boot Device Priority)

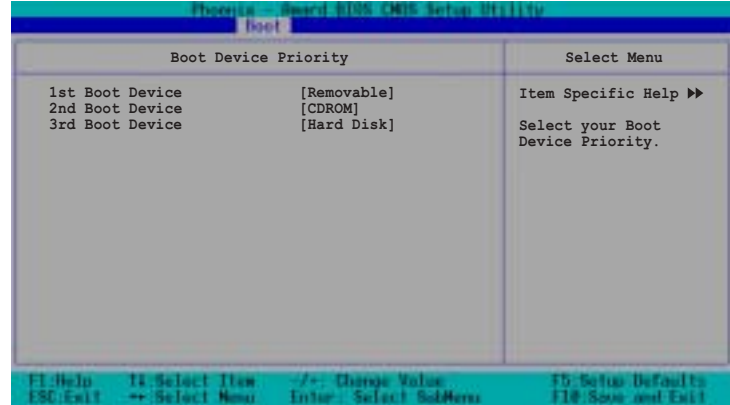

1st Boot Device [Removable]

2nd Boot Device [CDROM]

3rd Boot Device [Hard Disk]

本項目讓您選擇開機裝置的順序,設定值有: [Removable][Hard Disk] [CDROM][Legacy LAN][Disabled]

◈

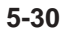

⊕

5-30 **5-30** BIOS 程式設定

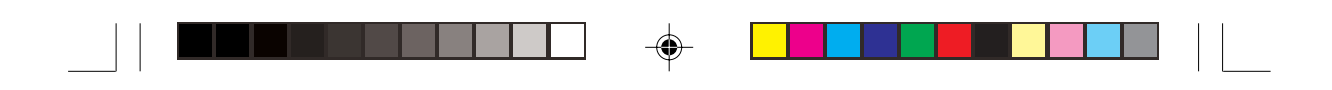

## 5.6.2 硬碟啓動順序 (Hard Disk Boot Priority)

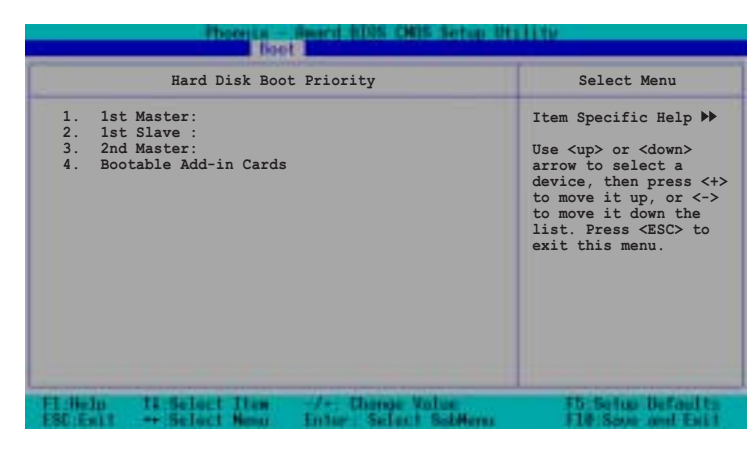

1st Master 1st Slave 2nd Master Bootable Add-in Cards本項目提供您選擇開機裝置的順序(若您安裝了一個以上的開機裝 置)。

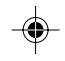

## 5.6.3 可移除裝置順序 (Removable Device Priority

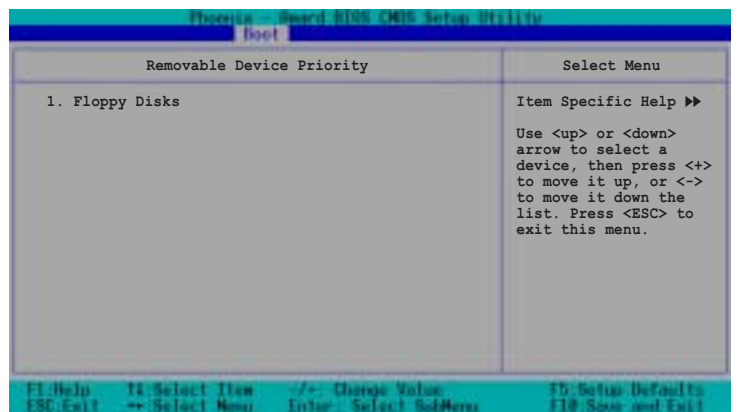

⊕

AP140R-E1 **5-31**

 $\bigoplus$ 

### 5.6.4 啓動設定 (Boot Settings Configuration)

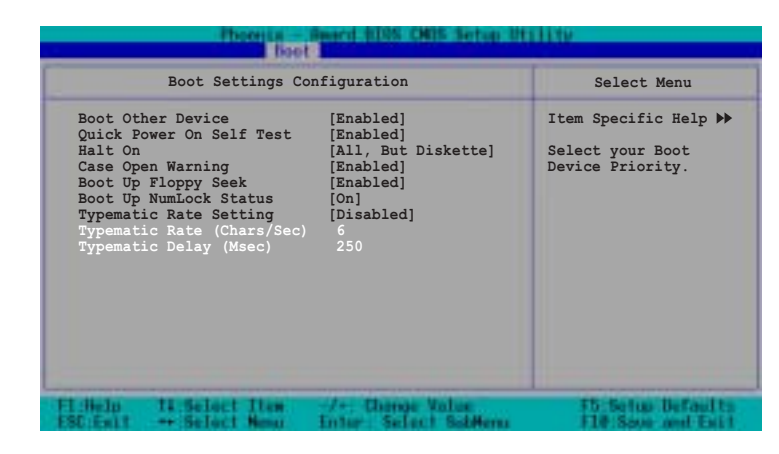

#### Boot Other Device [Enabled]

若是您將本選項開啓,BIOS 將會搜尋一次 A 磁碟機。設定値有: [Disabled] [Enabled] °

#### Quick Power On Self Test [Enabled]

若是您將本選項開啓,BIOS 將會搜尋一次 A 磁碟機。設定値有: [Disabled] [Enabled]

#### Halt On [All,But diskette]

若是您將本選項開啓,BIOS 將會搜尋一次 A 磁碟機。設定値有: [Disabled] [Enabled] °

#### Case Open Warning [Disabled]

若是您將本選項開啓,BIOS 將會搜尋一次 A 磁碟機。設定値有: [Disabled] [Enabled]

#### Boot Up Floppy Seek [Enabled]

若是您將本選項開啓,BIOS 將會搜尋一次 A 磁碟機。設定値有: [Disabled] [Enabled] 。

⊕

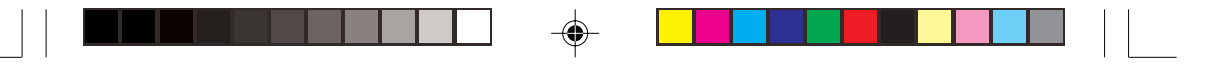

#### Bootup Num-Lock Status [On]

本項目讓您設定在開機時 NumLock 鍵是否自動啓動。設定値有: [Off]  $[On]$ 

Typematic Rate Setting [Disabled]

本項目用來啓用或關閉鍵盤的 Typematic Rate 設定。設定値有: [Disabled] [Enabled]

İ

◈

當 Typematic Rate Setting 設為 [Enabled] 時,以下二個項目才會出現。

Typematic Rate (Chars/Sec) [6] 設定値有:[6] [8][10] [12][15] [20][24] [30] Typematic Rate (Msec) [250] 設定値有:[250] [500][750] [1000]

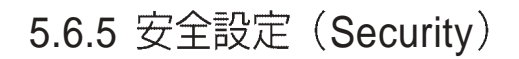

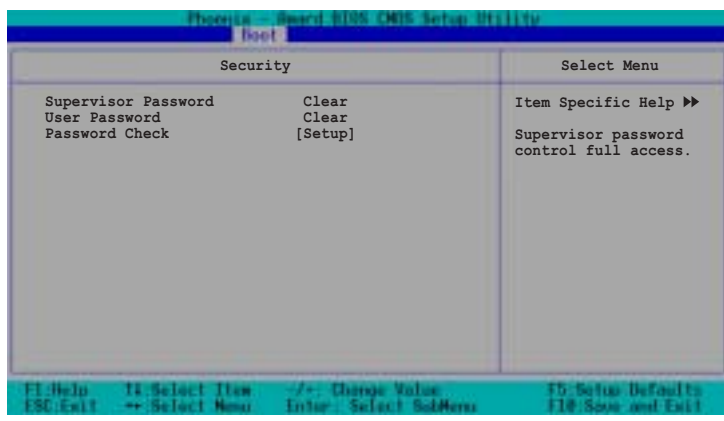

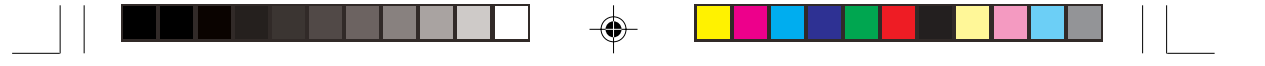

#### Supervisor Password [Clear]

#### User Password [Clear]

### 本項目是用於變更系統密碼。

#### 設定密碼:

- 1. 選擇 Supervisor Password 或 User Password 項目並按下 [Enter]。
- 2. 於 Enter Password 視窗出現時,輸入欲設定的密碼,可以是8個字元 內的英文、數字與符號,輸入完成按下 [Enter]。
- 3. 按下 [Enter] 後 Confirm Password 視窗會再次出現,再一次輸入密碼 以確認密碼正確。密碼確認無誤時,系統會出現 [Set] 代表密碼設定 完成。

#### 清除密碼:

1. 選擇 Supervisor Password 或 User Password 項目並連續按下 [Enter]二 次。系統會出現以下訊息,代表密碼已經清除。

PASSWORD DISABLED!!! Press any key to continue...

2. 按任意鍵回到主選單。

### Password Check [Setup]

當您將本項目設爲 [Setup], BIOS 程式會於使用者進入 BIOS 程式設定 畫面時,要求輸入使用者密碼。若設為 [System] 時, BIOS 程式會在開機 過程亦要使用者輸入密碼。設定値有:[Setup] [System]。

♠

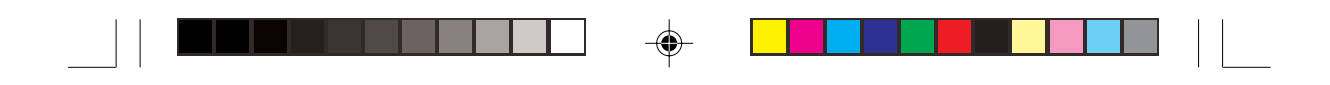

## 5.7 離開 BIOS 程式 (Exit menu)

本選單可讓您讀取 BIOS 程式出廠預設值與離開 BIOS 程式。

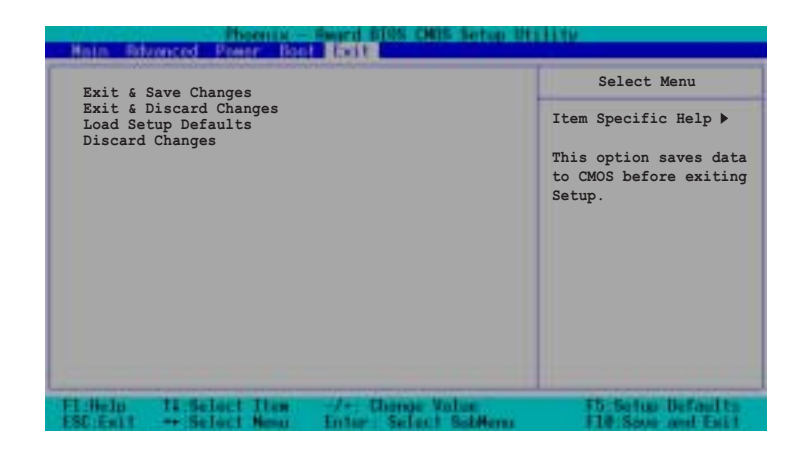

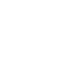

◈

按下 <Esc> 鍵並不會立即離開 BIOS 程式,要從此選單上選擇適當的項 目,或按下 <F10> 鍵才會離開 BIOS 程式。

#### Exit & Save Changes, 儲存設定的改變並且離開

當您做完 BIOS 設定,請選擇這個項目以確認所有設定値存入 CMOS 記 憶體內。將高亮度選項移到此處按下<Enter>鍵,立刻出現一個詢問對 話窗,選擇 Yes,將設定值存入 CMOS 記憶體並離開 BIOS 設定程式;若 是選擇 No, 繼續 BIOS 程式設定。

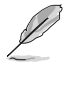

假如您想離開 BIOS 設定程式而不存檔離開,按下 <Esc> 鍵,BIOS 設 定程式立刻出現一個對話視窗詢問您「Discard configuration changes and exit now?」,選擇 [OK] 不將設定値存檔並離開 BIOS 設定程式, 選擇 [Cancel] 則繼續 BIOS 程式設定。

#### Exit & Discard Changes, 放棄設定的改變並且離開

若您想放棄所有設定,並離開 BIOS 設定程式,請將高亮度選項移到此 處,按下 <Enter> 鍵,即出現詢問對話窗,選擇 Yes,將設定值存入 CMOS 記憶體並離開 BIOS 設定程式;若是選擇 No,則離開 BIOS 設定程 式,目不存檔,先前所做的設定全部無效。

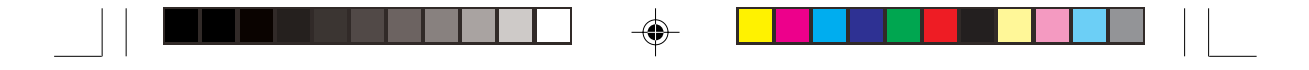

#### Load Setup Defaults, 載入預設値

若您想放棄所有設定,將所有設定值改爲出廠內定值,您可以在任何 一個選單按下<F5>,或是將高亮度選項移到此處,按下<Enter>鍵, 即出現詢問對話窗,選擇 Yes,將所有設定值改為出廠內定值,並繼續 BIOS 程式設定;若是選擇 No,則繼續 BIOS程式設定。

#### Discard Changes, 放棄設定的改變

若您想放棄所有設定,將所有設定值改爲上一次 BIOS 設定值,請將高 亮度選項移到此處,按下<Enter>鍵,即出現詢問對話窗,選擇 Yes, 將所有設定值改為出廠原來設定值,並繼續 BIOS 程式設定;若是選擇 No,則繼續 BIOS 程式設定。

◈

5-36 5-36 **5-36** BIOS 程式設定

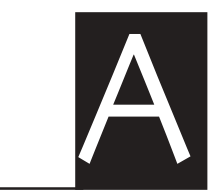

 $\bigoplus$ 

 $\mathbb{R}$ 

 $\color{red} \blacklozenge$ 

在你使用伺服器的過程中,可能 會碰到一些並非系統或是零件固 障的問題,而這些問題只需要一 些簡單的步驟即可自行解決,本 章提供一些常見的疑難排解方法 供你參考。此外還包括電源供應 器的規格及相關零件使用資訊。

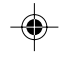

 $\overline{\overline{\phantom{a}}\phantom{a}}$ 

 $\begin{array}{|c|c|} \hline \quad \quad & \quad \quad \\ \hline \quad \quad & \quad \quad \\ \hline \end{array}$ 

附録

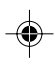

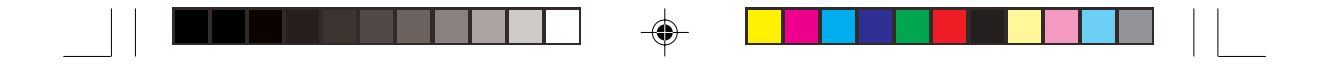

## A.1 電源供應器

## A.1.1 簡介

華碩 AP140R-E1具備一個 SSI-type 300W 115V/230V 電源供應器,請參<br>考以下說明來連接所需的裝置。

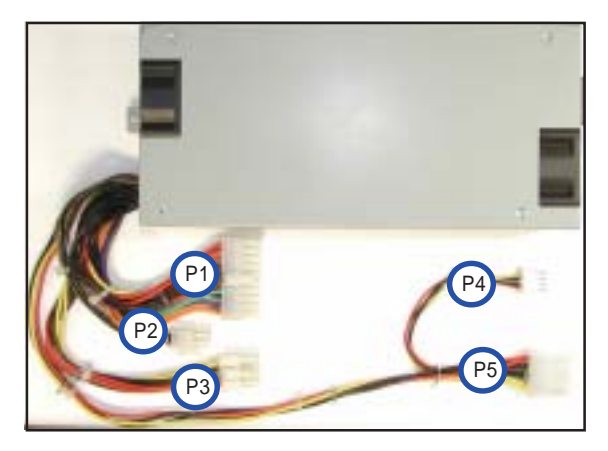

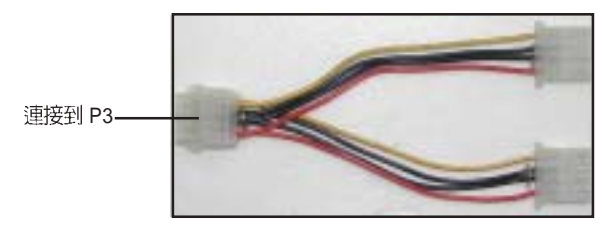

◈

- P1 主機板 20-pin ATX 電源接頭
- P2 主機板 4-pin +12V AUX 電源接頭
- P3 8-pin 接頭以連接一轉二電源接頭
- P4 4-pin 軟碟機接頭
- P5 4-pin 装置接頭

 $\bigoplus$ 

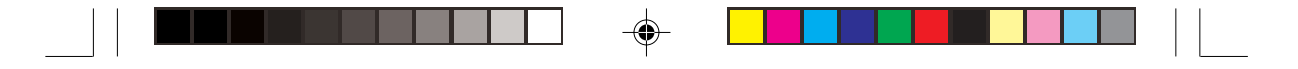

## A.1.2 電源供應器規格表

### 輸出電壓標準

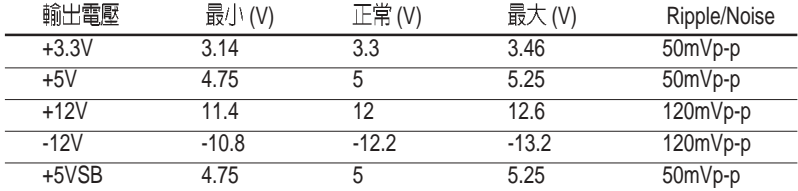

### 輸出電流範圍

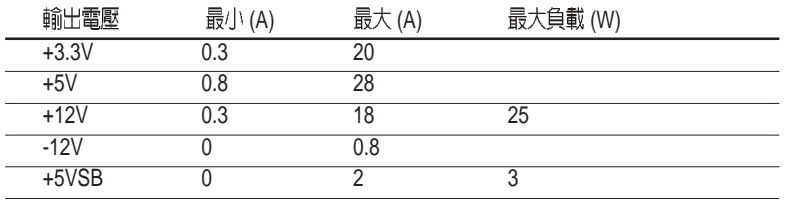

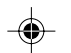

 $\overline{1}$ 

## (OVP)

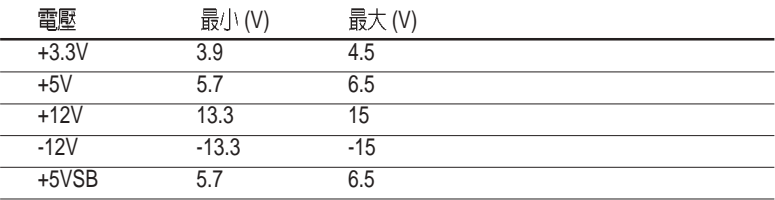

 $\color{red}\blacklozenge$ 

 $\bigoplus$ 

## A.2 合格產品列表

 $\Box$ 

 $\hspace{0.1em}\rule{0.7pt}{0.8em}\hspace{0.1em}\rule{0.7pt}{0.8em}\hspace{0.1em}$ 

 $\Rightarrow$ 

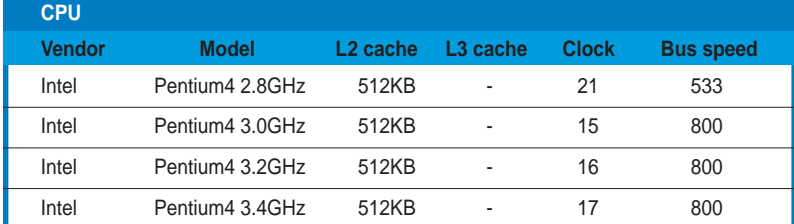

 $\Rightarrow$  [

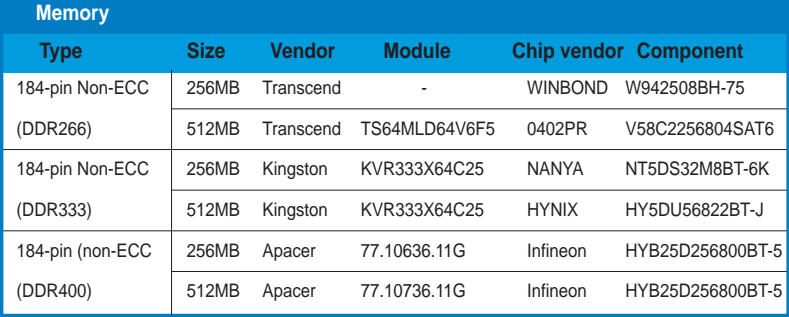

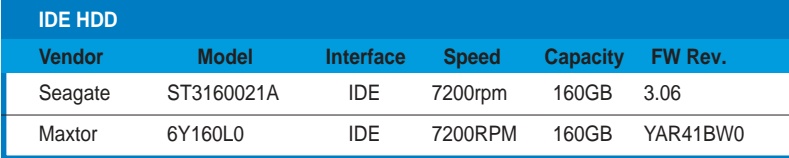

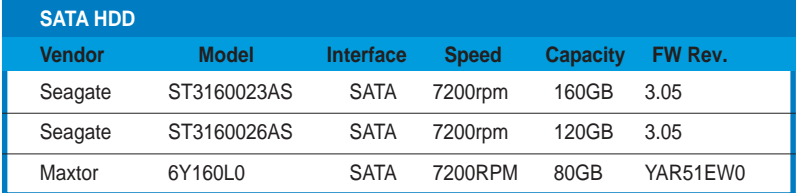

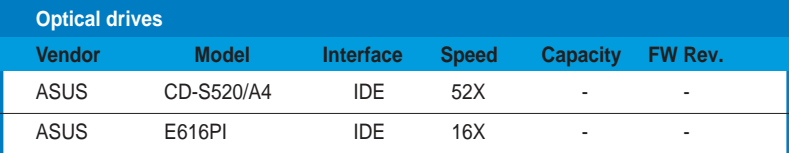

 $\Rightarrow$ 

 $\frac{1}{\sqrt{1-\frac{1}{2}}}$  $\overline{1}$  ▐▊▊▊▊▊▏▏▁

 $\Rightarrow$ 

 $\equiv$ 

 $\sqrt{2}$ 

## A.3 簡易問題排除

 $\begin{array}{c|c|c|c} \hline \quad \quad & \quad \quad & \quad \quad \\ \hline \quad \quad & \quad \quad & \quad \quad \\ \hline \end{array}$ 

 $\clubsuit$ 

 $\Box$ 

 $\mathscr{L}$ 在你使用伺服器的過程中,可能會碰到一些並非系統或是零件固障的問題,而這 供你參考。

 $\clubsuit$ 

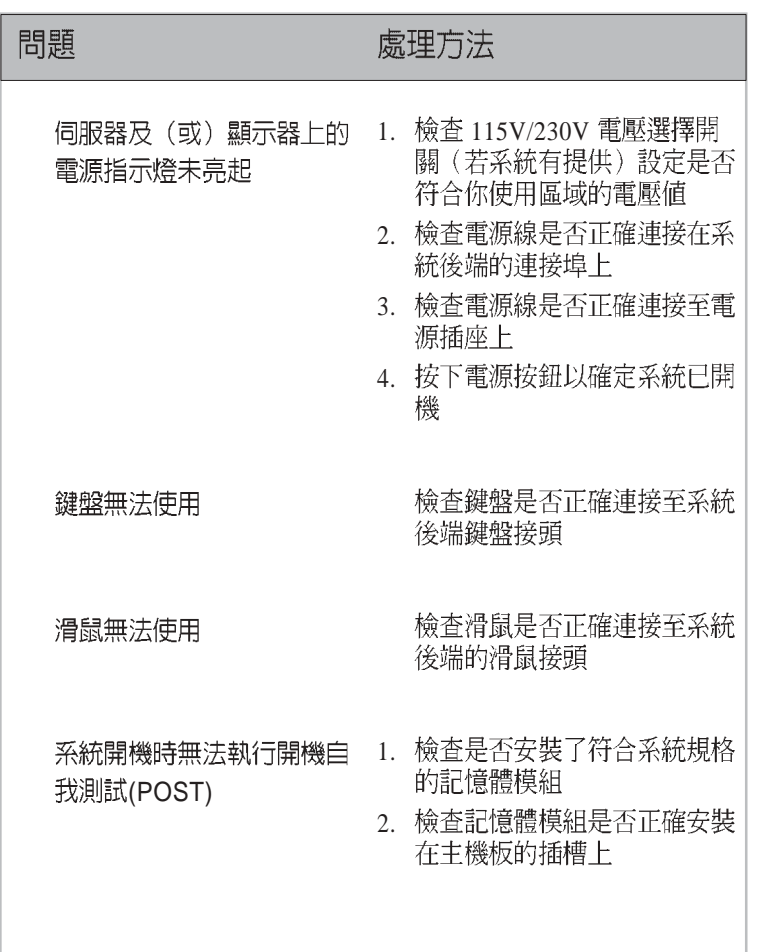

 $\color{red}\bm\diamondsuit$ 

**華碩 AP140R-E1 使用手冊** 

 $\mathbf{I}$ 

 $\bigoplus$ 

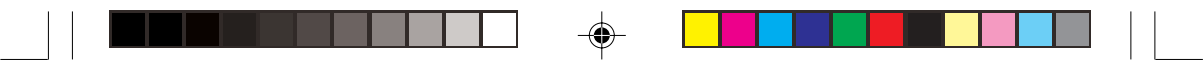

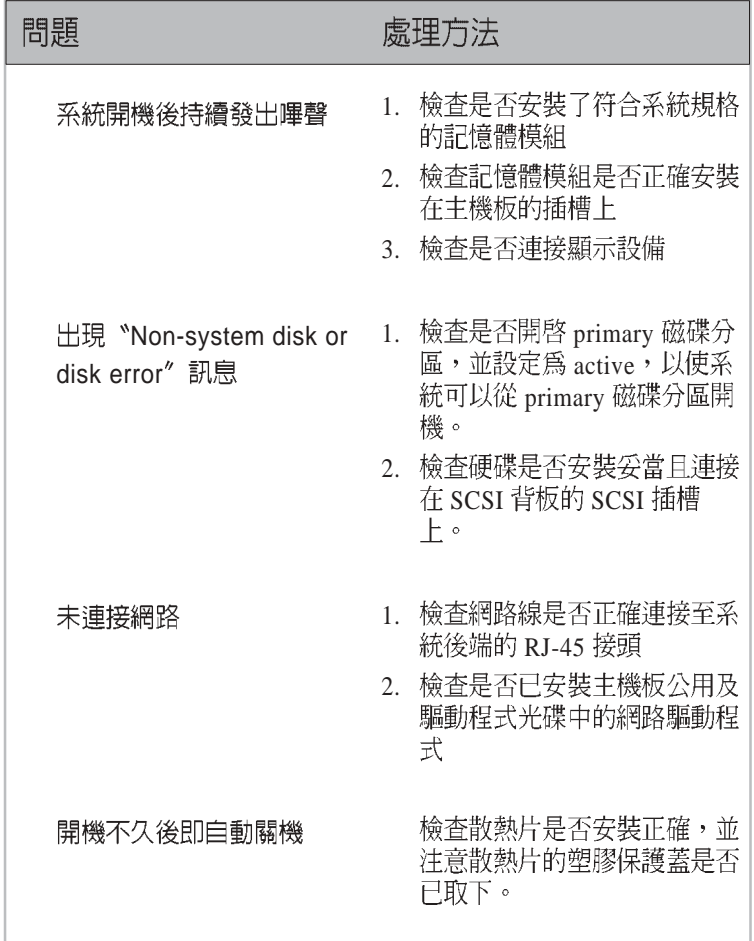

 $\Rightarrow$ 

 $\Rightarrow$ 

 $\frac{1}{2}$ 

 $\frac{1}{\sqrt{1-\frac{1}{2}}}$